# DEXTBELL

# **P7 P3**  $\overline{\phantom{0}}$ iano numérique D

**Manuel d'utilisation** 

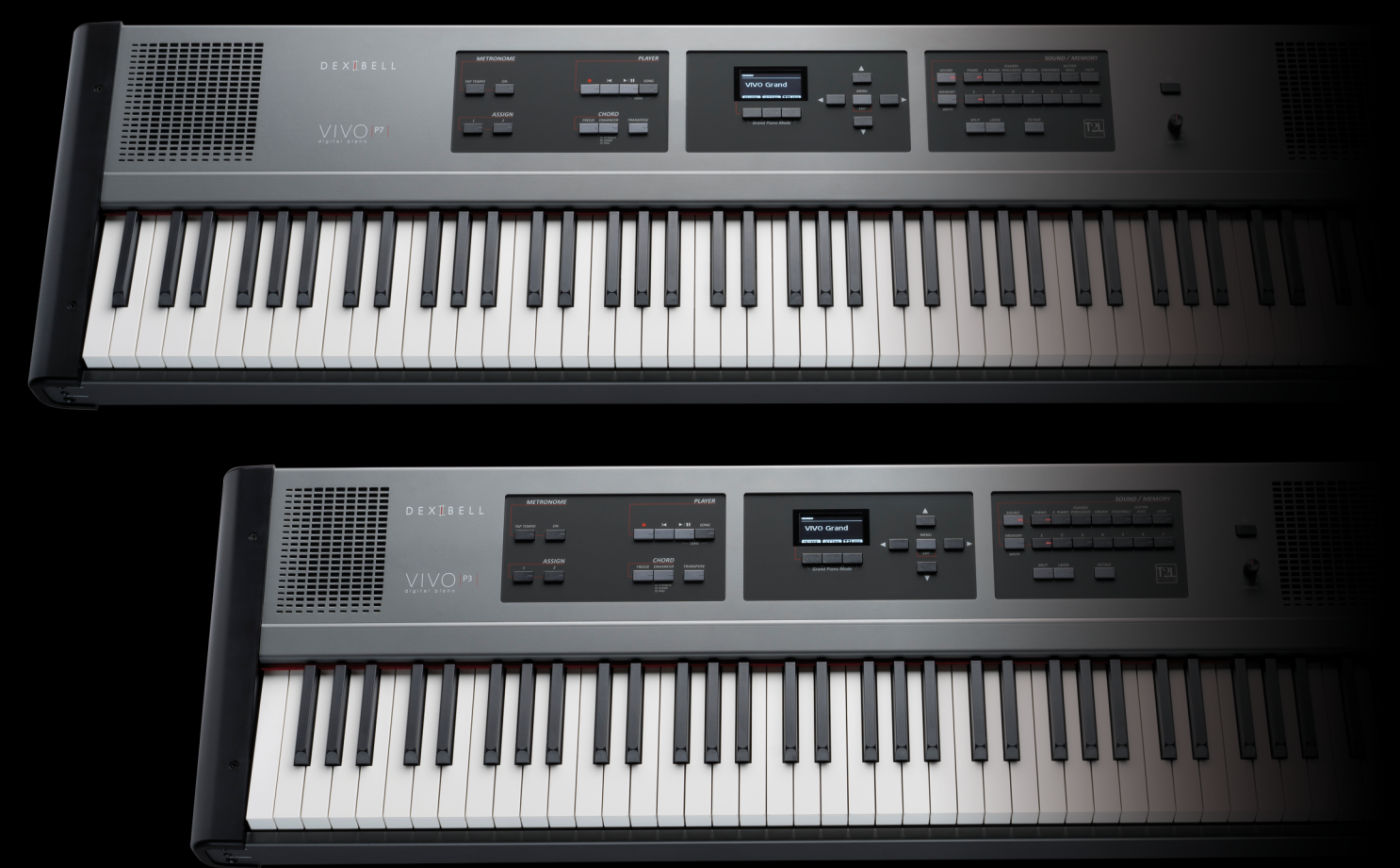

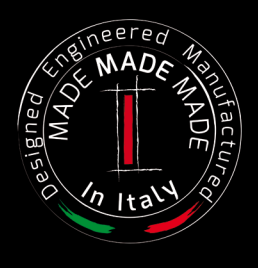

### **Regulatory and Safety Information**

### **Users in U.S.A**

This product has been tested and found to comply with the limits for a Class B digital devices, pursuant to Part 15 of the FCC Rules. These limits are designed to provide reasonable protection against harmful interference in a residential installation. This equipment generates, uses, and can radiate radio frequency energy and, if not installed and used in accordance with the instructions, may cause harmful interference to radio communications. However, there is no guarantee that interference will not occur in a particular installation. If this equipment does cause harmful interference to radio or television reception, which can be determined by turning the equipment off and on, the user is encouraged to try to correct the interference by one or more of the following measures:

- Reorient or relocate the receiving antenna.
- Increase the separation between the equipment and receiver.
- Connect the equipment into an outlet on a circuit different from that to which the receiver is connected.
- Consult the dealer or an experienced radio/TV technician for help

This device complies with part 15 of the FCC Rules. Operation is subject to the following two conditions:

1) This device may not cause harmful interference.

2) This device must accept any interference received, including interference that may cause undesired operation.

FCC CAUTION: Any unauthorized changes or modifications not expressly approved by the party responsible for compliance could void the user's authority to operate the equipment.

Note: The manufacturer is not responsible for any radio or tv interference caused by unauthorized modifications to this equipment. Such modifications could void the user's authority to operate the equipment.

### **Radiation Exposure Statement**

The available scientific evidence does not show that any health problems are associated with using low power wireless devices. There is no proof, however, that these low power wireless devices are absolutely safe. Low power Wireless devices emit low levels of radio frequency energy (RF) in the microwave range while being used. Whereas high levels of RF can produce health effects (by heating tissue), exposure of low-level RF that does not produce heating effects causes no known adverse health effects. Many studies of low-level RF exposures have not found any biological effects. Some studies have suggested that some

### **Users in Canada**

This device complies with Industry Canada licence-exempt RSS standard(s). Operation is subject to the following two conditions: (1) this device may not cause interference, and

(2) this device must accept any interference, including interference that may cause undesired operation of the device.

Le présent appareil est conforme aux CNR d'Industrie Canada applicables aux appareils radio exempts de licence. L'exploitation est autorisée aux deux conditions suivantes : (1) l'appareil ne doit pas produire de brouillage, et (2) l'utilisateur de l'appareil doit accepter tout brouillage radioélectrique subi, même si le brouillage est susceptible d'en compromettre le fonctionnement.

Under Industry Canada regulations, this radio transmitter may only operate using an antenna of a type and maximum (or lesser) gain approved for the transmitter by Industry Canada. To reduce potential radio interference to other users, the antenna type and its gain should be so chosen that the equivalent isotropically radiated power (e.i.r.p.) is not more than that necessary for successful communication.

Conformément à la réglementation d'Industrie Canada, le présent émetteur radio peut fonctionner avec une antenne d'un type et d'un gain maximal (ou inférieur) approuvé pour l'émetteur par Industrie Canada. Dans le but de réduire les risques de brouillage radioélectrique à l'intention des autres utilisateurs, il faut choisir le type d'antenne et son gain de sorte que la puissance isotrope rayonnée équivalente (p.i.r.e.) ne dépasse pas l'intensité nécessaire à l'établissement d'une communication satisfaisante.

### **Radiation Exposure Statement**

The available scientific evidence does not show that any health problems are associated with using low power wireless devices. There is no proof, however, that these low power wireless devices are absolutely safe. Low power Wireless devices emit low levels of radio frequency energy (RF) in the microwave range while being used. Whereas high levels of RF can produce health effects (by heating tissue), exposure of low-level RF that does not produce heating effects causes no known adverse health effects. Many studies of low-level RF exposures have not found any biological effects. Some studies have suggested that some biological effects might occur, but such findings have not been confirmed by additional research. This device has been tested and found to comply with IC radiation exposure limits set forth for an uncontrolled environment and meets RSS-102 of the IC radio frequency (RF) Exposure rules.

Les connaissances scientifiques dont nous disposons n'ont mis en évidence aucun problème de santé associé à l'usage des appareils sans fil à faible puissance. Nous ne sommes cependant pas en mesure de prouver que ces appareils sans fil à faible puissance sont entièrement sans danger. Les appareils sans fil à faible puissance émettent une énergie radioélectrique (RF) très faible dans le spectre des micro-ondes lorsqu'ils sont utilisés. Alors qu'une dose élevée de RF peut avoir des effets sur la santé (en chauffant les tissus), l'exposition à de faibles RF qui ne produisent pas de chaleur n'a pas de mauvais effets connus sur la santé. De nombreuses études ont été menées sur les expositions aux RF faibles et n'ont découvert aucun effet biologique. Certaines études ont suggéré qu'il pouvait y avoir certains effets biologiques, mais ces résultats n'ont pas été confirmés par des recherches supplémentaires. Cet appareil a été testé et jugé conforme aux limites d'exposition aux rayonnements énoncées pour un environnement non contrôlé et respecte les règles d'exposition aux fréquences radioélectriques (FR) RSS-102 de l'IC.

P7  $\big\vee$  $VIVC$ P3

# Manuel d'utilisation

### **Bienvenue dans le manuel de référence de VIVO P7/P3 et merci d'avoir acheté ce Piano Numérique.**

*Avant de vous fournir des informations techniques, laissez-moi me présenter.* 

 *Je suis le piano numérique « VIVO ». Mes créateurs ont utilisé une toute nouvelle technologie appelée T2L (True to Life), basée sur l'interaction entre les méthodes d'échantillonnage et de modélisation.*

*Ils m'ont appelé « VIVO » car je suis le premier instrument numérique "VIVANT", je réagis à votre jeu.*

*Mes nombreuses caractéristiques, qui comprennent notamment les résonances par sympathie, harmoniques, bruits, sons staccato, variation de timbre, simulation réaliste de la pédale de sustain, permettent de construire mon son en utilisant 320 Oscillateurs avec un nombre illimité de notes de polyphonie.*

*Le standard de qualité a été élevé à 24 bits - 48 kHz avec des échantillons enregistrés 5 fois plus longs en moyenne (pour les notes les plus graves du piano).*

*Mes sons ont été enregistrés selon la méthode holophonique afin de procurer une incroyable expérience tridimensionnelle. Les sons des Pianos à queue, Pianos droits, Pianos électriques vintage et de nombreuses autres catégories de sont ainsi restitués avec une qualité irréprochable et une expressivité inégalée.*

*Pour vous permettre d'apprécier et d'utiliser au mieux les fonctions du piano, veuillez lire attentivement toutes les parties de ce manuel d'utilisation.*

**Conserver ce manuel à portée de main en vue de futures consultations.**

### Profitez dès à présent d'avantages considérables en enregistrant votre produit sur [www.dexibell.com](http://www.dexibell.com/).

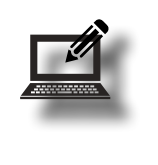

• Vous pouvez profiter de la garantie prolongée de DEXIBELL de **3 ans** (*La garantie prolongée est sujette à des conditions spécifiques. Veuillez consulter la partie correspondante).*

- Vous êtes informé des offres spéciales.
- Vous pouvez être informé des nouvelles versions de logiciel et nouveaux sons.
- Et plus encore !

# **Pour les pays européens**

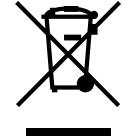

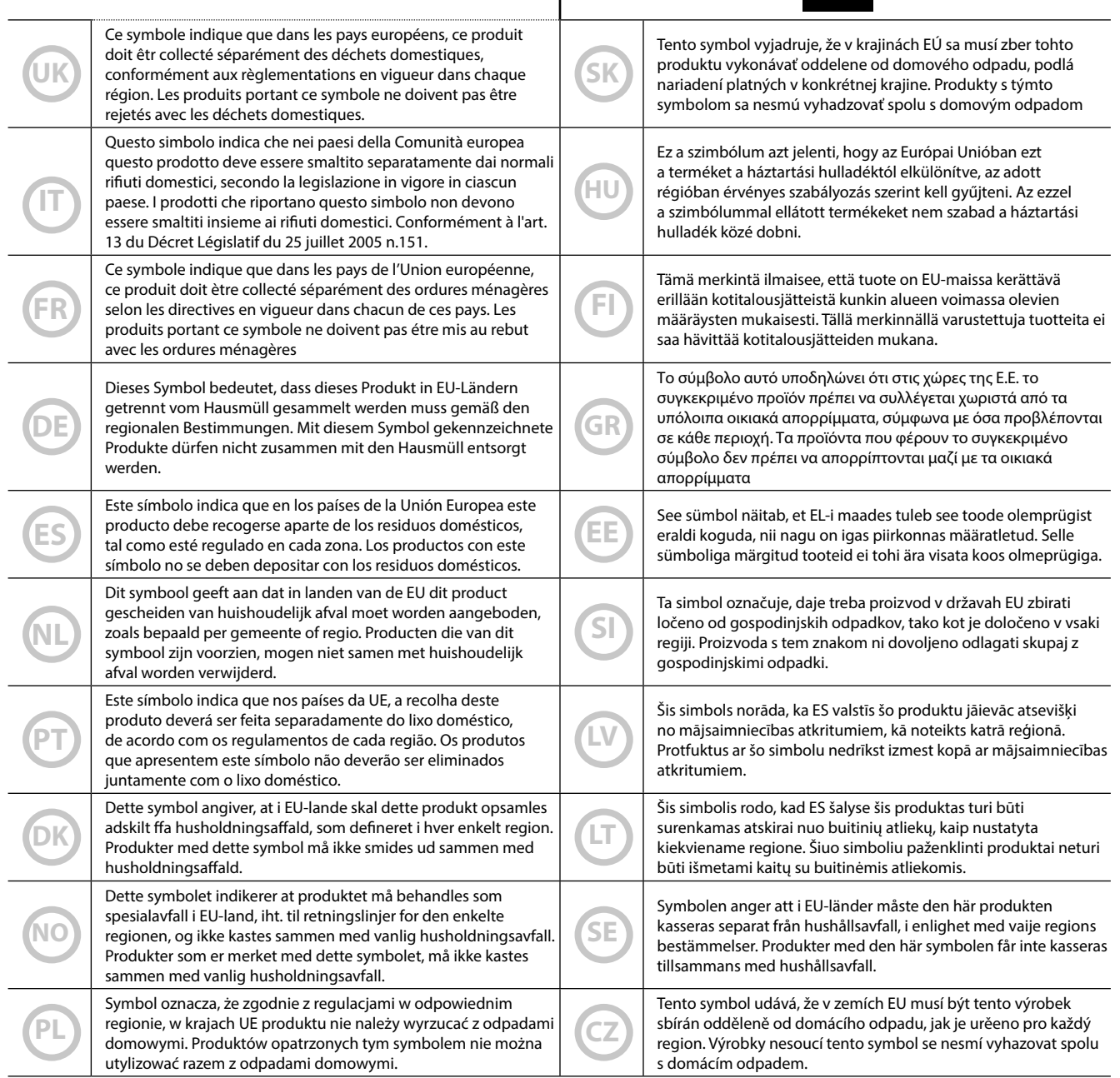

# <span id="page-4-1"></span>**1 Consignes de sécurité importantes**

### <span id="page-4-0"></span>**VEUILLEZ LIRE ATTENTIVEMENT AVANT DE PROCÉDER**

#### *AVERTISSEMENT*A

Toujours suivre les précautions suivantes énumérées ci-dessous afin d'éviter le risque pour l'utilisateur de blessures graves ou même de mort pour cause de choc électrique, feu ou autre accident.

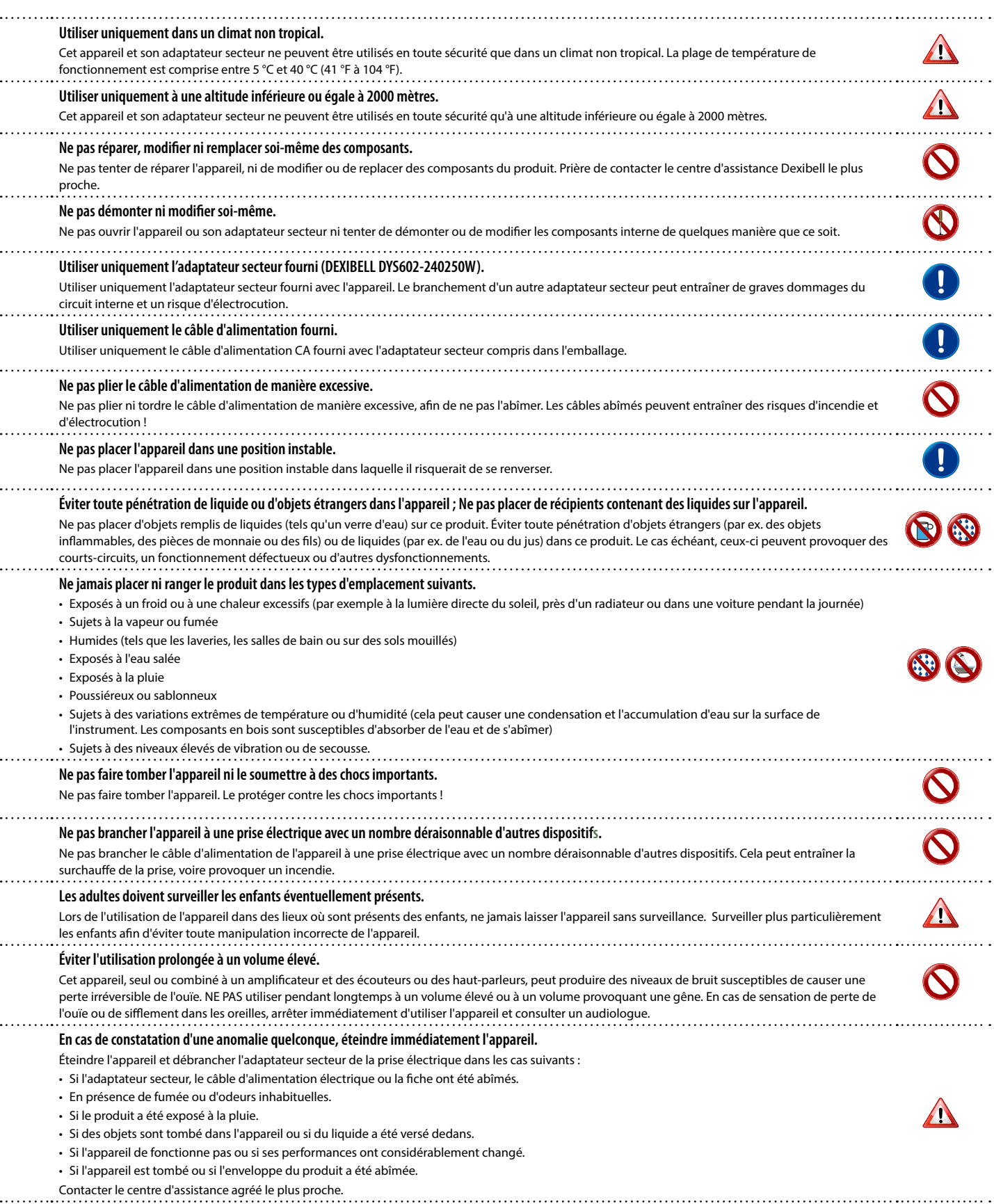

#### A *ATTENTION*

Toujours suivre les précautions suivantes énumérées ci-dessous afin d'éviter le risque pour l'utilisateur de blessures graves ou même de mort pour cause de choc électrique, feu ou autre accident.

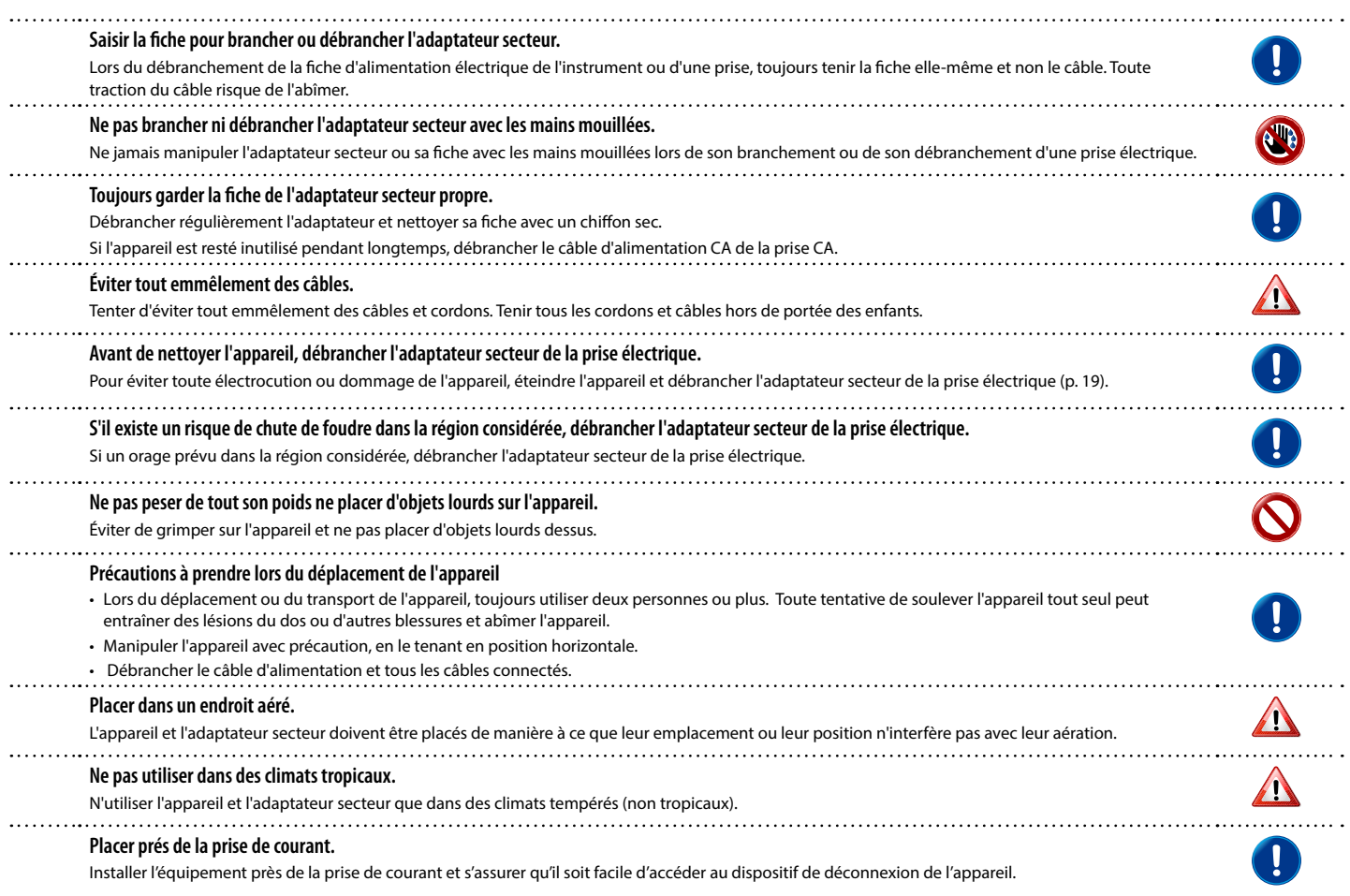

# <span id="page-6-0"></span>**2 Indications importantes**

Outre les éléments énumérés dans les [« Consignes de sécurité importantes » \(p. 5\)](#page-4-0) page [5,](#page-4-0) lire et respecter les indications suivantes :

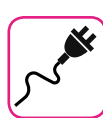

### **À propos de l'alimentation électrique**

- Ne pas brancher cet appareil à la même prise électrique qu'un appareil électrique commandé par un inverseur ou un moteur (comme un réfrigérateur, une machine à laver ou un climatiseur). Ceci peut entraîner une interférence audible.
- L'adaptateur peut devenir chaud après de nombreuses heures d'utilisation interrompue. Il peut s'agir d'une dissipation normale de la chaleur à travers le boîtier de l'adaptateur. Pour réduire le risque de surchauffe, placer l'adaptateur sur le sol, dans un endroit bien aéré.
- Avant de brancher l'appareil à un autre équipement, éteindre l'alimentation de tous les équipements. Autrement, il existe un risque d'électrocution ou de dommage de l'équipement.
- Si l'unité ne fonctionne pas pendant 120 minutes (2 heures), pour prévenir toute consommation inutile de courant, l'appareil est doté d'une fonction « AUTO OFF » (extinction automatique) qui l'arrête automatiquement. Si vous ne souhaitez pas que l'appareil s'éteigne automatiquement, configurez le paramètre « AUTO OFF » sur « OFF » comme indiqué p. [52.](#page-51-0)

#### **REMARQUE**

La configuration « AUTO OFF » est mémorisée au moment de l'extinction de l'appareil.

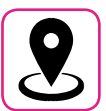

#### **À propos de l'emplacement approprié**

- Ne pas placer l'appareil près d'amplificateurs de puissance (ou de tout autre équipement contenant de grands transformateurs de puissance) afin de réduire l'effet de ronflement. En cas de ronflement, pour atténuer le problème, modifier l'orientation de l'appareil ou la placer loin de la source d'interférence.
- Ne pas utiliser cet appareil à proximité d'une télévision ou d'une radio. Cet appareil est susceptible d'interférer avec la réception de la radio ou de la télévision.
- Lors de l'utilisation de cet appareil avec une application sur iPhone/iPad, il est conseillé de configurer le « Mode Avion » sur « ON » sur l'iPhone/iPad afin d'éviter toute interférence causée par la communication.
- L'utilisation de téléphones portables à proximité de l'appareil peut causer une interférence. En présence d'interférences, changer ces dispositifs sans fil de place afin de les éloigner de cet appareil ou les éteindre.
- Ne pas exposer l'appareil au froid ou à la chaleur excessifs ni à la lumière directe du soleil et ne pas le placer près de dispositifs qui rayonnent de la chaleur. Ne pas laisser cet appareil à l'intérieur d'un véhicule pendant la journée. Les températures extrêmes peuvent abîmer l'appareil.
- Lors du déplacement de l'appareil d'un endroit à un autre, prendre garde aux grands changements de température ambiante. En cas de grand changement de température, de la condensation est susceptible de se former dans l'appareil. L'utilisation du dispositif en présence de condensation peut provoquer des dommages. S'il existe des raisons de penser que de la condensation a pu se former, laisser le dispositif inutilisé pendant plusieurs heures jusqu'à ce que la condensation ait complètement séché.
- Ne pas laisser d'objets en vinyle ou en plastique posés pendant longtemps sur cet appareil. Ces objets peuvent décolorer ou abîmer la finition.
- Ne pas placer d'objets posés sur le clavier pendant longtemps. Cela peut provoquer le dysfonctionnement des touches du clavier.
- Ne pas appliquer d'autocollants, de décalcomanies ni de matériel autocollant sur cet appareil. La colle est difficile à éliminer et les solvants abîment la finition externe.
- Ne pas placer d'objets remplis de liquides (tels qu'un verre d'eau) sur cet appareil. Éviter d'utiliser de l'alcool, de la laque à cheveux, du vernis à ongles, etc. à proximité de l'appareil. En cas de versement de liquide sur l'appareil, essuyer la surface avec un chiffon doux et sec.

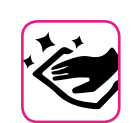

#### **À propos de la maintenance**

- Pour nettoyer l'appareil, plonger un chiffon doux dans de l'eau tiède, bien l'essorer, puis essuyer toute la surface en exerçant une force uniforme. Le frottement excessif d'une zone donnée peut abîmer la finition.
- Si l'appareil a une **finition polie**, il exige un entretien minutieux et régulier. Éliminer la poussière en utilisant un plumeau en plumes douces ou en laine. Faire attention de ne pas exercer de pression susceptible d'abîmer la finition et de ne pas faire glisser la poussière sur la finition, car cela peut créer de fines rayures dans la surface. Pour nettoyer les empreintes de doigts ou les marques similaires, il est possible d'utiliser un chiffon doux humide puis un chiffon sec. En cas de saleté grasse tenace, il est possible de faciliter le nettoyage en ajoutant une petite quantité de détergent doux (comme un liquide vaisselle doux) sur le chiffon humide. Ne pas utiliser de produits de nettoyage ou détergents, car ils sont susceptibles d'abîmer la surface du boîtier et de créer des craquelures. Ne pas utiliser de chiffons à poussière qui contiennent des produits chimiques.
- Ne pas passer de benzène, d'alcool ni aucun type de solvant sur cet appareil. Ceci peut entraîner la décoloration et/ou la déformation de l'appareil.

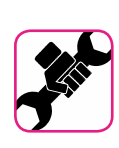

#### **À propos des réparations**

• Toujours sauvegarder les données sur une mémoire USB avant de remettre cet appareil à un centre agréé pour réparation. Toutes les données contenues dans la mémoire de l'appareil risquent d'être perdues. Toujours sauvegarder les données importantes ou les reporter par écrit sur papier (si possible). Dexibell décline toute responsabilité en cas de perte de données de ce type.

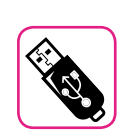

#### **À propos des mémoires externes**

- Introduire la mémoire USB (disponible dans le commerce) dans la fente en faisant attention et selon l'angle correct.
- Faire particulièrement attention lors de la manipulation de la mémoire USB
- Toujours saisir un objet métallique pour se mettre à la terre avant de manipuler une mémoire USB.
- Ne pas toucher les broches du connecteur de la mémoire USB et éviter qu'elles se salissent.
- Ne pas soumettre la mémoire USB à des températures extrêmes (par ex. à la lumière directe du soleil dans un véhicule fermé).
- Éviter de mouiller la mémoire USB.
- Ne pas la faire tomber ni la soumettre à des vibrations ou à des chocs excessifs.
- Ne pas déconnecter la mémoire USB pendant l'écriture ou la lecture des données (c'est-à-dire pendant que le voyant de la mémoire USB clignote).
- Ne jamais utiliser de concentrateur USB pour connecter une mémoire USB à l'appareil.
- Cet appareil permet d'utiliser une mémoire USB disponible dans le commerce. Il est possible d'acquérir de tels dispositifs dans un magasin informatique, auprès d'un distributeur d'appareils photo numériques, etc.
- L'enregistrement audio exige l'utilisation d'un dispositif de stockage USB pour supporter les débits élevés de transfert des données. Tous les dispositifs USB ne garantissent pas des performances optimales.

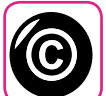

#### **À propos des droits d'auteur et des marques commerciales**

- Dexibell décline toute responsabilité légale quant aux infractions commises par l'utilisateur avec cet appareil.
- L'enregistrement, la copie, et la diffusion, totaux ou partiels, d'œuvres protégées par le droit d'auteur (morceaux, interprétation en live, etc.) appartenant à des tiers sans l'autorisation du titulaire du droit d'auteur sont interdits par la loi.
- Copyright © 2003 détenu par Bitstream, Inc. Tous droits réservés. Bitstream Vera est une marque commerciale de Bitstream, Inc.
- iPad® et iPhone® sont des marques commerciales déposées d'Apple Inc.
- App Storesm est une marque de service d'Apple.
- Bluetooth® est une marque commerciale déposée de Bluetooth SIG, Inc.

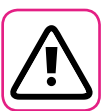

### **Autres précautions**

- Le contenu de la mémoire peut être perdu en cas de dysfonctionnement ou d'utilisation incorrecte. Pour éviter la perte de vos données, il est conseillé d'enregistrer régulièrement une copie de sauvegarde de données importantes qui sont stockées dans la mémoire de l'appareil sur un autre dispositif de stockage. (par ex. une mémoire USB).
- Malheureusement, une erreur peut se produire lors de la restauration des données préalablement stockées dans les mémoires USB. Dexibell décline toute responsabilité quant aux manques à gagner et aux pertes de données qui en découlent.
- Ne pas manipuler les boutons, interrupteurs, coulisses et commandes de l'appareil ni les jacks et connecteurs avec une force excessive. Une manipulation brusque peut provoquer des dommages ou des dysfonctionnements.
- Ne pas exercer une pression excessive sur l'écran.
- Toujours tirer sur le connecteur pour débrancher un câble, ne jamais tirer sur le câble. Cela provoquerait des courts-circuits ou abîmerait les composants internes du câble.
- Limiter le niveau du volume de l'appareil. Utiliser l'instrument à un volume raisonnable, de manière à ne pas déranger les voisins, en particulier la nuit et tôt le matin. Utiliser des écouteurs pour écouter de la musique fort ou tard le soir.
- Lors du transport de l'appareil, le placer dans son emballage avec du matériel de remplissage dans la boîte. Autrement, utiliser des matériels d'emballage équivalents. Lors du déplacement ou du transport de l'appareil, toujours utiliser deux personnes ou plus.
- Pour prévenir tout dommage, éviter d'exercer une force excessive sur le stand.
- Pour connecter cet appareil, utiliser des câbles de faible impédance. L'utilisation de câbles qui contiennent un résistor peut rendre le niveau du volume extrêmement bas, voire inaudible.

### **Conventions utilisées dans ce manuel**

Les symboles suivants sont utilisés.

**REMARQUE** Indique une remarque importante ; s'assurer de la lire.

**RAPPEL** Indique un rappel concernant la configuration ou le fonctionnement ; sa lecture est facultative.

**CONSEILS** Indique un conseil d'utilisation utile ; à lire en cas de besoin.

# Sommaire

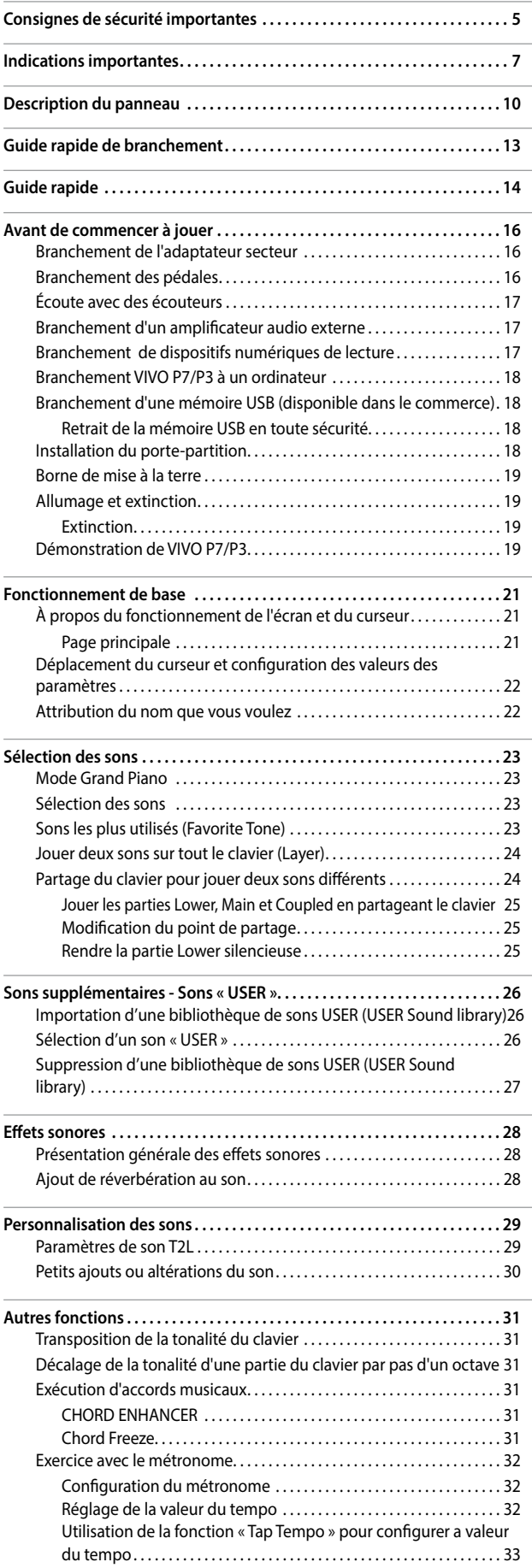

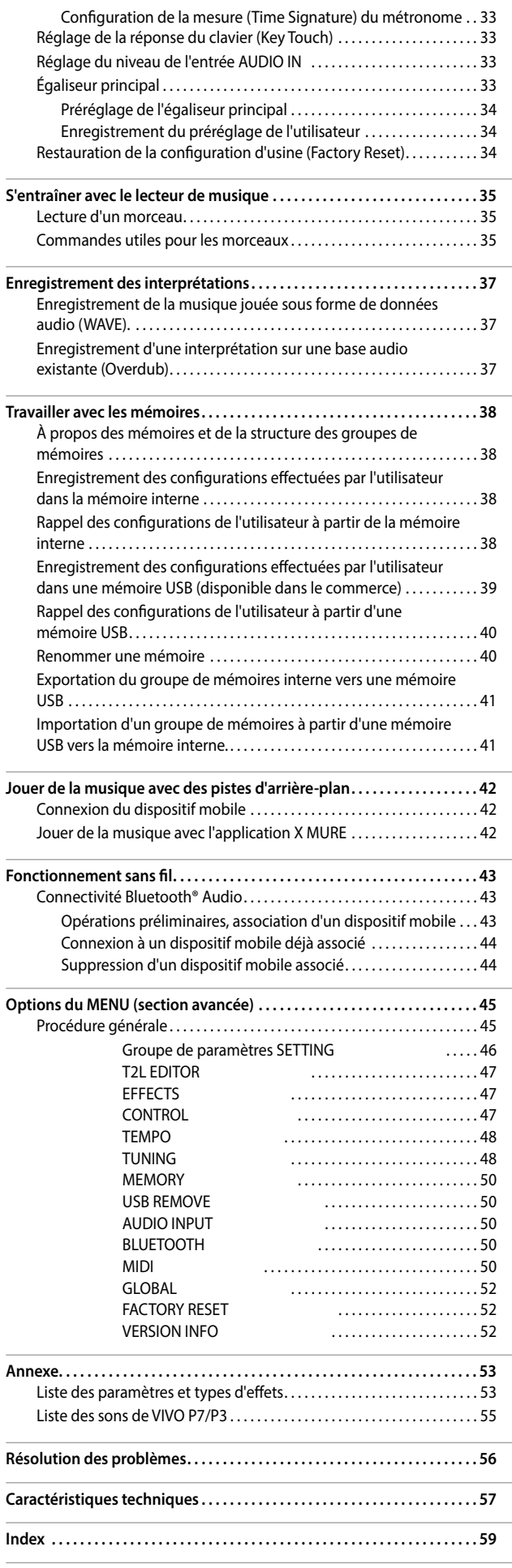

# <span id="page-9-0"></span>**3 Description du panneau**

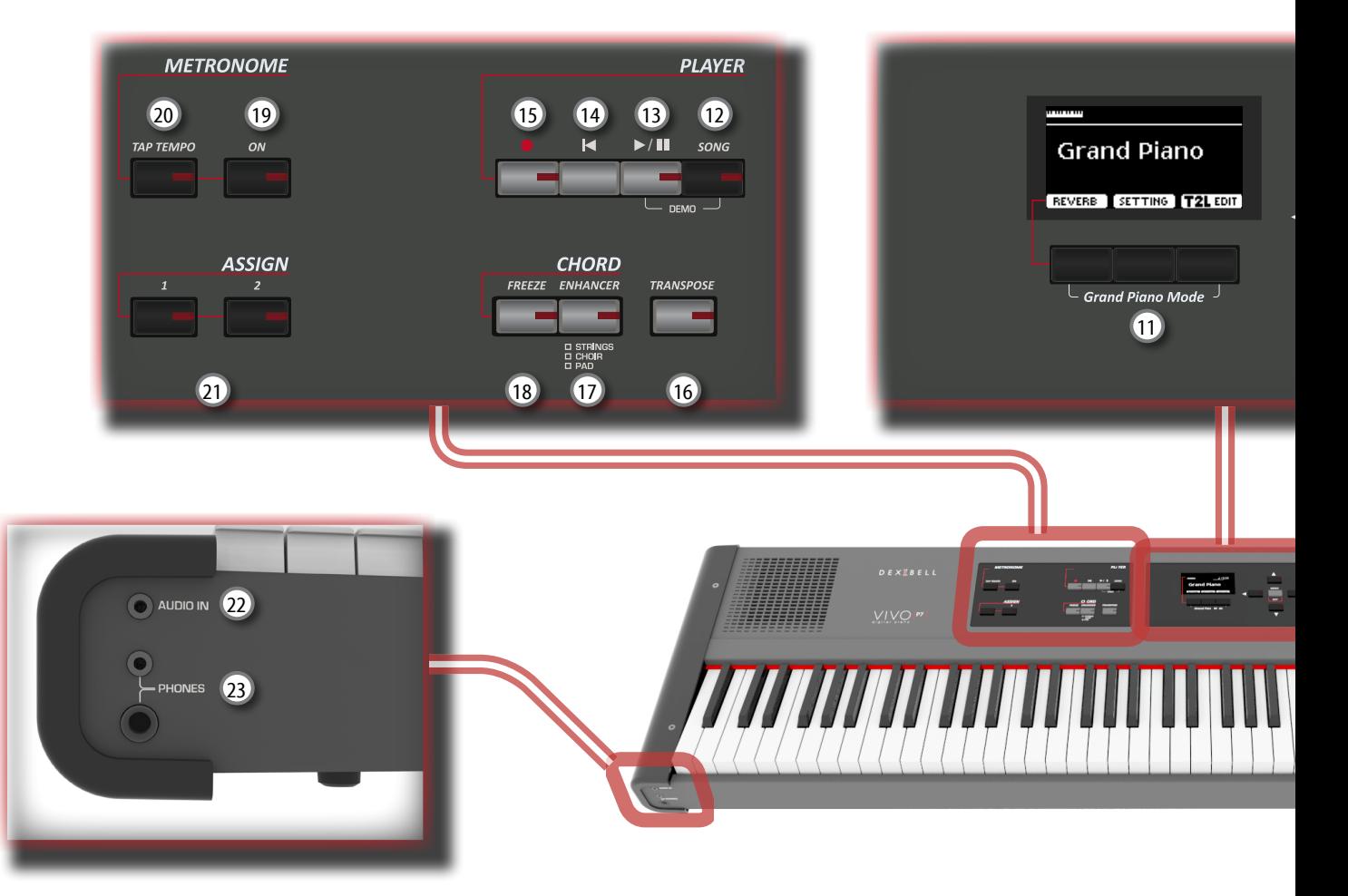

# $\mathbf 0$  மு

Allumer ou éteindre l'appareil (p. [19\)](#page-18-2).

#### **Avec la configuration d'usine, VIVO P7/P3 s'éteindra automatiquement 120 minutes après avoir arrêté de jouer ou d'utiliser VIVO P7/P3.**

Si VIVO P7/P3 a été éteint automatiquement, il est possible d'utiliser l'interrupteur [POWER] pour rallumer VIVO P7/P3. Si vous ne souhaitez pas que l'appareil s'éteigne automatiquement, configurez le paramètre « AUTO OFF » sur « OFF » (p. [52\)](#page-51-0).

#### **REMARQUE**

Pour éviter tout dysfonctionnement, ne jamais déconnecter l'adaptateur secteur/CC pendant que l'instrument est allumé.

### 2 **VOLUME**

Utiliser ce bouton pour régler VIVO P7/P3 le volume général.

### 3 **SOUND/MEMORY**

Ces boutons permettent de sélectionner les sons et les mémoires. Lorsque le bouton [SOUND] est activé (allumé), la première ligne sélectionne les familles de sons et la deuxième ligne sélectionne le numéro du son. Voir p. [23.](#page-22-1) Lorsque le bouton [MEMORY] est activé (allumé), la première ligne sélectionne la banque de mémoires et la deuxième ligne sélectionne le numéro. Voir p. [38.](#page-37-1)

### 4 **SOUND**

Lorsque ce bouton est activé (allumé), il est possible de sélectionner des sons avec les boutons des familles de sons et les boutons numériques (3).

### 5 **MEMORY/WRITE**

Lorsque ce bouton est activé (allumé), il est possible de sélectionner des mémoires avec les boutons de la banque (boutons des familles de sons) et les boutons numériques (3), en tenant ce bouton enfoncé pour écrire une mémoire. Voir p. [38.](#page-37-1)

### 6 **SPLIT**

Ce bouton permet d'activer ou de désactiver la fonction « Split » de partage du clavier (Voir p. [24\)](#page-23-1).

### 7 **LAYER**

Ce bouton permet d'activer ou de désactiver le mode « layer » de superposition du clavier (Voir p. [24\)](#page-23-2).

### 8 **OCTAVE**

Ce bouton permet de changer la tonalité du clavier par pas d'un octave.

#### 9 **Boutons fléchés**

Ces boutons servent à naviguer dans les divers menus et à régler les valeurs.

### 10 **MENU/EXIT**

Ce bouton permet d'ouvrir et de fermer la page du menu sur laquelle il est possible de visualiser et de sélectionner toutes les fonctions disponibles.

### 11 **Boutons de fonction**

Ces boutons servent à sélectionner l'une des trois fonctions/ options affichées en bas de l'écran.

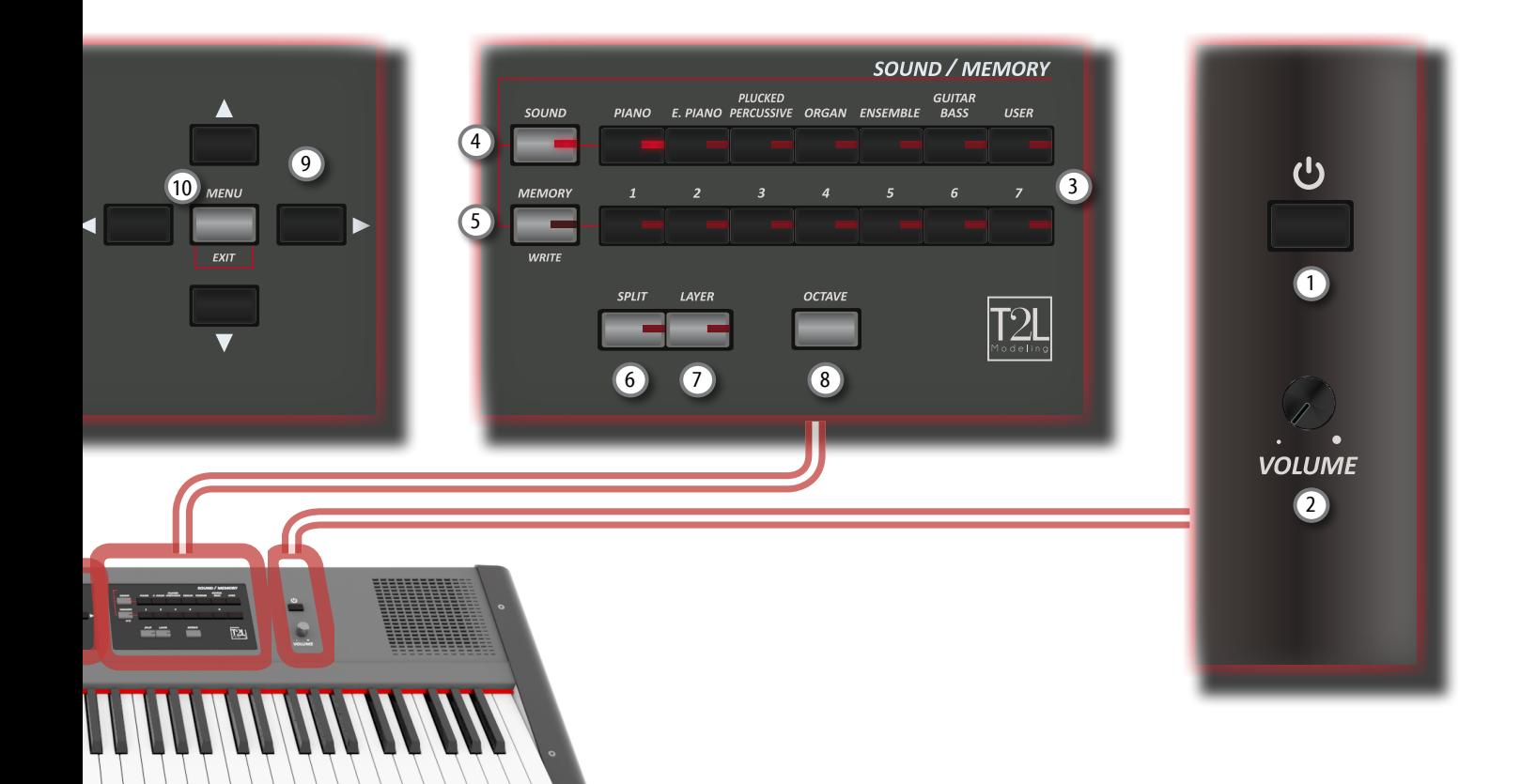

### 12 **SONG**

Ce bouton permet d'activer le mode « Song » (Voir p. [35](#page-34-1)). Appuyer en même temps sur le bouton [ $\blacktriangleright$ / $\blacksquare$ ] pour écouter le morceau de démonstration.

### $(13)$   $\blacktriangleright$ / $\parallel$

Appuyer sur ce bouton pour commencer la lecture. Appuyer à nouveau dessus pour arrêter la lecture (Voir p. [35\)](#page-34-2).

### $\overline{(14)}$   $\overline{14}$

Appuyer sur ce bouton pour retourner au début du morceau.

### <sup>15</sup> (*Enregistrer*)

Ce bouton permet de commencer l'enregistrement de votre morceau (Voir p. [37](#page-36-1)).

### 16 **TRANSPOSE**

Ce bouton rappelle la fonction de transposition (Voir p. [31](#page-30-1)). Il est possible d'appliquer ses paramètres au clavier. Si le voyant du bouton ne s'éclaire pas, l"instrument utilise sa tonalité normale.

### 17 **CHORD ENHANCER**

Ce bouton active la fonction Enhancer. Cette fonction améliore le son en ajoutant des notes à l'accord joué.

### Voir p. [31.](#page-30-2)

#### **REMARQUE**

La fonction ENHANCER ne fonctionne qu'avec les familles de son suivantes : STRINGS, PAD et CHOIR

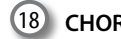

### 18 **CHORD FREEZE**

Appuyer sur ce bouton pour activer la fonction Freeze et mémoriser l'accord joué sur le clavier à ce moment. Dès lors et tant que la fonction est activé, dès qu'une note est jouée sur le clavier, l'accord mémorisé est reproduit avec la même tonalité que la note jouée. Pour plus de détails, voir p. [31](#page-30-3).

### 19 **METRONOME ON**

Ce bouton permet d'allumer ou d'éteindre le métronome.

### 20 **TAP TEMPO**

Ce bouton permet de saisir des tempos en tapant du doigt dessus. Deux battements suffisent pour changer le tempo ; pour plus de précision, effectuer plusieurs battements.

### 21 **ASSIGN**

Les boutons ASSIGN 1 et 2 sont programmables. Il est possible de les utiliser directement pour accéder aux fonctions fréquemment utilisées qui ne sont accessibles que dans le menu de fonction. Voir p. [48](#page-47-1).

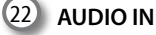

Ce mini jack permet de connecter les sorties audio d'une source de signal externe (lecteur CD/mp3 , etc.).

### 23 **Sortie PHONES**

Il est possible de connecter ici une ou deux paires d'écouteurs en option.

Le cas échéant, les haut-parleurs internes s'éteignent.

# **Arrière**

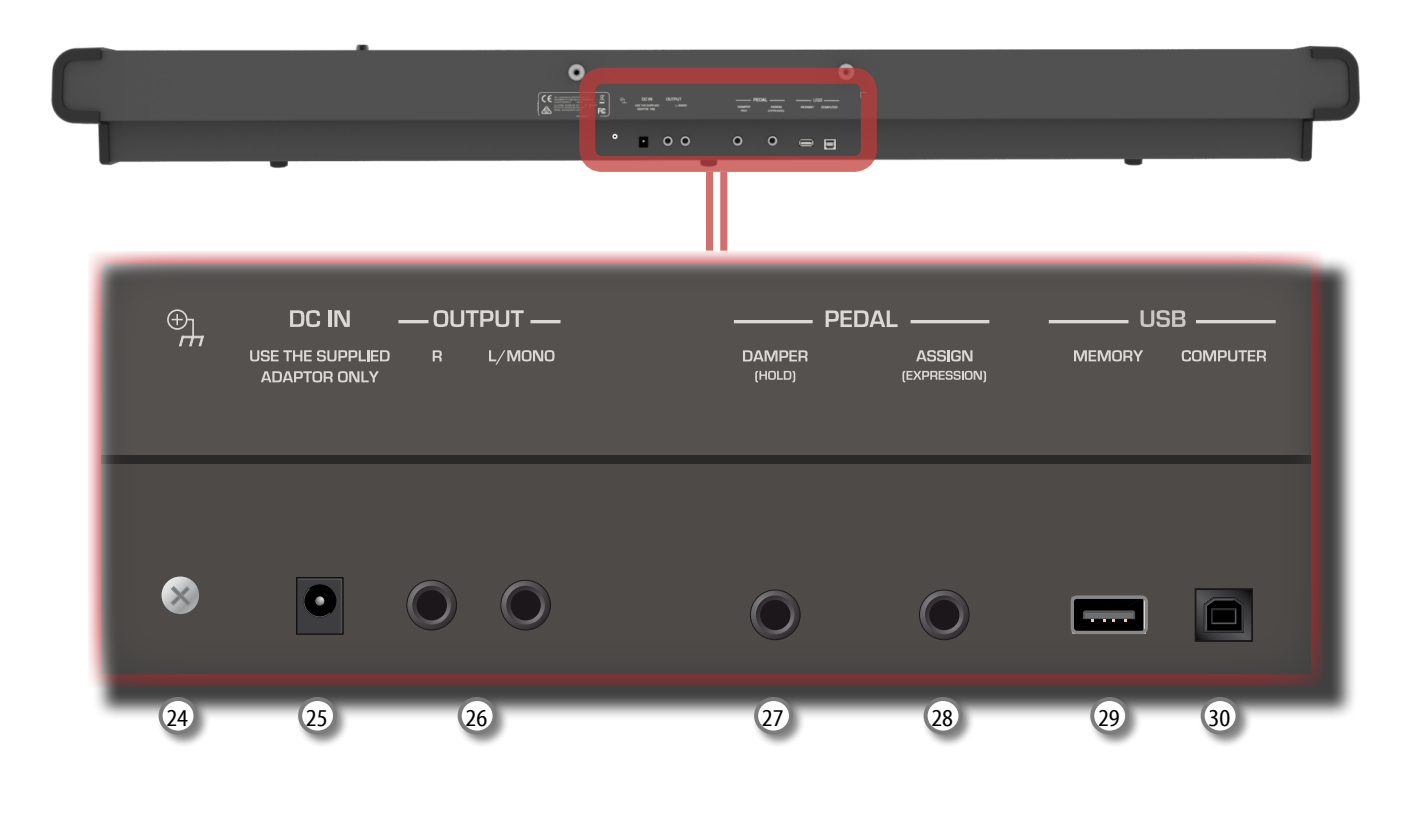

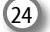

### 24 **Borne de mise à la terre**

Selon les circonstances d'une configuration particulière, il est possible de ressentir un léger fourmillement à l'endroit ou l'on touche le dispositif.

Il est possible d'éliminer cette sensation en branchant la borne de mise à la terre à une mise à la terre externe. Pour plus de détails, voir p. [19.](#page-18-3)

### 25 **Prise d'entrée de courant continu**

Brancher ici l'adaptateur secteur (p. [16](#page-15-1)).

### 26 **Jack [AUDIO OUTPUT R ]**

Cette prise permet de brancher des haut-parleurs externes amplifiés.

### 27 **DAMPER PÉDALE (HOLD)**

Utiliser cette pédale pour faire durer le son (p. [16\)](#page-15-2).

#### **REMARQUE**

Il est conseillé de connecter une pédale de type contrôleur continu à cette prise. Cela permet d'apprécier toutes les nuances musicales d'une pédale à contrôle continu.

### 28 **ASSIGNER PÉDALE (EXPRESSION)**

En connectant une pédale disponible dans le commerce à cette prise, il est possible de commander une fonction programmable avec le pied (p. [47](#page-46-1)).

Cette prise reconnaît automatiquement tout pédale d'expression connectée et y attribue la fonction Expression, quelle que soit la fonction actuellement attribuée.

#### **REMARQUE**

Certaines fonction programmables telles que la fonction Expression exigent une pédale de type contrôleur continu.

### 29 **Port USB Memory**

Connecter ici une mémoire USB disponible dans le commerce.

#### **REMARQUE**

- \* Introduire soigneusement la mémoire USB en s'assurant que le connecteur du dispositif soit approprié et qu'il soit connecté dans le bon sens.
- \* Dexibell déconseille l'utilisation de concentrateurs USB, qu'ils soient actifs ou passifs.. Prière de ne connecter qu'une seule mémoire USB à ce port.

#### 30 **Port USB COMPUTER**

Utiliser un câble USB pour connecter VIVO P7/P3 à votre ordinateur avec ce connecteur (p. [18](#page-17-1)).

# <span id="page-12-0"></span>**4 Guide rapide de branchement**

# **Périphériques**

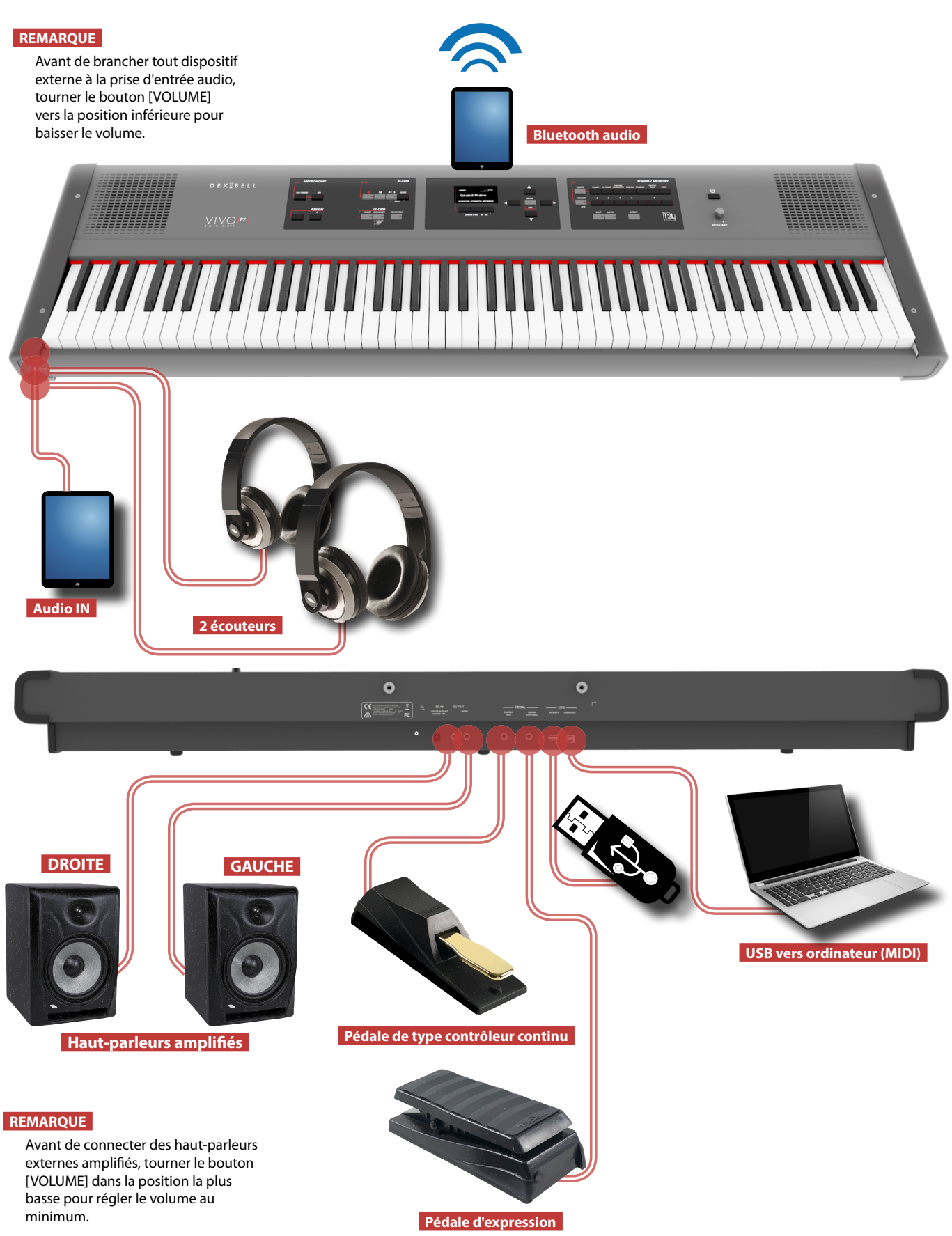

# **5 Guide rapide**

<span id="page-13-0"></span>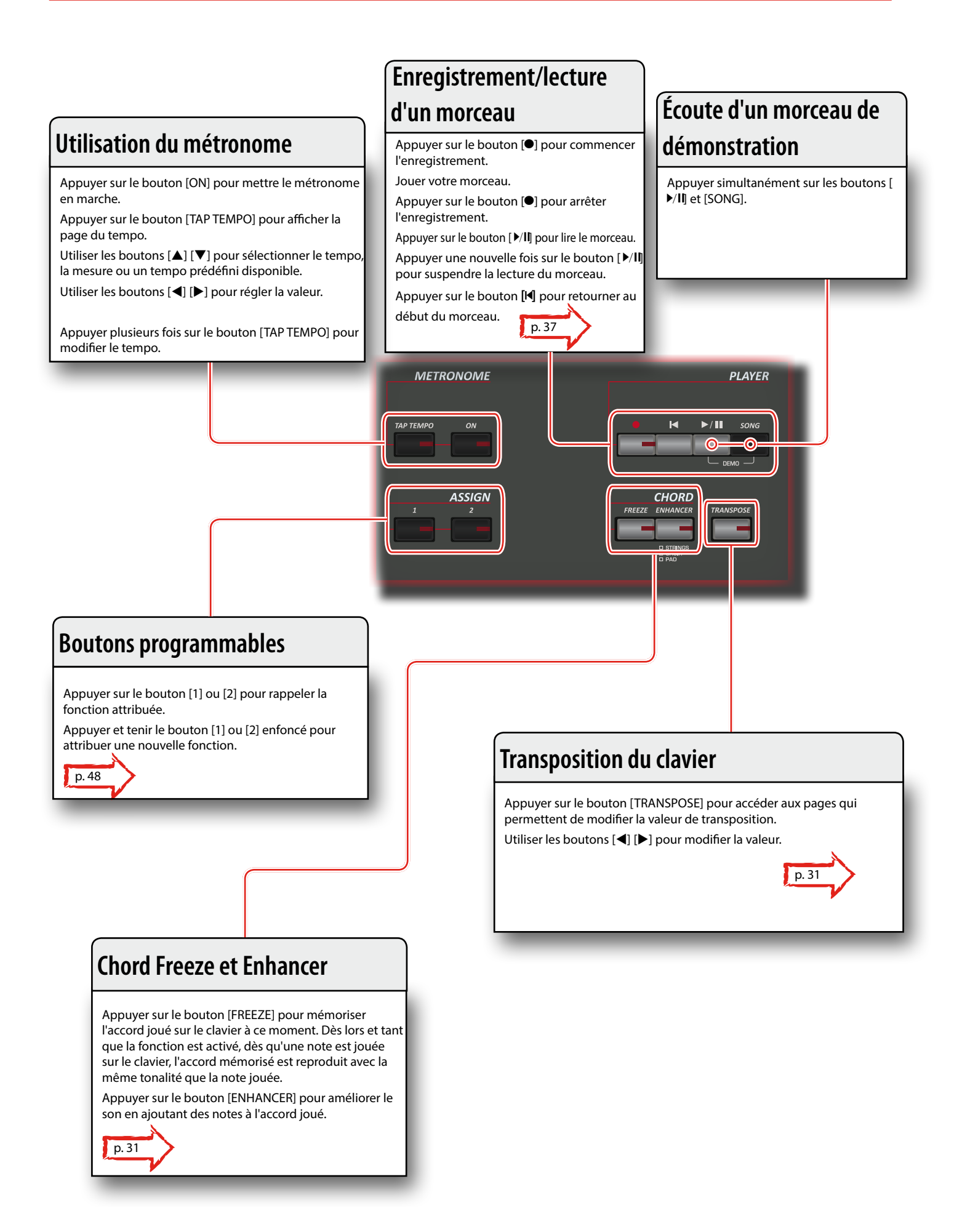

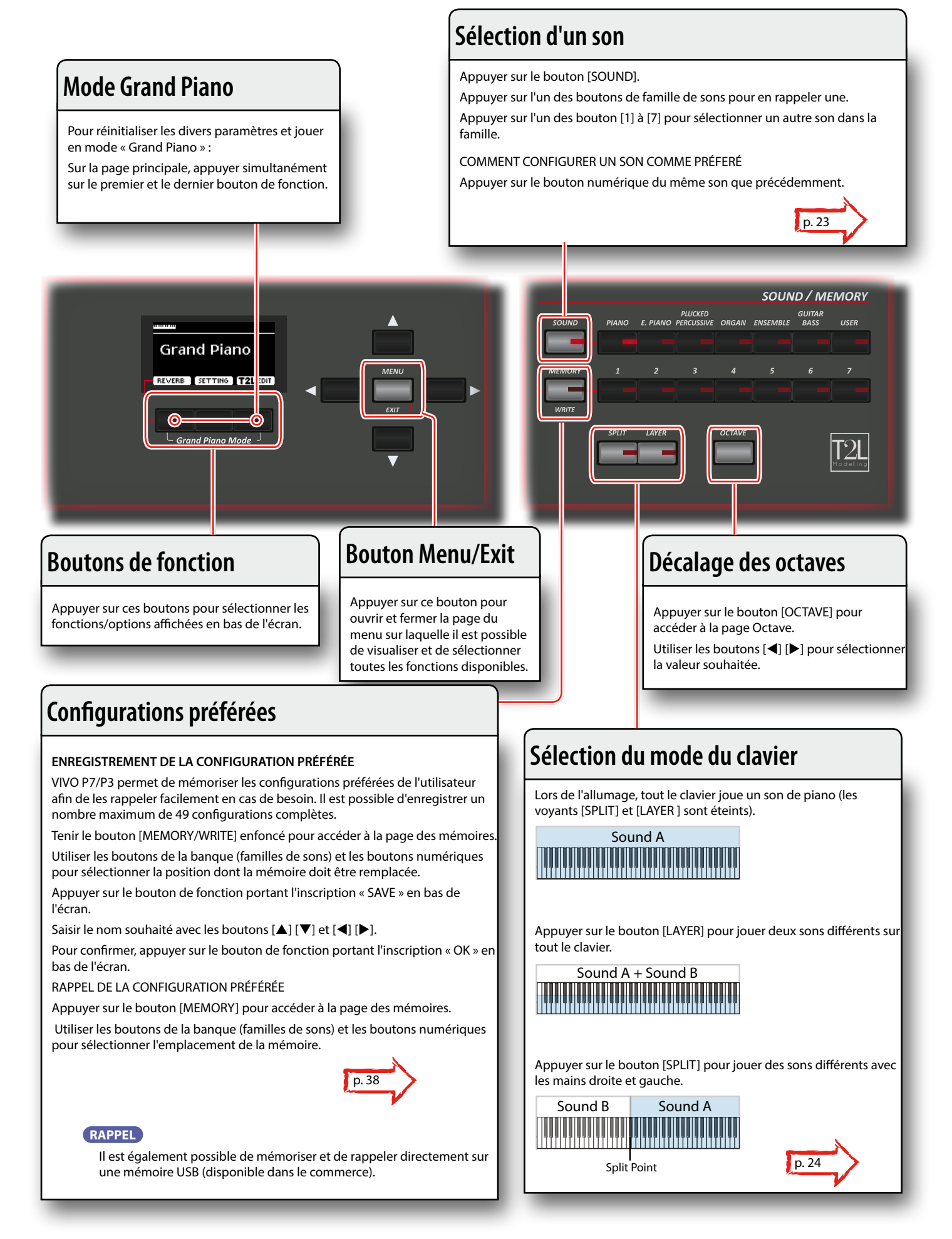

# <span id="page-15-0"></span>**6 Avant de commencer à jouer**

# <span id="page-15-1"></span>**Branchement de l'adaptateur secteur**

**1. Tourner le bouton [VOLUME] vers la gauche pour régler le volume au minimum.**

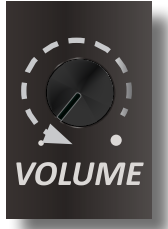

**2.** Brancher le câble d'alimentation fourni à l'ada dateur **secteur.** Le voyant s'allume une fois que l'adaptateur se $\leq$ est branché à une prise murale.

Adaptateur secteur

Vers une prise CA

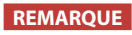

Câble d'alimentation

Selon la région dans laquelle se trouve l'utilisateur, le câble d'alimentation fourni peut différer de celui qui est représenté ci-dessus.

#### **REMARQUE**

S'assurer d'utiliser uniquement l'adaptateur secteur (DEXIBELL DYS602-240250W) fourni avec l'appareil. S'assurer également lors de l'installation que la tension de ligne corresponde à la tension d'alimentation indiquée sur le corps de l'adaptateur. D'autres adaptateurs peuvent avoir une polarité différente ou être conçu pour une tension différente et leur utilisation peut donc entraîner des dommages, des dysfonctionnements ou un risque d'électrocution.

#### **REMARQUE**

En prévision d'une non utilisation prolongée de VIVO P7/P3, débrancher le câble d'alimentation de la prise électrique.

#### **REMARQUE**

Pour éviter tout dysfonctionnement, ne jamais déconnecter l'adaptateur secteur/CC pendant que l'instrument est allumé.

**3. Brancher l'adaptateur secteur au jack DC IN de VIVO P7/P3, situé à l'arrière du panneau inférieur.**

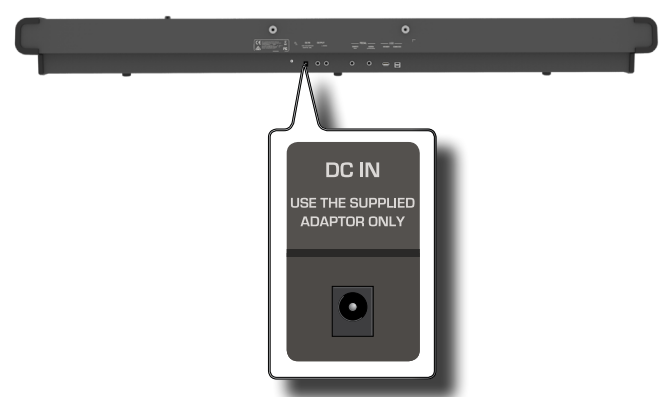

<span id="page-15-2"></span>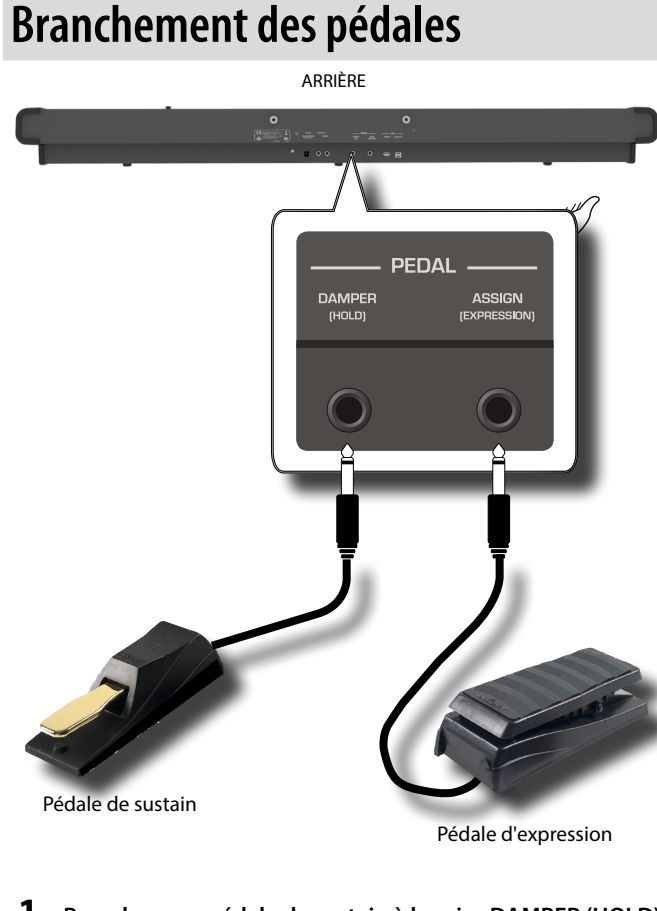

**1. Brancher une pédale de sustain à la prise DAMPER (HOLD)**  C'est la pédale la plus communément utilisée sur un piano

numérique. Lorsqu'elle est enfoncée, toutes les notes continuer à produire du son jusqu'à ce que la vibration cesse naturellement.

#### **UNE CHOSE TRÈS IMPORTANTE À SAVOIR**

Pour obtenir une simulation complète des cordes amorties d'un piano acoustique qui permette d'apprécier toutes les nuances musicales, il est conseillé de connecter une pédale de type contrôleur continu au lieu d'un interrupteur à pédale à la prise DAMPER (HOLD).

#### **REMARQUE**

La prise DAMPER (HOLD) accepte les deux types de pédales, de type contrôleur continu ou interrupteur à pédale (de type ON/OFF).

**2. Brancher une pédale d'expression à la prise PEDAL ASSIGN.** 

Cette pédale permet de contrôler divers aspects du son, généralement le volume. Elle est utilisée pour les sons d'orgue, d'instruments à cordes, etc.

### **Reconnaissance automatique d'une pédale d'EXPRESSION**

La prise PEDAL ASSIGN 2 reconnaît automatiquement tout pédale d'expression connectée et y attribue la fonction Expression, quelle que soit la fonction actuellement attribuée.

Il est possible d'attribuer l'une des fonctions disponibles. Voir p. [47](#page-46-2).

### **Écoute avec des écouteurs**

### <span id="page-16-0"></span>**REMARQUE**

La prise PEDAL ASSIGN accepte les deux types de pédales, de type contrôleur continu ou interrupteur à pédale (de type ON/OFF). En cas de connexion d'une pédale de type contrôleur continu, elle est automatiquement reconnue en tant que pédale d'expression.

# **Écoute avec des écouteurs**

Il est possible d'utiliser des écouteurs pour profiter de VIVO P7/P3 sans déranger les personnes autour de soi, par exemple la nuit.

**1. Il est possible d'accrocher les écouteurs à cet endroit. VIVO P7/P3 est doté de deux jacks pour écouteurs. Deux personnes peuvent utiliser simultanément des écouteurs.**

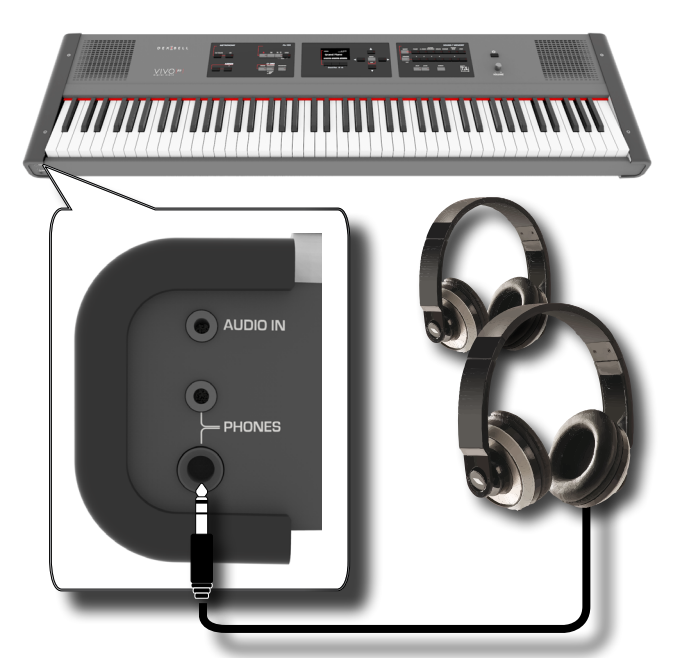

**2. Tourner le bouton [VOLUME] de VIVO P7/P3 pour régler le volume des écouteurs.** 

**Précautions à prendre lors de l'utilisation d'écouteurs**

- Pour éviter tout dommage des conducteurs internes du câble, éviter de le manipuler de manière incorrecte. Lors de l'utilisation d'écouteurs, tenter de les saisir principalement par la fiche ou le casque.
- Les écouteurs peuvent s'abîmer si le volume d'un dispositif est déjà allumé lors de lors branchement. Baisser le volume au minimum avant de brancher les écouteurs.
- Un volume excessif endommagera non seulement votre ouïe mais aussi vos écouteurs. Écouter la musique à un volume raisonnable.

# **Branchement d'un amplificateur audio externe**

Il est possible de brancher les jacks OUTPUT R L/MONO à un amplificateur externe, des consoles de mixage, etc.

#### **REMARQUE**

Pour n"utiliser qu'un seul canal sur l'amplificateur externe, connecter la prise L/MONO à son entrée. Pour une qualité optimale du son, il est toutefois é de travailler en stéréo.

- **1. Tourner le bouton [VOLUME] vers la gauche pour régler le volume au minimum.**
- **2. Connecter les jacks OUTPUT de VIVO P7/P3 aux entrées du dispositif audio externe.**

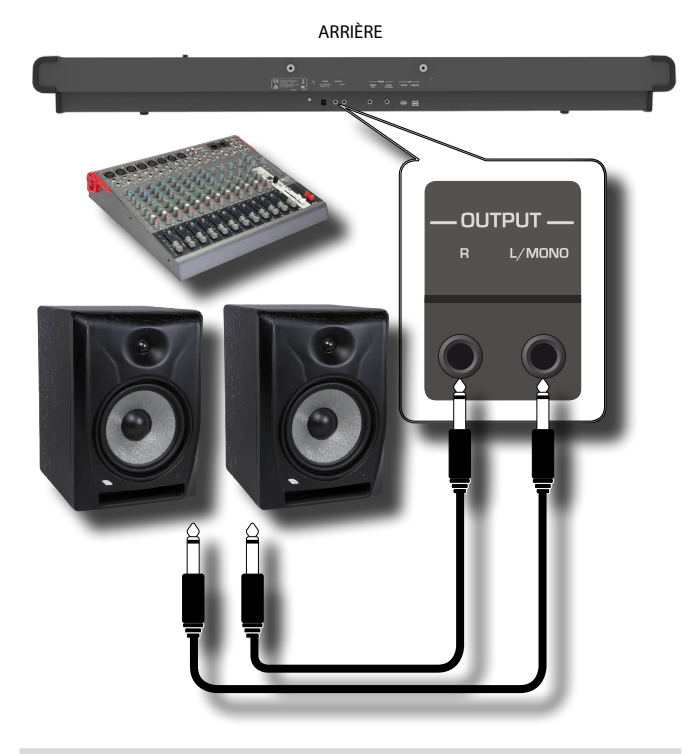

# <span id="page-16-1"></span>**Branchement de dispositifs numériques de lecture**

Il est possible de brancher le jack d'entrée à un dispositif de lecture audio.

La lecture audio sera reproduite avec les haut-parleurs internes de VIVO P7/P3.

- **1. Tourner le bouton [VOLUME] vers la gauche pour régler le volume au minimum.**
- **2. Connecter le jack AUDIO IN de VIVO P7/P3 à la sortie d'une source de signal audio externe.**

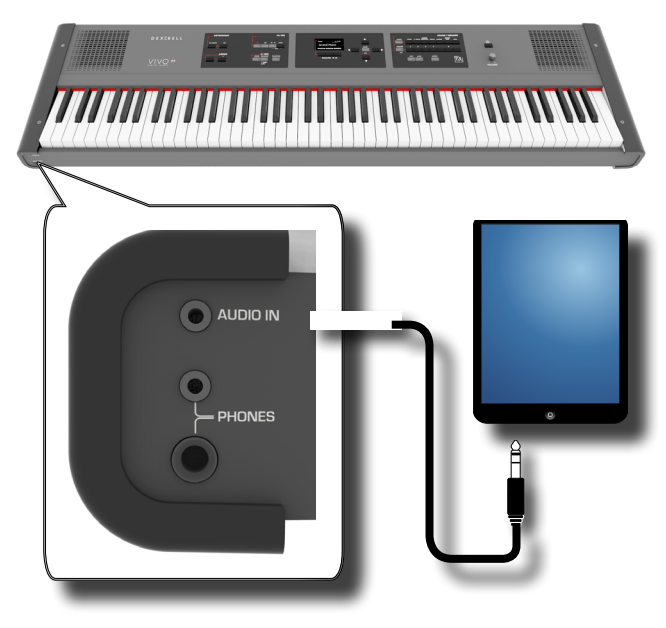

**RAPPEL**

Il est possible de régler le volume du dispositif branché au jack d'entrée de VIVO P7/P3. Voir [« AUDIO INPUT » \(p. 50\).](#page-49-1)

# <span id="page-17-1"></span><span id="page-17-0"></span>**Branchement VIVO P7/P3 à un ordinateur**

En cas d'utilisation d'un câble USB (disponible dans le commerce) pour brancher le port pour ordinateur situé sur le panneau arrière de VIVO P7/P3 au port USB de l'ordinateur, il est possible de transférer des données MIDI entre VIVO P7/P3 et le logiciel séquenceur.

### **REMARQUE**

VIVO P7/P3 n'est pas compatible avec le standard GM/GS .

### **De quoi avez-vous besoin pour connecter VIVO P7/P3 à votre ordinateur ?**

- Câble USB (type A–mâle type B–mâle: disponible dans le commerce)
- **1.** Utiliser un câble USB standard (connecteurs de type  $A \rightarrow B$ , **disponibles dans le commerce) pour brancher VIVO P7/P3 à l'ordinateur comme indiqué ci-dessous.** ARRIÈRE DE VIVO P7/P3

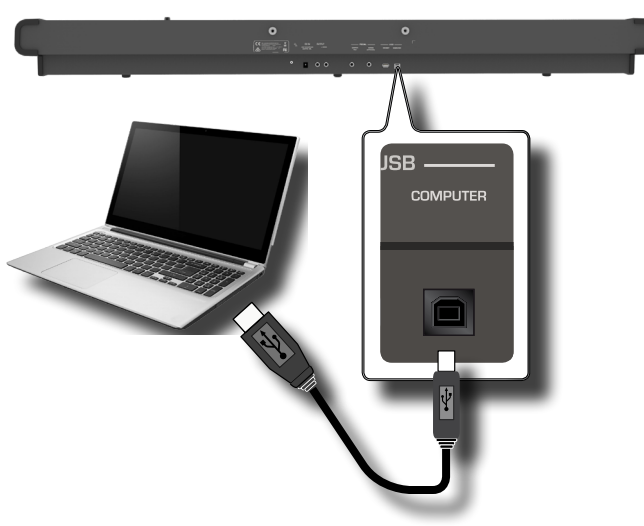

### **REMARQUE**

- Pour éviter tout risque de dysfonctionnement et/ou de dommage des haut-parleurs externes, toujours baisser le volume et éteindre tous les dispositifs avant d'effectuer tout branchement.
- Seules les données MIDI peuvent être transmises et reçues par USB. Les données audio ne peuvent être ni transmises ni reçues.
- Éteindre VIVO P7/P3 avant d'exécuter l'application MIDI sur l'ordinateur. Ne jamais éteindre ou allumer VIVO P7/P3 pendant l'exécution de l'application MIDI.

# <span id="page-17-2"></span>**Branchement d'une mémoire USB (disponible dans le commerce)**

**1. Brancher une mémoire USB au port MEMORY situé sur le panneau arrière de VIVO P7/P3.**

### ARRIÈRE DE VIVO P7/P3

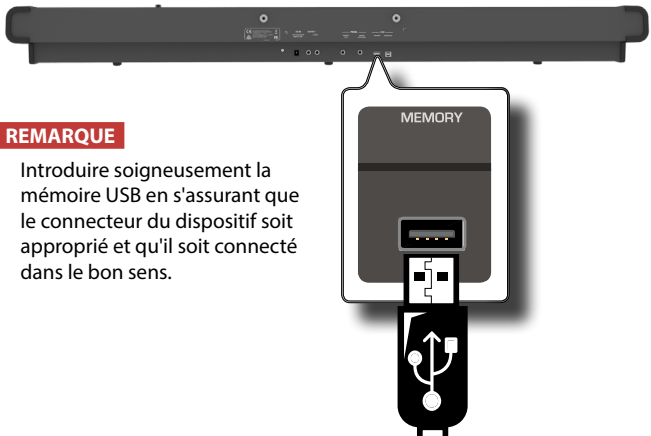

## <span id="page-17-3"></span>**Retrait de la mémoire USB en toute sécurité**

### **REMARQUE**

Toujours éjecter la mémoire USB en toute sécurité avant de la débrancher physiquement de la prise USB. Avant de débrancher la mémoire USB, utiliser la fonction « USB REMOVE » (retrait USB).

- **1. Appuyer sur le bouton « MENU ».**
- **2.** Utiliser les boutons [▲] [▼] pour parcourir la liste et **sélectionner la fonction « USB REMOVE »**
- **3. Appuyer sur les boutons [] pour accéder à la fonction.** L'écran affiche :

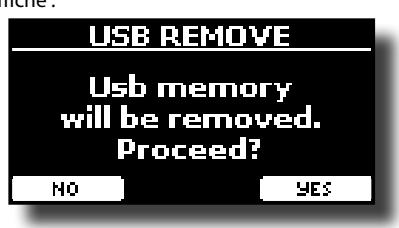

**1. Appuyer sur le bouton de fonction « YES » pour retirer la mémoire USB en toute sécurité.**

Il est alors possible de déconnecter la mémoire USB en toute sécurité.

# **Installation du porte-partition**

Installer le porte-partition fourni comme indiqué sur l'illustration ci-dessous.

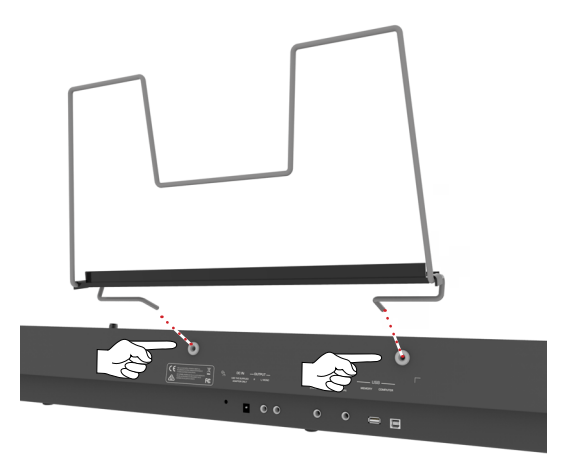

# <span id="page-18-3"></span><span id="page-18-1"></span>**Borne de mise à la terre**

Selon les circonstances d'une configuration particulière, il est possible de ressentir un léger fourmillement à l'endroit ou l'on touche le dispositif. Il est possible d'éliminer cette sensation en branchant la borne de mise à la terre à une mise à la terre externe.

#### ARRIÈRE DE VIVO P7/P3

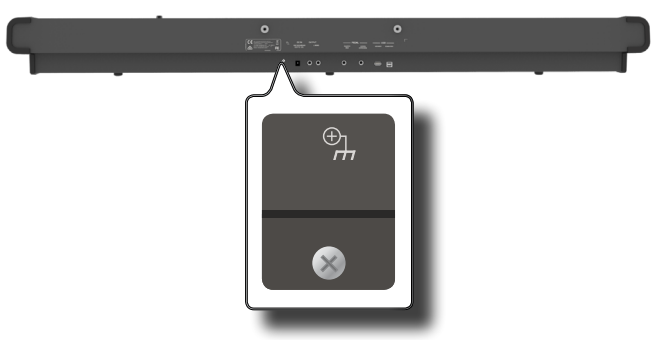

**1. Utiliser la borne à vis pour effectuer la connexion à la terre ou la connexion au châssis du mixeur, au préamplificateur ou à un autre dispositif de votre système.**

## <span id="page-18-2"></span>**Allumage et extinction**

Une fois tous les branchements correctement effectués, s'assurer de suivre la procédure suivante pour allumer les divers dispositifs.

**1. Tourner le bouton [VOLUME] vers la gauche pour régler le volume au minimum.**

#### **REMARQUE**

Toujours s'assurer de baisser le volume avant d'allumer ou d'éteindre VIVO P7/P3. Même lorsque le volume est baissé, il est possible d'entendre un son lors de l'allumage et de l'extinction de VIVO P7/P3.

Ceci est normal et n'indique aucun dysfonctionnement.

**2. Appuyer sur le bouton [** " **] situé sur le panneau droit de VIVO P7/P3 pour l'allumer.**

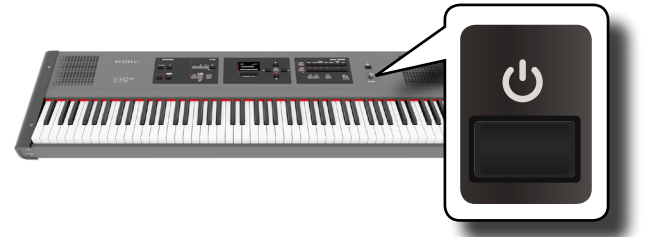

L'appareil s'allumera et une barre de progression s'affichera sur l'écran de VIVO P7/P3.

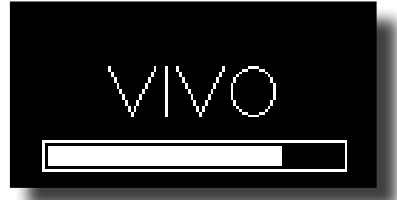

Après un bref délai, la page principale s'affichera et VIVO P7/P3 sera prêt à produire du son.

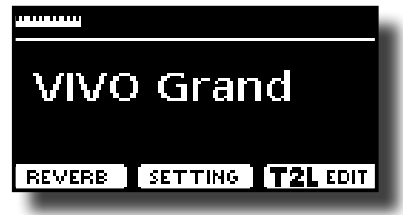

#### **3. Utiliser le bouton [VOLUME] pour régler le volume.**

#### **REMARQUE**

Cet appareil est équipé d'un circuit de protection. Un bref délai (quelques secondes) est nécessaire après la mise sous tension avant que l'appareil ne fonctionne normalement.

## <span id="page-18-0"></span>**Extinction**

**1. Tourner le bouton [VOLUME] vers la gauche pour régler le volume au minimum.**

#### **REMARQUE**

Pour éviter tout dysfonctionnement, ne jamais déconnecter l'adaptateur secteur/CC pendant que l'instrument est allumé.

**2. Appuyer sur l'interrupteur [** " **] du VIVO P7/P3.**

Un message de confirmation de l'extinction s'affiche :

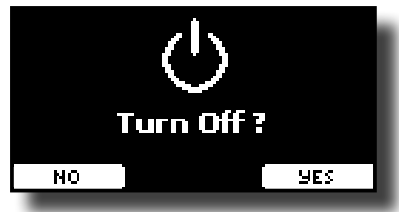

**3. Appuyer sur le bouton de fonction « YES » pour confirmer.**  L'écran affiche le message suivant :

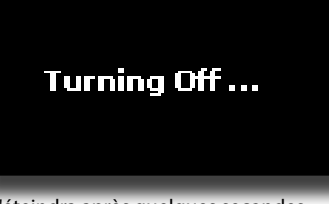

et l'appareil s'éteindra après quelques secondes.

Pour de pas éteindre l'appareil, appuyer sur le bouton de fonction « NO ».

#### **REMARQUE**

Pour éteindre complètement l'appareil, désactiver d'abord l'interrupteur [POWER], puis débrancher le câble d'alimentation de la prise électrique. Voir [« Branchement de l'adaptateur](#page-15-1)  [secteur » \(p. 16\).](#page-15-1)

**Si l'appareil reste inutilisé pendant un certain temps alors qu'il est allumé, il s'éteint automatiquement.**

**Si vous ne souhaitez pas que l'appareil s'éteigne automatiquement, désactivez le paramètre « AUTO OFF » sur « OFF » !**

**Avec la configuration d'usine, l'appareil s'éteindra automatiquement 120 minutes après avoir arrêté de jouer ou de l'utiliser.** Juste avant que VIVO P7/P3 ne s'éteigne automatiquement, l'écran commence à afficher le compte à rebours des secondes. Pour continuer à utiliser VIVO P7/P3 à ce moment, appuyer sur un bouton quelconque.

Si vous ne souhaitez pas que l'appareil s'éteigne automatiquement, configurez le paramètre « AUTO OFF » sur « OFF » comme indiqué p. [52](#page-51-0).

# **Démonstration de VIVO P7/P3**

VIVO P7/P3 contient des morceaux de démonstration qui présentent le meilleur de ses sons.

**1. Appuyer simultanément sur les boutons [**\*-,**] et [SONG].**

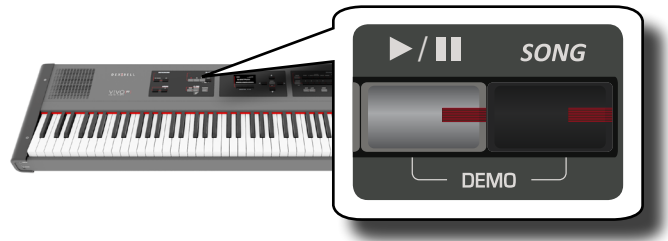

La lecture commence automatiquement par le morceau de démonstration.

### **2. Appuyer sur le bouton [MAIN/EXIT] pour quitter la fonction de démonstration.**

### **REMARQUE**

Aucune données ne sera transmise par la sortie MIDI pour les données de la musique lue.

### **REMARQUE**

Tous droits réservés. Toute utilisation de ce matériel à d'autres fins que le divertissement personnel et privé constitue une violation des lois en vigueur.

# <span id="page-20-0"></span>**7 Fonctionnement de base**

# **À propos du fonctionnement de l'écran et du curseur**

Cette partie présente les informations affichées sur la page principale. Elle illustre également les modalités de navigation dans le menu.

# <span id="page-20-1"></span>**Page principale**

La page principale de comporte de nombreuses informations utiles.

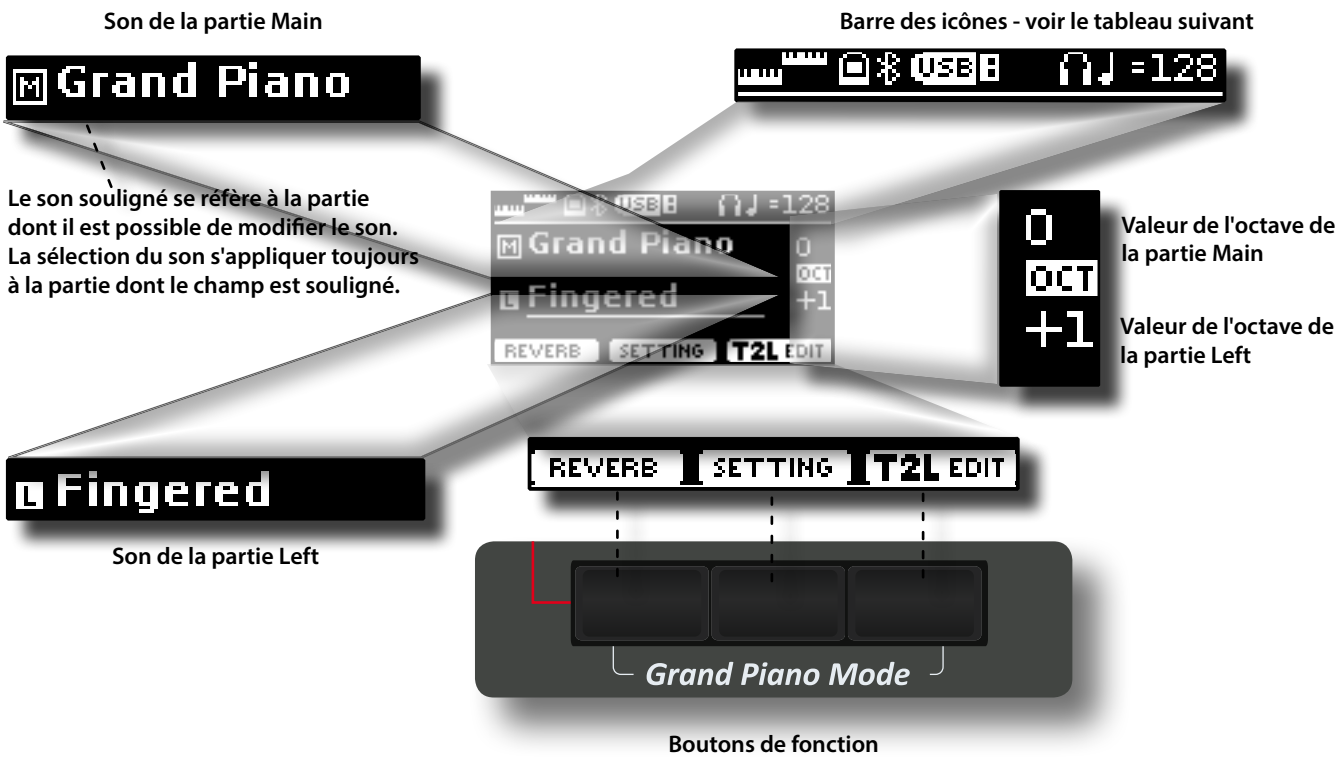

Ces boutons de fonction servent à sélectionner l'une des trois fonctions/options affichées en bas de l'écran.

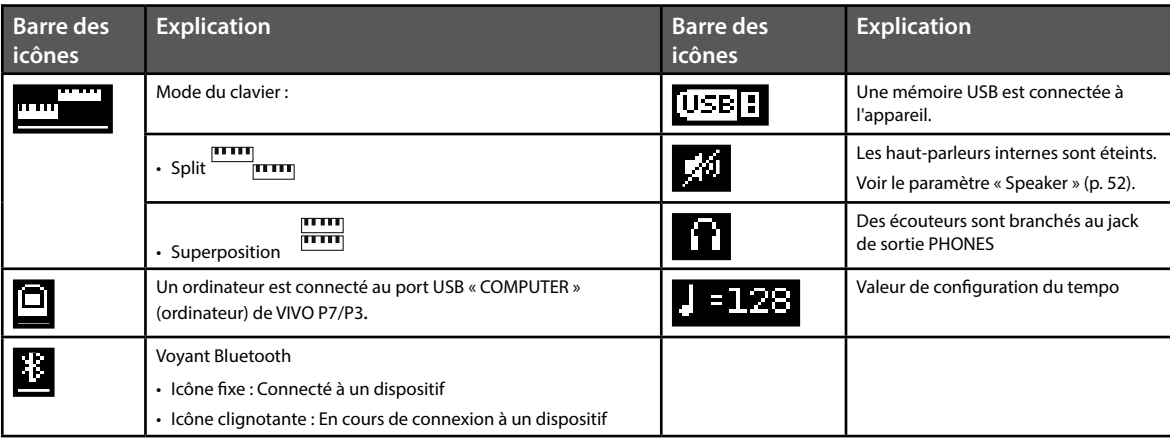

# <span id="page-21-1"></span><span id="page-21-0"></span>**Déplacement du curseur et configuration des valeurs des paramètres**

**1. Appuyer sur le bouton [MENU/EXIT] pour accéder aux groupes de fonctions disponibles.** 

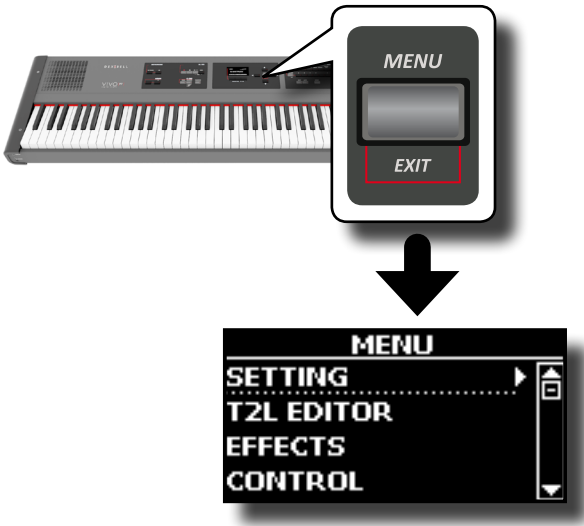

**2.** Utiliser les boutons [▲] [▼] pour sélectionner la rubrique **du groupe de fonctions souhaité.**

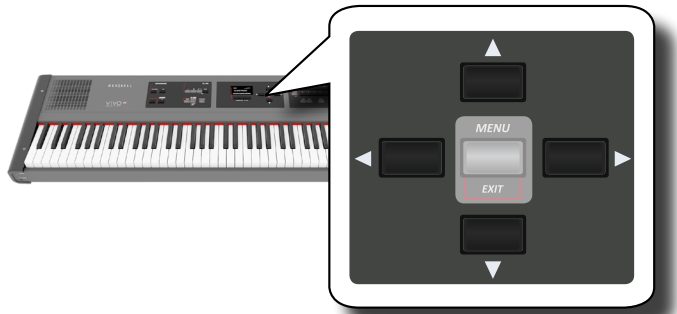

**3. Appuyer sur le bouton [] pour accéder au groupe de fonctions sélectionné.**

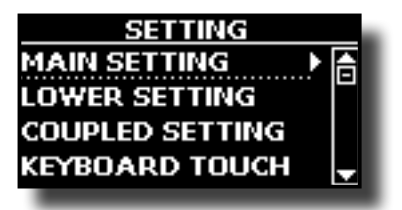

**4.** Utiliser les boutons [▲] [▼] pour parcourir le liste des **paramètres.**

Le champ de paramètre sélectionné est souligné.

- **5. Utiliser les boutons [] [] pour modifier la valeur souhaitée.**
- **6. Appuyer sur le bouton [MAIN/EXIT] pour retourner à la page principale.**

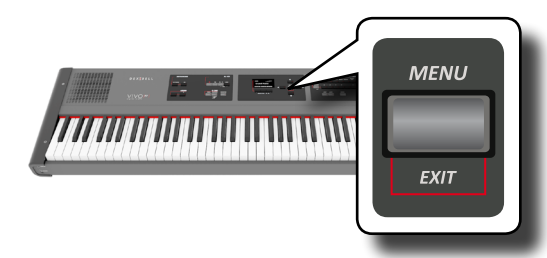

# <span id="page-21-2"></span>**Attribution du nom que vous voulez**

Vous aurez souvent à donner un nom à un fichier. L'exemple suivant explique comment donner un nom à une mémoire.

Après avoir sélectionné l'enregistrement d'une mémoire, l'affichage à l'écran est le suivant :

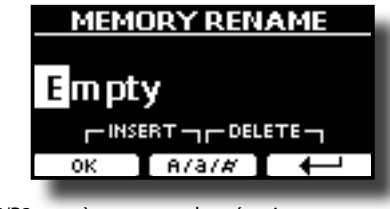

VIVO P7/P3 suggère un nom de mémoire.

- **1. Utiliser les boutons [] [] pour sélectionner un autre caractère.**
- **2. Utiliser les boutons [] [] pour sélectionner la position du prochain caractère à modifier, puis utiliser à nouveau les boutons [][].**
- **3. Il est possible d'appuyer sur le bouton de fonction [A/a/#] pour commuter entre les majuscules, les minuscules et les chiffres.**

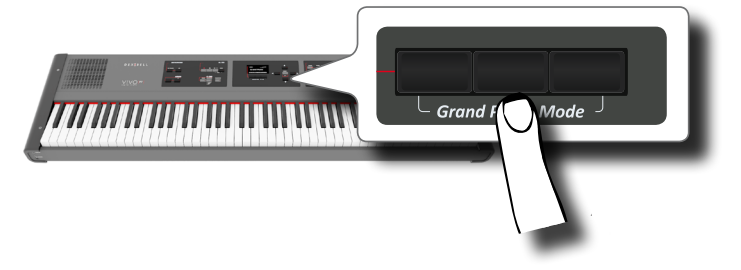

**4. Pour effacer le caractère sélectionné, appuyer simultanément sur les boutons de fonction central et droit.** 

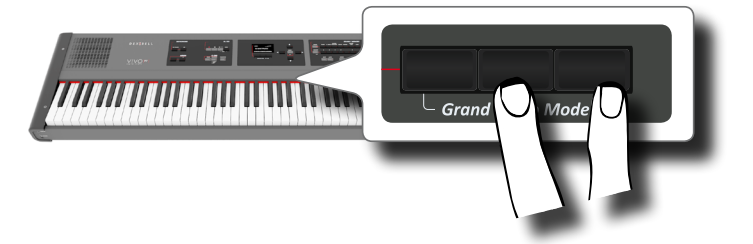

**5. Pour saisir un caractère, appuyer simultanément sur les boutons de fonction central et gauche.**

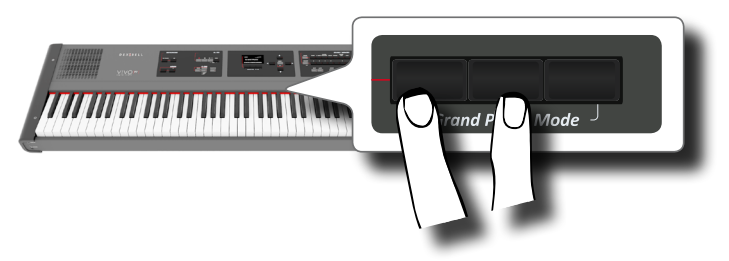

**6. Répéter les étapes (2) et (3) pour achever la saisie du nom.**

VIVO P7/P3 possède une large sélection de sons classés en sept catégories. Le nouveau générateur de sons permet notamment une reproduction extrêmement fidèle des sons de piano, avec toutes les nuances d'un véritable piano acoustique.

VIVO P7/P3 permet d'attribuer n'importe quel son disponible à l'une quelconque des trois parties en temps réel. La sélection du son s'applique à la partie (Main, Coupled ou Lower) dont le champ est actuellement souligné sur la page principale.

# **Mode Grand Piano**

### **REMARQUE**

<span id="page-22-1"></span><span id="page-22-0"></span>**8**

Lors de la mise sous tension, l'instrument est automatiquement configuré en mode « Grand Piano ».

**1. Sur la page principale, appuyer simultanément sur le premier et le dernier bouton de fonction.** 

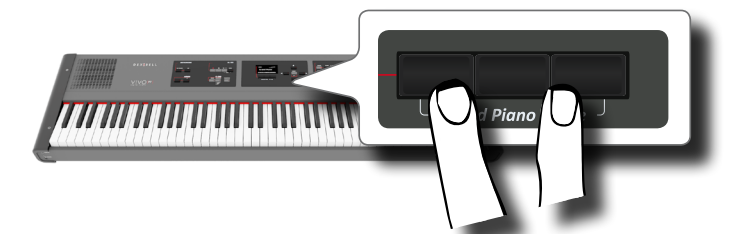

Le son « Grand Piano » est rappelé et les divers paramètres sont modifiés de manière à produire le meilleur son de piano.

**2. Jouer avec le clavier pour apprécier le son du piano.** Tout le clavier reproduit le son du piano.

Partie Main

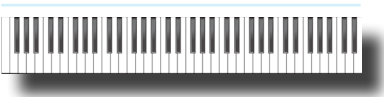

# <span id="page-22-2"></span>**Sélection des sons**

**1. Si le bouton [SOUND] n'est pas encore allumé, appuyer dessus pour activer les sept boutons de famille et boutons numériques pour sélectionner les sons.**

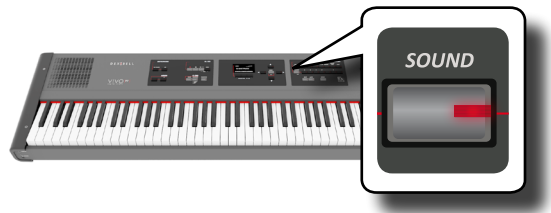

Le bouton [SOUND] s'allume.

**2. Appuyer sur le bouton de la famille de sons souhaitée pour sélectionner la catégorie de sons à jouer.**

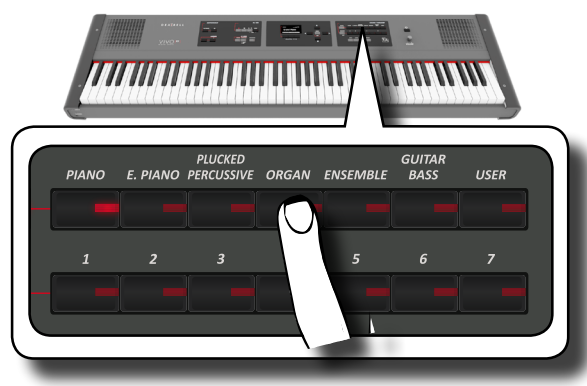

Le dernier son sélectionné dans cette catégorie est rappelé.

Le voyant du bouton clignote et une fenêtre temporaire indique la liste des sons dans laquelle le son sélectionné est souligné :

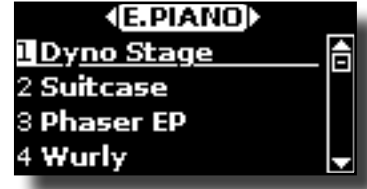

Dans l'exemple, on a appuyé sur le bouton [E. PIANO].

#### **RAPPEL**

Pendant que la fenêtre du son est active, utiliser les boutons [△] [▼] pour sélectionner un son dans la même catégorie Si la fenêtre se ferme automatiquement pendant le fonctionnement normal, appuyer une nouvelle fois sur le bouton du son.

**3. Appuyer sur le bouton[1 ~ 7] de son souhaité afin de sélectionner un son dans la même catégorie.**

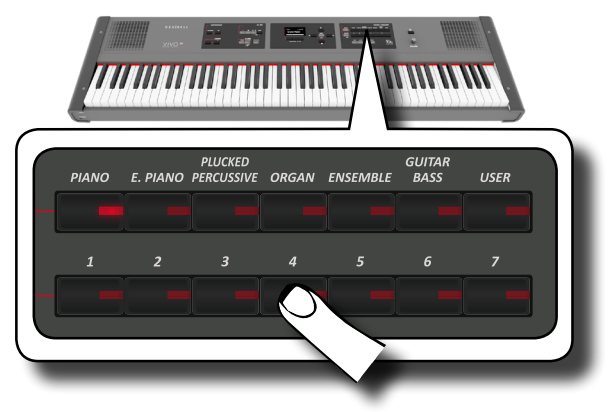

Le son est sélectionné et le nom du son est mis en évidence dans la fenêtre. Après quelques secondes d'inactivité lors de l'opération de changement de son, la page principale s'affiche. Voir la liste des sons disponibles page [55.](#page-54-1)

### **4. Jouer avec le clavier.**

Vous entendrez le son de l'instrument sélectionné.

#### **RAPPEL**

Le dernier son sélectionné dans chaque catégorie est temporairement mémorisé et sera rappelé à chaque pression du bouton de la famille de sons correspondant.

### **RAPPEL**

Pendant que la fenêtre du son est active, appuyer sur les boutons [ $\blacktriangleleft$ ] [ $\blacktriangleright$ ] pour sélectionner la catégorie précédente ou suivante. Après quelques secondes d'inactivité lors de l'opération de changement de son, la page principale s'affiche.

### **CONSEILS**

Une manière rapide de changer de son à partir de la page principale consiste à utiliser les boutons [4] [ $\blacktriangleright$ ] pour sélectionner le son suivant ou précédent dans la même catégorie.

# **Sons les plus utilisés (Favorite Tone)**

La fonction « Favorite Tone » permet de rappeler facilement les sons les plus utilisés. L'utilisateur peut mémoriser son son préféré pour chacune des sept catégories et le rappeler en appuyant simplement sur le bouton du son. Ceci s'avère particulièrement pratique lors d'une interprétation en live.

- <span id="page-23-0"></span>**1. Sélectionner le son préféré. Voir [« Sélection des sons » \(p. 23\)](#page-22-1).**
- **2. Tenir enfoncé le bouton de la famille de sons qui contient le son sélectionné pour le mémoriser.**

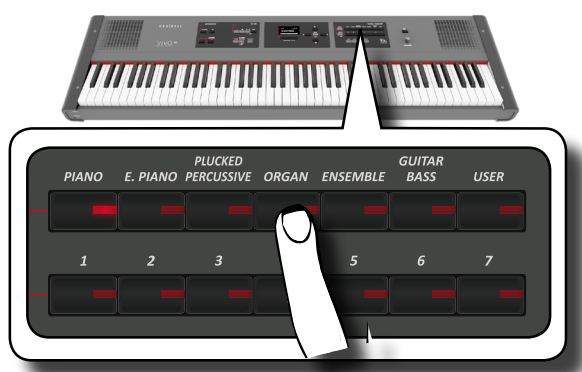

L'écran affiche un message de confirmation :

La position du dernier son sélectionné dans chaque catégorie est temporairement mémorisée et sera rappelée à chaque pression du bouton du son correspondant.

L'instrument se rappellera votre choix lors de la prochaine mise son tension.

# <span id="page-23-2"></span>**Jouer deux sons sur tout le clavier (Layer)**

Dans le paragraphe précédent [« Sélection des sons » \(p. 23\),](#page-22-2) nous avons appris à sélectionner un son. Nous expliquons ci-dessous comment ajouter un deuxième son sur tout le clavier.

**1. Appuyer sur le bouton [LAYER] pour ajouter un deuxième son (partie Coupled) sur tout le clavier.**

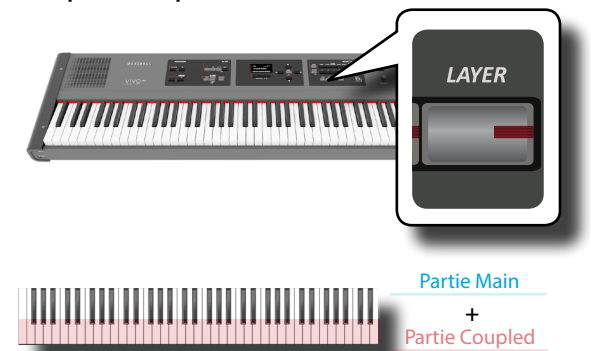

La partie Coupled [C] est automatiquement sélectionnée. Si la page principale est affichée, elle indique :

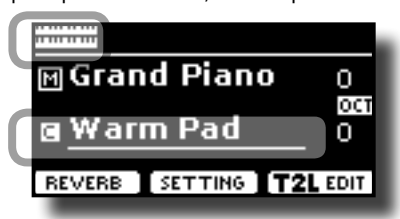

Le champ de la partie Coupled [C] est souligné sur la page principale pour informer l'utilisateur que la sélection du son s'applique à cette partie .

### **REMARQUE**

Pour la sélection du son, il est conseillé de vérifier sur la page principale quel est la partie actuellement sélectionnée afin de s'assurer de ne pas sélectionner un son pour la mauvaise partie.

### **2. Jouer avec le clavier.**

Vous entendrez simultanément les sons des parties Main [M] et Coupled [C].

- **3. Afin d'ajuster le volume d'ensemble utiliser le bouton [VOLUME]**
- **4. Pour modifier un son de la partie Coupled, voir [« Sélection](#page-22-2)  [des sons » \(p. 23\)](#page-22-2).**
- **5. Pour sélectionner la partie Main à partir de la page principale, utiliser les [] [] pour la sélectionner.**
- **6. Pour modifier un son de la partie Main , voir [« Sélection](#page-22-2)  [des sons » \(p. 23\)](#page-22-2).**

# <span id="page-23-1"></span>**Partage du clavier pour jouer deux sons différents**

Le mode « Split » permet de jouer deux voix différentes, une avec la main gauche et l'autre avec la main droite.

**1. Pour jouer des sons différents avec les mains droite et gauche, appuyer sur le bouton [SPLIT].** 

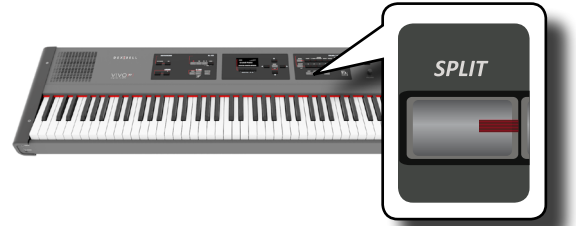

La clavier est divisé en deux parties. La zone du clavier située à gauche du point de partage devient la partie Lower, tandis que la zone du clavier située à droite du point de partage devient la partie Main.

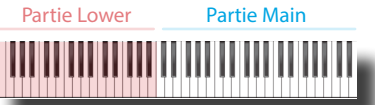

Si la page principale est affichée, elle indique :

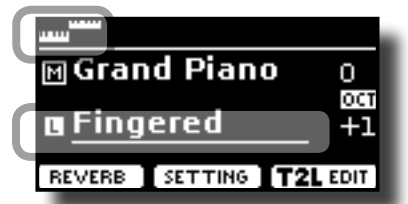

Le champ de la partie Coupled [C] est souligné sur la page principale pour informer l'utilisateur que la sélection du son s'applique à cette partie .

### **2. Jouer avec le clavier.**

Tourner le bouton [VOLUME] pour régler le volume.

#### **RAPPEL**

Le point de partage est configuré par défaut entre les touche E3 et F3. Pour modifier le point de partage, voir [« Modification du](#page-24-1)  [point de partage » \(p. 25\).](#page-24-1)

#### **RAPPEL**

En mode « Split », la configuration des octaves la plus appropriée est automatiquement appliquée.

- **3. Pour modifier un son de la partie gauche, voir [« Sélection](#page-22-2)  [des sons » \(p. 23\)](#page-22-2).**
- **4. Pour sélectionner la partie Main à partir de la page principale, utiliser les [] [] pour la sélectionner.**
- **5. Pour modifier un son de la partie Main , voir [« Sélection](#page-22-2)  [des sons » \(p. 23\)](#page-22-2).**

# <span id="page-24-0"></span>**Jouer les parties Lower, Main et Coupled en partageant le clavier**

Un nouveau mode du clavier a été ajouté. Ce mode partage le clavier et permet de jouer trois voix différentes.

**1. Pour jouer trois sons différents avec les mains droite et gauche, appuyer simultanément sur les boutons [SPLIT] et [LAYER].**

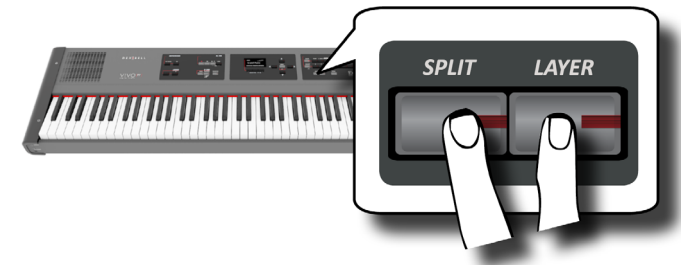

Le clavier est divisé en deux parties. La zone du clavier située à gauche du point de partage devient la partie Lower, tandis que la zone du clavier située à droite du point de partage devient les parties Main et Coupled.

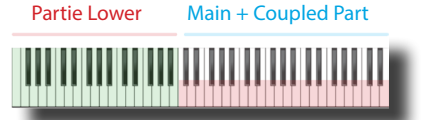

Si la page principale est affichée, elle indique :

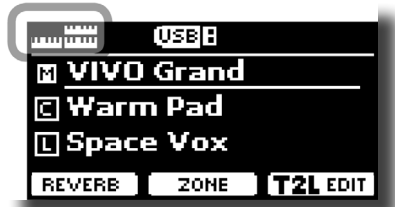

Le champ de la partie Main [M] est souligné sur la page principale pour informer l'utilisateur que la sélection du son s'applique à cette partie.

**2. Jouer avec le clavier.**

### **RAPPEL**

Le point de partage est configuré par défaut entre les touche B3 et C4. Pour modifier le point de partage, voir « Modification du point de partage » ci-dessous.

**RAPPEL**

En mode « Split », la configuration des octaves la plus appropriée est automatiquement appliquée.

**3. Pour modifier un son, sélectionner la partie avec les boutons [] [] à partir de la page Main et modifier le son. Voir « Sélection des sons » (p. 23).**

# <span id="page-24-1"></span>**Modification du point de partage**

**1. Tenir le bouton [SPLIT] enfoncé jusqu'à ce que l'écran affiche la page suivante.**

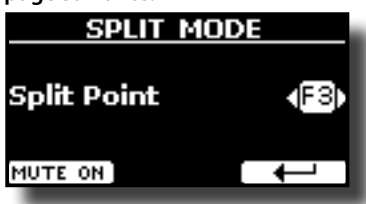

**2. Utiliser les boutons [] [] pour modifier le point de partage.** 

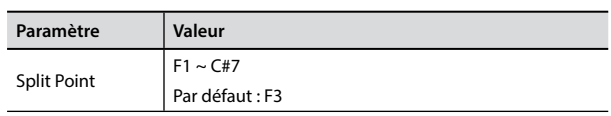

**3. Appuyer sur le bouton de fonction « » pour retourner à la page précédente ou sur le bouton [MAIN/EXIT] pour accéder directement à la page principale.**

# **Rendre la partie Lower silencieuse**

Utiliser cette fonction pour rendre la partie Lower silencieuse. Cette fonction peut être utile lors de la simple lecture à partir d'un dispositif connecté par MIDI.

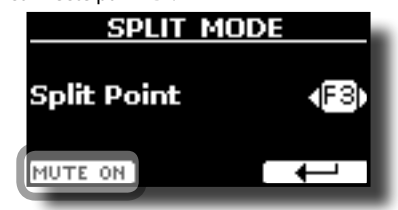

**1. À partir de la page « SPLIT », appuyer sur le bouton de fonction « MUTE ON ».**

Aucune note jouée dans la partie Lower ne produit de son. Le nom du bouton de fonction devient « MUTE OFF ».

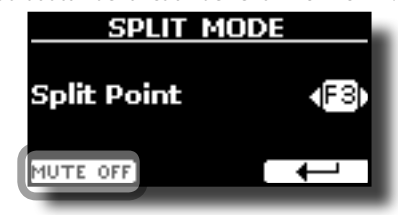

**2. Appuyer à nouveau sur la fonction « MUTE OFF » (réglage silencieux désactivé) pour quitter la fonction de réglage silencieux.**

<span id="page-25-0"></span>Les sons « User » ne sont disponibles qu'après installation de nouveaux sons en option.

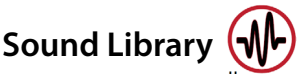

VIVO P7/P3 permet à l'utilisateur d'installer de nouveaux sons à partir de :

□ Sons officiels DEXIBELL (extension .DFX)

Ces sons seront disponibles et téléchargeables à partir du site internet suivant:

#### http://www.dexibell.com/

*Consulter régulièrement notre site internet pour rester informé des nouveaux sons et mises à jour!*

 $\Box$  sons de tiers (extension .SF2) De nombreuses bibliothèques de sons avec l'extension .SF2 sont disponibles sur internet. VIVO P7/P3 est compatibles avec ces types de sons.

# **Importation d'une bibliothèque de sons USER (USER Sound library)**

Il est possible d'importer une bibliothèque de sons dans la mémoire interne de VIVO P7/P3 et de les utiliser lors de vos interprétations. Pour effectuer l'importation, une mémoire USB et un ordinateur sont nécessaires.

### **Chargement d'une bibliothèque de sons dans la mémoire USB**

- **1. Utiliser votre ordinateur pour télécharger la nouvelle bibliothèque de sons à partir du site internet de DEXIBELL (.DXF) ou de n'importe quel autre site internet (.SF2).**
- **2. Créer un dossier « SOUND » dans le répertoire racine de la mémoire USB.**
- **3. Copier la bibliothèque de sons (.DXF/.SF2) dans le dossier « /SOUND » de la mémoire USB.**
- **4. Insérer la mémoire USB dans le porte USB de VIVO P7/P3. Voir « Branchement d'une mémoire USB (disponible dans le commerce) » (p. 18).**

### **Écoute d'une bibliothèque de sons avant de l'importer**

**1. Appuyer sur le bouton [MENU/EXIT] et utiliser les boutons [] [] pour sélectionner le groupe de fonction « SOUND LIBRARY ».**

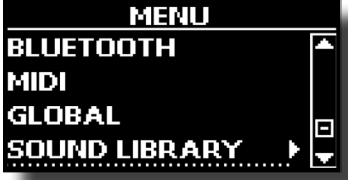

**2. Appuyer sur le bouton [] pour afficher les bibliothèques de sons présentes dans la mémoire interne de VIVO P7/ P3 .**

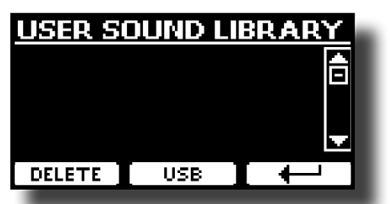

Dans l'exemple précédent, aucune bibliothèque n'a été téléchargée.

#### **REMARQUE**

Si la bibliothèque de sons dépasse l'espace libre dans la mémoire interne, un message indiquant le manque d'espace disponible s'affiche.

**3. Appuyer sur le bouton de fonction « USB » pour afficher la liste des bibliothèques de sons présentes dans la mémoire USB.**

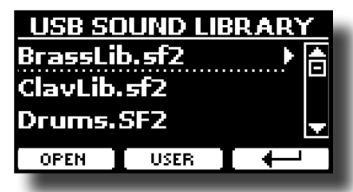

### **RAPPEL**

VIVO P7/P3 affiche les sons contenus dans le dossier « SOUND » de la mémoire USB .

- **4. Utiliser les boutons [] [] pour sélectionner sa bibliothèque de sons préférée.**
- **5. Pour ouvrir la bibliothèque de sons, appuyer sur le bouton de fonction « OPEN » ou sur le bouton [] .**

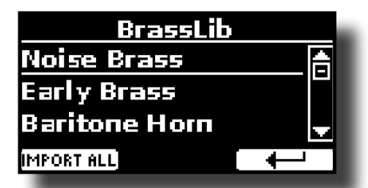

Le(s) son(s) contenus dans la bibliothèque s'affiche(nt)..

- **6. Utiliser les boutons [] [] pour sélectionner le son à écouter.**
- **7. Jouer avec le clavier.**

Le son audible est celui qui est sélectionné dans la bibliothèque.

### **Importation de la bibliothèque de sons**

Si le son plait à l'utilisateur, il peut importer la bibliothèque dans la mémoire interne.

**8. Appuyer sur le bouton de fonction « IMPORT ALL » pour importer la bibliothèque de sons.** Un message de confirmation informe l'utilisateur que la bibliothèque de sons a été importée.

# **Sélection d'un son « USER »**

Avant de sélectionner un son « USER », il faut importer des sons. Voir « Importation d'une bibliothèque de sons USER (USER Sound  $library) \times (p. 26)$ .

**1. Si le bouton [SOUND] n'est pas encore allumé, appuyer dessus pour activer les neuf boutons de famille et boutons numériques pour sélectionner les sons.**

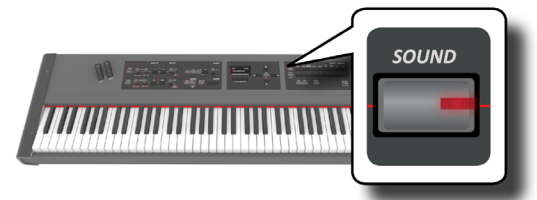

### <span id="page-26-0"></span>**2. Appuyer sur le bouton « USER ».**

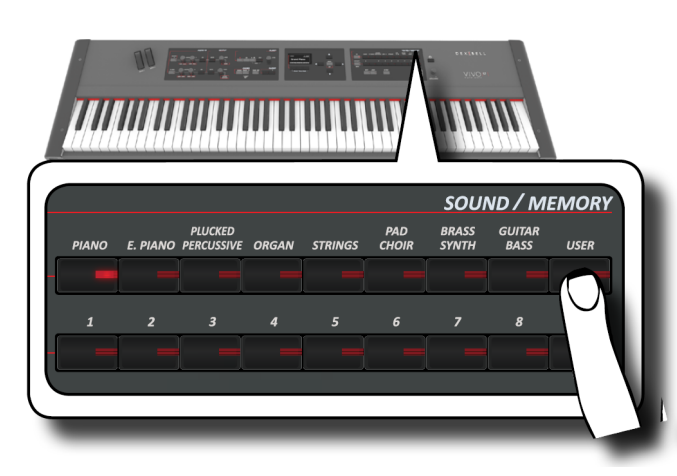

Le dernier son sélectionné par l'utilisateur est sélectionné. Le voyant du bouton clignote et une fenêtre temporaire indique la liste des sons « User » dans laquelle le son sélectionné est souligné :

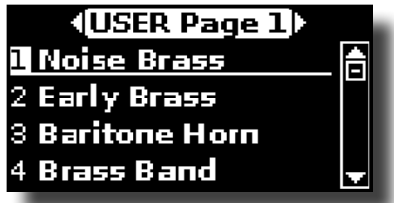

**3. Appuyer sur le bouton du son désiré [0 ~ 9] pour sélectionner un son « User ».**

Le son « User » est sélectionné et le nom du son est mis en évidence dans la fenêtre. Après quelques secondes d'inactivité lors de l'opération de changement de son, la page principale s'affiche.

**4. Les sons « User » sont organisés en pages de 9 sons. Pendant que la fenêtre du son est active, appuyer sur les boutons [] [] pour sélectionner la catégorie précédente ou suivante. Après quelques secondes d'inactivité lors de l'opération de changement de son, la page principale s'affiche.**

### **CONSEILS**

Une manière rapide de changer de son à partir de la page principale consiste à utiliser les boutons [▲] [▼] pour sélectionner le son suivant ou précédent dans la même catégorie.

# **Suppression d'une bibliothèque de sons USER (USER Sound library)**

- **1. Appuyer sur le bouton [MENU/EXIT] et utiliser les boutons [] [] pour déplacer le curseur et sélectionner le groupe de fonction « SOUND LIBRARY ».**
- **2. Appuyer sur le bouton [] pour afficher les bibliothèques de sons présentes dans la mémoire interne de VIVO P7/P3.**

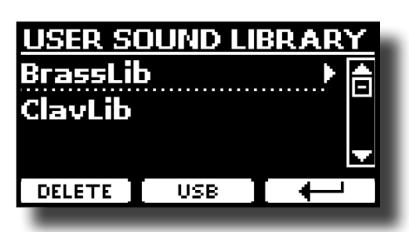

**3. Utiliser les boutons [] [] pour sélectionner la bibliothèque de sons à supprimer.**

### **4. Utiliser le bouton de fonction [DELETE] pour supprimer la bibliothèque de sons sélectionnée.**

Un message de confirmation informe l'utilisateur que la bibliothèque de sons a été supprimée.

# <span id="page-27-0"></span>**Présentation générale des effets sonores**

VIVO P7/P3 est tout simplement un instrument sans pareil, doté de la technologie de génération des sons la plus avancée et la meilleure qu'offre Dexibell.

Lors du rappel d'un son, l'instrument ajoute automatiquement les effets appropriés à ce son.

Toutefois, VIVO P7/P3 vous permet de modifier le type d'effet ou de modifier l'un de ses paramètres.

VIVO P7/P3 gère deux groupes de générateurs d'effets (FX-A et FX-B) pour chaque partie du clavier (Main, Lower, Coupled).

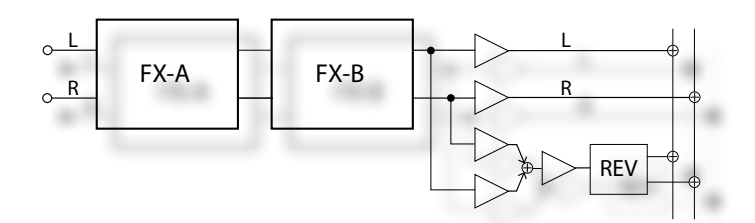

**1. Pour accéder à la page « EFFECTS », appuyer sur le bouton [MENU] et sélectionner la page en utilisant les boutons [], [] et [].**

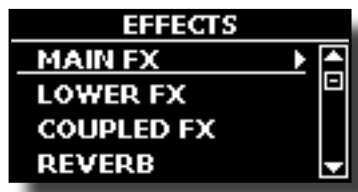

**2. Utiliser les boutons [], [] et [] pour sélectionner l'une des pages FX relatives à la partie du clavier considérée (« MAIN FX », « LOWER FX » et « COUPLED FX »).**

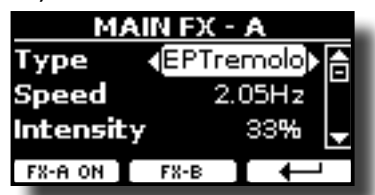

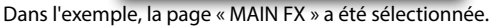

**3. Utiliser les boutons [] [] pour choisir le type d'effet.** Appuyer sur le bouton de fonction « FX-A OFF » si le processeur d'effet est inutile.

Pour la liste des effets, voir [« Liste des paramètres et types d'effets » \(p. 53\)](#page-52-1).

- **4.** Utiliser les boutons [▲] [▼] pour sélectionner le **paramètre correspondant à l'effet choisi.**
- **5. Utiliser les boutons [] [] pour régler la valeur du paramètre.** Pour plus d'informations sur les paramètres de chaque effet, voir [53.](#page-52-1)
- **6. Pour modifier le second processeur d'effets, appuyer sur le bouton de fonction « FX-B ».**

# <span id="page-27-2"></span>**Ajout de réverbération au son**

La réverbération permet de sélectionner divers effets numériques de réverbération qui donne plus de profondeur et d'expressivité au son afin de créer une acoustique réaliste.

**1. Pendant l'affichage de la page principale, appuyer sur le bouton de fonction de gauche pour accéder au paramètres de réverbération.**

<span id="page-27-1"></span>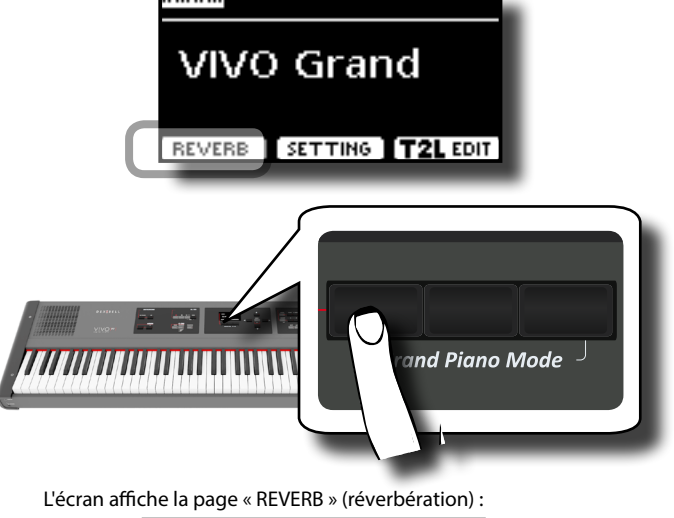

**REVERB** Main (50) Coupled 50 Lower 50 **THPE** 

**RAPPEL**

Il est également possible de sélectionner cette fonction en appuyant sur le bouton [MENU] → EFFECTS → REVERB.

- **2.** Utiliser les boutons [▲] [▼] pour sélectionner la partie **dont le niveau de réverbération doit être modifié.**
- **3. Utiliser les boutons [] [] pour régler le niveau de réverbération.**

### **Modification du type de réverbération**

Ce paramètre permet de spécifier le type d'effet de réverbération souhaité.

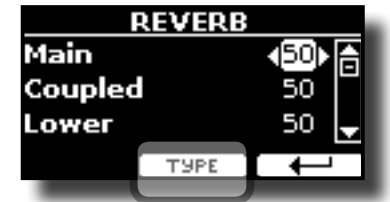

**1. Pendant l'affichage de la page « Reverb », appuyer sur le bouton de fonction « TYPE » pour accéder à la page « Reverb Type ».**

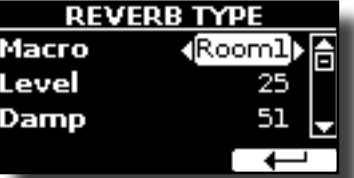

**2. Utiliser les boutons [] [] pour choisir le type de macro souhaité.**  Les types de macro de réverbération sont les suivants :

#### **Valeur**

Hall, Dark Hall, Mid Hall, Concert Hall, Large Hall, Chathedral, Arena, Cave, Chamber, Room, Venue, Ambience, Wooden Room, Brick Room, Studio Booth, Small Room, Living Room, Office, Warehouse, Music Club, Plate, Small Spring, Bright Spring, AmpSpring

# <span id="page-28-0"></span>**11 Personnalisation des sons**

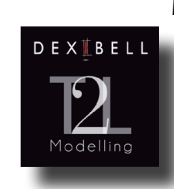

### **Modélisation T2L**

La technologie révolutionnaire dont sont équipés tous les modèles de pianos numériques DEXIBELL.

La ModélisationT2L est la combinaison de technologies innovantes développées pour atteindre la plus grande précision de timbre et

une fidélité optimale aux multiples articulations de jeu d'un pianiste.

La modélisation T2L se base sur de nombreux algorithmes qui simulent les caractéristiques d'un piano acoustique. Elle prend en compte un grands nombre d'aspects tels que :

#### **Pas d'amortissement (sur les notes aiguës)**

Comme sur l'instrument acoustique, les feutres sont absents sur les 18 notes les plus aiguës qui sont donc libres de vibrer même quand les touches ne sont pas enfoncées.

La durée de ces notes lors du jeu en mode staccato est plus longue que celle des notes précédentes, sur lesquelles les feutres sont présents

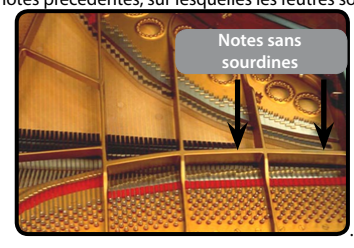

#### **Simulation de la pédale forte (simulation multifonction de la pédale forte)**

La pédale forte (sustain) a différentes fonctions que cette fonction permet de simuler.

**A**) Lorsque la pédale forte est enfoncée, un son est généré pour simuler les bruits de frottement des feutres d'amortissement lors du relâchement des cordes (bruit de frottement des feutres).

**B**) En appuyant sur la pédale forte, les notes actives seront enrichies de résonances produites par toutes les cordes libres de vibrer, grâce au soulèvement des feutres (résonance des cordes). La résonance des cordes rend le son d'une note maintenue en utilisant la pédale forte nettement différent de celui d'une note simplement tenue enfoncée.

**C**) Lorsque la pédale forte est relâchée, un bruit simule le bruit mécanique de l'instrument acoustique (bruit mécanique de la pédale de sustain).

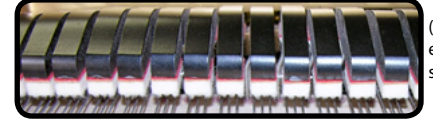

(A) et (B) la pédale forte est enfoncée, les feutres sont soulevés

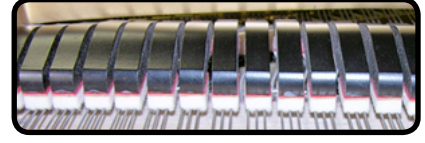

(C) la pédale forte est relâchée, les feutres sont placés contre les cordes

# <span id="page-28-1"></span>**Paramètres de son T2L**

VIVO P7/P3 permet de personnaliser les sons du clavier du piano en configurant divers facteurs qui influence le son.

Chaque son correspond à un groupe de paramètres qui permettent de le personnaliser. L'exemple suivant indiquent certains paramètres qui caractérisent le son du piano.

### **Hammer-noises (bruit du marteau)**

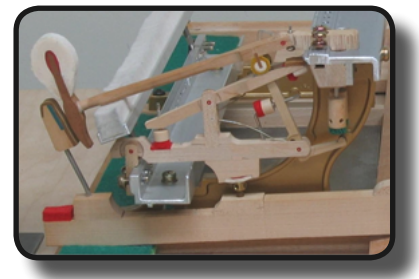

L'attaque des notes comporte une composante percussive qui correspond à la percussion du marteau contre les cordes, amplifiée et maintenue par la résonance du corps du piano. Une fonction spécifique permet d'atténuer/accentuer cette composante du son.

### **Key Off Noise (bruit mécanique de relâchement des touches)**

Le relâchement des touches provoque un bruit proportionnel à la vitesse de relâchement. Cette fonction reproduit ce comportement de l'instrument acoustique.

### **Damper Noise (bruit des feutres)**

Il s'agit du bruit typique d'un piano acoustique lorsque la pédale de maintien est enfoncée (soulèvement de tous les feutres) ou relâchée (abaissement de tous les feutres).

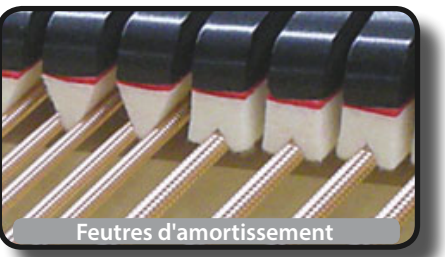

### **String Reso (résonance des cordes)**

Comme dans un piano acoustique, en tenant certaines touches enfoncées et en jouant d'autres notes staccato, il est possible d'entendre de nombreuses harmoniques grâce à la résonance par sympathie généré par les cordes des notes tenues qui sont libres de vibrer (grâce au soulèvement des sourdines).

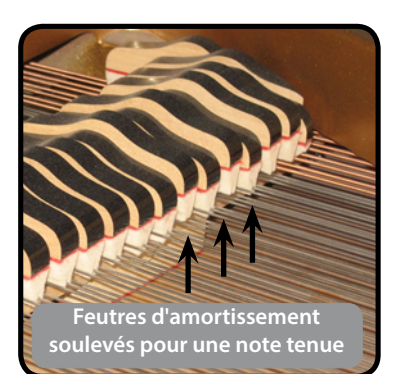

**Simulation de la pédale douce**

La pédale douce modifier le volume et la couleur de timbre du son en simulant la fonction de la pédale douce d'un piano acoustique.

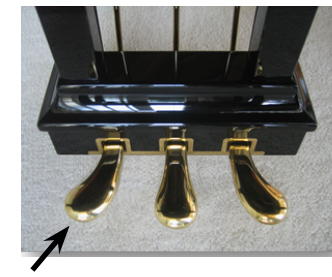

Pédale douce

### <span id="page-29-0"></span>**Damper Reso**

Il s'agit du bruit typique produit par les cordes libres de vibrer (tous les feutres d'amortissement relevés) lorsque la pédale de sustain en enfoncée.

### **Cabinet reso (résonance du corps)**

Ce paramètre permet d'atténuer ou d'accentuer la résonance du corps.

### **Bell (pour piano électrique)**

Le son « bell » est une caractéristique de certains pianos qui est devenue très populaire au cours des années 1970. Il est possible de régler l'intensité de ce son particulier.

### **Click (pour orgue vintage)**

Le « click » des touches est typique des orgues vintage. Il correspond à un clic électrique dû au contact des touches. Il était considéré comme un défaut et de nombreux efforts ont été déployés pour l'atténuer, mais il n'a jamais pu être éliminé. Depuis, il est devenu un « click » caractéristique pour les musiciens de rock et de musique contemporaine.

Il est possible de régler l'intensité du son de « click » généré lorsqu'une touche est enfoncée ou relâchée.

### **Growl (pour piano électrique)**

Il s'agit d'une distorsion du son typique de la phase d'attaque qui produit une effet de grondement. Ce paramètre permet d'atténuer ou d'accentuer l'effet.

### **Off Noise (pour clarinette, clavecin, orgue d'église)**

Il est possible de régler l'intensité de l'effet sonore que certains instruments produise lors du relâchement des touches.

### **Percussion (orgue vintage)**

À ne pas confondre avec le déclic des touches d'un orgue pop. La percussion a été introduite avec l'avènement des orgues électroniques pour imiter les sons percussifs du clavecin, du xylophone et du marimba.

 La percussion est un registre classique pour le clavier supérieur. Ce paramètre permet de régler l'intensité du son percussif.

### **Attack, Hold, Decay, Sustain et Release**

Ces paramètres caractérisent l'enveloppe du son.. Par exemple, lorsqu'une touche d'un orgue à tuyaux est enfoncée, la note est jouée à un volume constant ; le son meurt rapidement après le relâchement de la touche. Au contraire, le son d'une guitare est plus fort juste après le pincement d'une corde et faiblit rapidement. Tenter de modifier l'enveloppe d'un son avec ces paramètres.

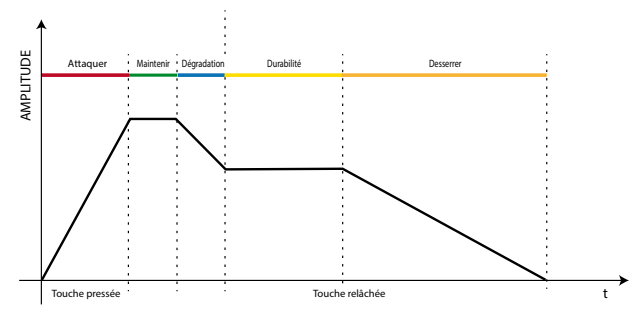

### **Ride**

Ce paramètre permet d'augmenter ou de diminuer le volume du son Ride Cymbals (cymbales Ride) contenu dans le son « Ac. Bass&Ride ».

Bien que les sons Dexibell soient développés pour atteindre la plus grande fidélité du son, il est possible de les modifier très simplement selon ses propres préférences ou de créer de nouvelles sonorités.

- **1. Sélectionner le son à personnaliser.**
- **2. Sur la page principale, appuyer sur le bouton de fonction « T2L » pour accéder à la fonction d'édition.**

### **RAPPEL**

Il est également possible de sélectionner cette fonction en appuyant sur le bouton [MENU] → T2L EDITOR.

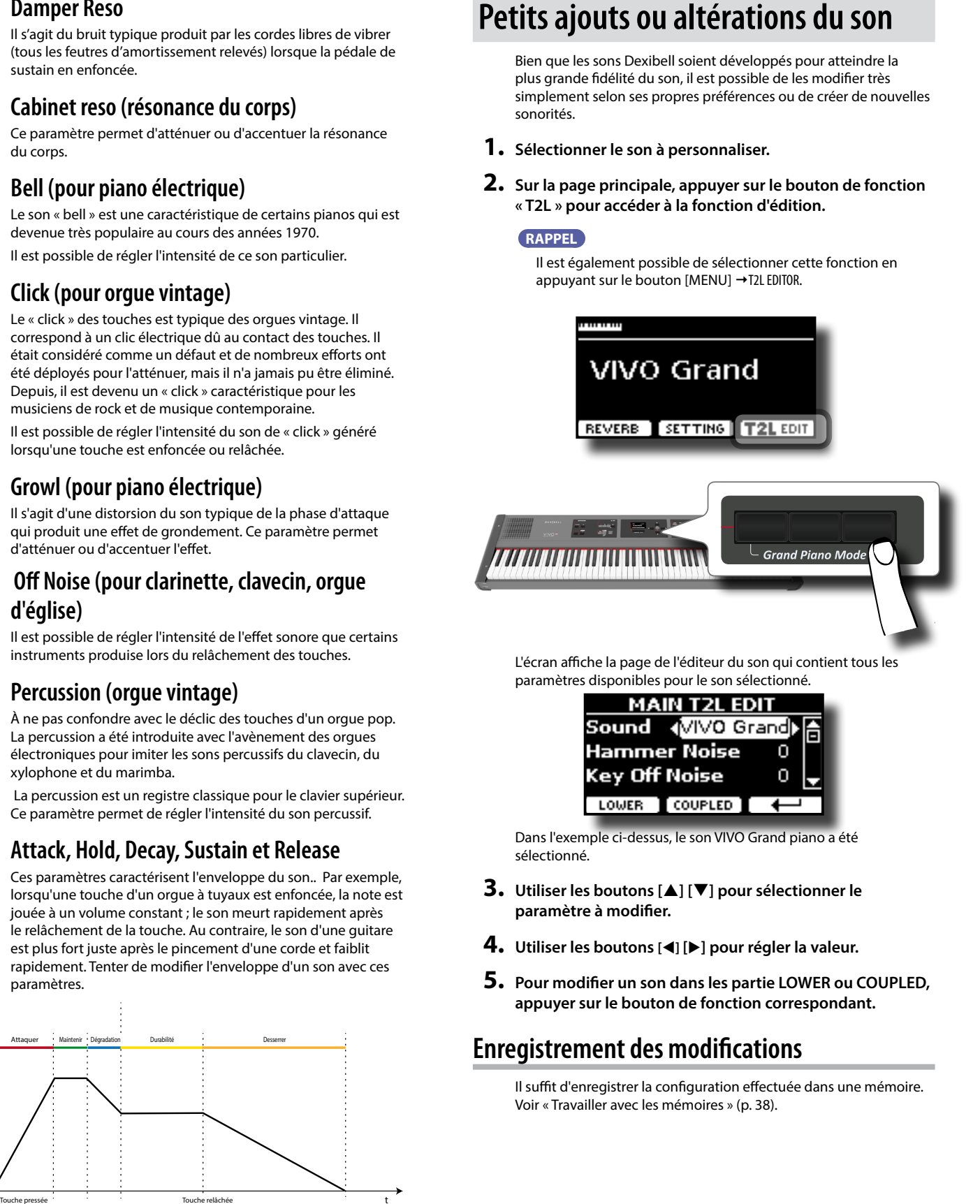

L'écran affiche la page de l'éditeur du son qui contient tous les paramètres disponibles pour le son sélectionné.

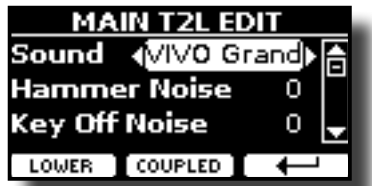

Dans l'exemple ci-dessus, le son VIVO Grand piano a été sélectionné.

- **3. Utiliser les boutons [] [] pour sélectionner le paramètre à modifier.**
- **4. Utiliser les boutons [] [] pour régler la valeur.**
- **5. Pour modifier un son dans les partie LOWER ou COUPLED, appuyer sur le bouton de fonction correspondant.**

### **Enregistrement des modifications**

Il suffit d'enregistrer la configuration effectuée dans une mémoire. Voir [« Travailler avec les mémoires » \(p. 38\).](#page-37-1)

# <span id="page-30-0"></span>**12 Autres fonctions**

# <span id="page-30-1"></span>**Transposition de la tonalité du clavier**

La fonction Transpose permet d'élever ou d'abaisser la tonalité du clavier du piano numérique par pas de réglage d'un demi-ton.

Ceci s'avère particulièrement pratique lors de l'accompagnement d'instruments / accordés pour différentes clefs ou pour jouer une chanson apprise dans une clef différente de celle dans laquelle elle a été apprise, ou encore lorsqu'un chanteur chante dans une clefs différente de la partition originale.

**1. Appuyer sur le bouton [TRANSPOSE]**.

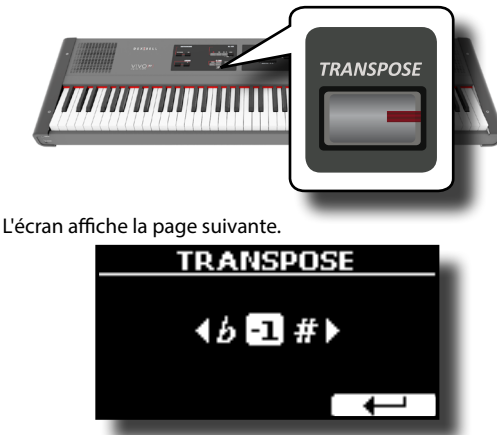

**2. Utiliser les boutons [] [] pour régler la valeur de transposition.**

### **Configuration du paramètre « Transpose »**

-12 ~ 0 ~ +12 (pas de réglage d'un demi-ton)

En configurant une valeur non nulle, le voyant du bouton [TRANSPOSE] s'allume et le clavier est transposé.

### **RAPPEL**

Il est également possible de sélectionner ce paramètre en appuyant sur le bouton [MENU] SETTING→TRANSPOSE.

# **Décalage de la tonalité d'une partie du clavier par pas d'un octave**

La fonction Octave est un paramètre particulièrement utile qui permet de changer la tonalité de la partie sélectionnée par pas d'un octave (12 demi-tons à la fois).

**1. Appuyer sur le bouton [OCTAVE].**

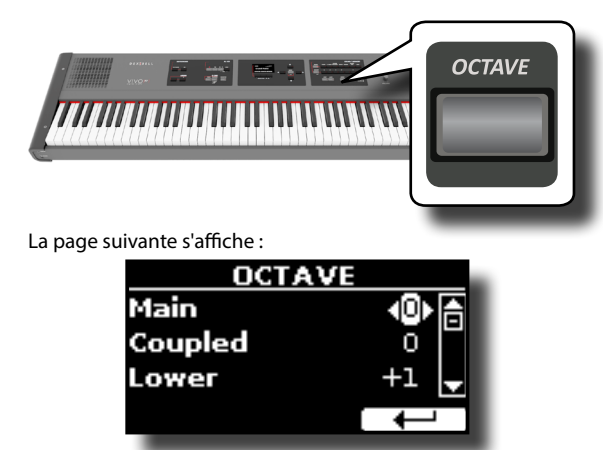

L'écran affiche la valeur de l'octave pour chaque partie.

- **2. Utiliser les boutons [] [] pour sélectionner la partie du clavier dont l'octave doit être modifié.**
- **3. Utiliser les boutons [] [] pour configurer l'octave souhaité pour la partie sélectionnée.**

# **Exécution d'accords musicaux**

VIVO P7/P3 est équipé de deux fonctions relatives aux accords : Chord Enhancer et Chord Freeze.

# <span id="page-30-2"></span>**CHORD ENHANCER**

Cette fonction améliore le son en jouant des harmonies automatiques qui sont ajoutées à l'accord joué en utilisant les parties Main et/ou Lower.

La fonction Chord Enhancer fonctionne quand un son des familles Strings, Choir ou Pad est sélectionné et que la fonction est activée (le voyant du bouton CHORD [ENHANCER] est allumé). Pour savoir quels sons il est possible d'utiliser, voir [« Liste des sons de VIVO P7/P3 » \(p. 55\)](#page-54-1).

**1. Par exemple, sélectionner un son des familles Strings, Choir ou Pad sur la partie Main. Voir [« Sélection des sons »](#page-22-2)**  / **[\(p. 23\).](#page-22-2)**

Même comportement en cas de sélection d'un son pour la partie Lower au point (1).

### **2. Appuyer sur le bouton CHORD [ENHANCER].**

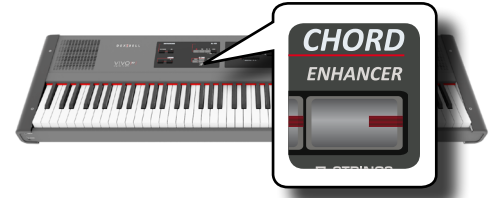

Le voyant du bouton [ENHANCER] s'allume et la fonction Chord Enhancer est activée.

### **REMARQUE**

Si le son actuellement sélectionné n'est pas un son des familles Strings, Choir ou Pad, la fonction Enhancer est désactivée.

**3. Jouer un accord sur le clavier.**

La fonction Chord Enhancer ajoute des notes à l'accord joué.

**4. Appuyer sur le bouton CHORD [ENHANCER] pour quitter cette fonction.**

## <span id="page-30-3"></span>**Chord Freeze**

Cette fonction est idéale pour jouer le même accord complexe rapidement dans différentes tonalités sur le clavier,.

La fonction Chord Freeze permet de mémoriser un accord complexe et de le jouer dans différentes tonalités sur le clavier en n'utilisant qu'un doigt.

#### **RAPPEL**

La fonction Chord Freeze n'est disponible que pour les parties Main et Coupled.

**1. Appuyer sur le bouton CHORD [FREEZE] tout en jouant et en tenant l'accord (au moins deux notes) à mémoriser sur le clavier.**

<span id="page-31-0"></span>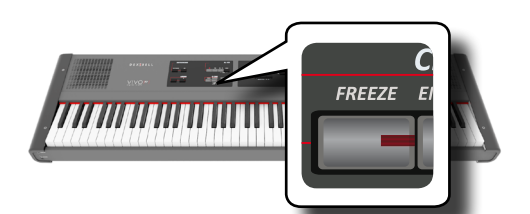

L'accord est mémorisé et le voyant CHORD [FREEZE] s'allume.

**2. Jouer une note sur le clavier dans la tonalité souhaitée.** L'accord précédemment mémorisé est reproduit dans la même tonalité que la note jouée.

Tant que la fonction est activée, il est alors possible de jouer l'accord avec un doigt seulement.

### **3. Pour mémoriser un autre accord :**

- **a.** Appuyer sur le bouton CHORD [FREEZE] pour quitter cette fonction.
- **b.** Appuyer sur le bouton CHORD [FREEZE] tout en jouant et en tenant le nouvel accord.

L'accord est alors mémorisé et il est possible de le jouer comme indiqué précédemment.

- **4. Appuyer sur le bouton CHORD [FREEZE] pour quitter cette fonction.**
- **5. Pour utiliser le même accord lors d'une interprétation, il est inutile de le mémoriser à nouveau. Sans appuyer sur aucune touche du clavier, appuyer sur le bouton CHORD [FREEZE] pour activer la fonction.**

## <span id="page-31-2"></span>**Exercice avec le métronome**

Le métronome fournit un tempo fixe pour permettre de s'exercer à tempo constant.

### **1. Appuyer sur le bouton METRONOME [ON].**

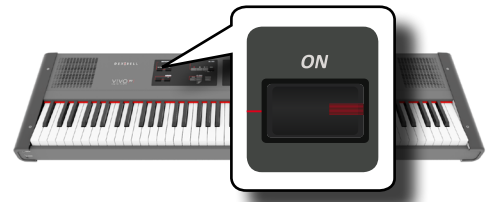

Le bouton METRONOME [ON] clignote alors et le métronome émet un son. Pour modifier la valeur du tempo, voir [« Réglage de la valeur du](#page-31-1)  [tempo » \(p. 32\)](#page-31-1).

**2. Pour arrêter le métronome, appuyer à nouveau sur le bouton METRONOME [ON].**

Le voyant du bouton METRONOME [ON] s'éteint alors.

## **Configuration du métronome**

VIVO P7/P3 permet également de spécifier quand et comment le métronome doit émettre un son :

**1. Tenir le bouton METRONOME [ON] enfoncé jusqu'à ce que l'écran affiche la page suivante.**

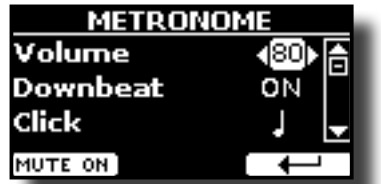

Il est également possible de sélectionner les paramètres du métronome en utilisant le bouton [MENU] → TEMPO→ METRONOME. **2. Utiliser les boutons [] [] pour sélectionner le paramètre.**

### **3. Utiliser les boutons [] [] pour régler la valeur.**

Les paramètres du métronome qu'il est possible de configurer sont les suivants :

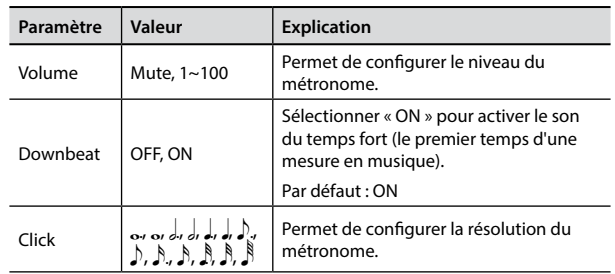

**4. Pour rendre le métronome silencieux, appuyer sur le bouton de fonction « MUTE ON ».**

Appuyer une nouvelle fois pour le réactiver.

#### **RAPPEL**

Il est possible d'enregistrer la configuration dans la mémoire globale de VIVO P7/P3.

# <span id="page-31-1"></span>**Réglage de la valeur du tempo**

Il est possible de modifier le tempo du métronome.

#### **RAPPEL**

Il est également possible d'utiliser la fonction « TAP TEMPO » (battement du tempo) pour configurer le tempo voulu. Voir [« Utilisation de la fonction « Tap Tempo » pour configurer a](#page-32-1)  [valeur du tempo » \(p. 33\)](#page-32-1) ci-dessous.

#### **1. Appuyer sur le bouton [TAP TEMPO].**

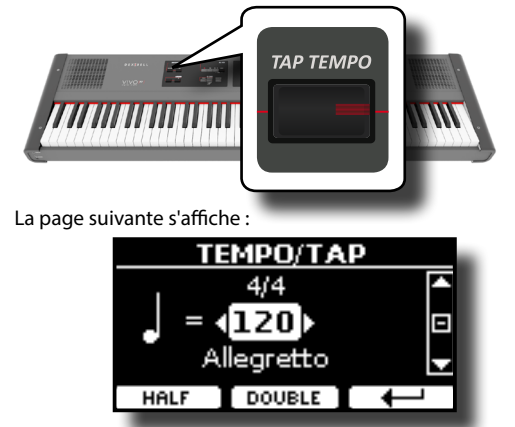

Il est également possible de sélectionner les paramètres du métronome en utilisant le bouton [MENU] → TEMPO→ TEMPO\_TAP.

**2. Utiliser les boutons [] [] pour régler la valeur du tempo.**

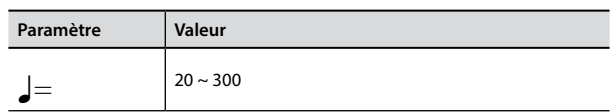

**3. Sur la même page-écran, il est également possible de configurer le tempo en utilisant l'indication du tempo. L'indication du tempo est généralement reportée au début d'une partition. Utiliser les boutons [▲] [▼] et [◀] [] pour sélectionner un tempo prédéfini.**

Les indications de tempo sont les suivantes :

<span id="page-32-0"></span>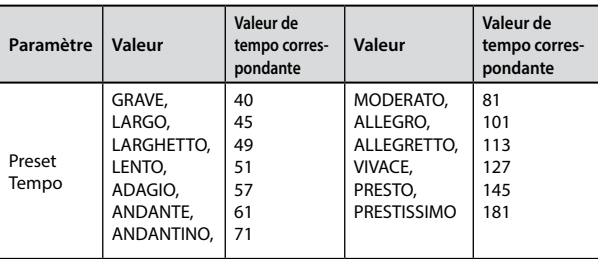

### **Half et Double**

**4. Utiliser les boutons de fonction [HALF] ou [DOUBLE] pour diviser ou multiplier la valeur du tempo par deux.**

# <span id="page-32-1"></span>**Utilisation de la fonction « Tap Tempo » pour configurer a valeur du tempo**

**1. Appuyer au moins trois fois sur le bouton [TAP TEMPO] au tempo souhaité.** L'instrument calcule les intervalles entre les battements et configurer la valeur de tempo correspondante.

# **Configuration de la mesure (Time Signature) du métronome**

La mesure est une convention de notation utilisée pour spécifier combien de temps contient chaque mesure et quelle valeur de note doit être attribuée à un temps. Dans une partition musicale, la mesure est indiquée au début du morceau.

**2. Utiliser les boutons [] [] et [] [] pour modifier la valeur de la mesure.**

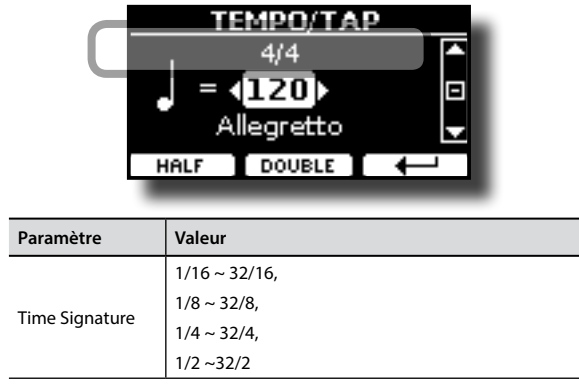

### **RAPPEL**

Il est possible d'enregistrer la configuration dans la mémoire globale de VIVO P7/P3.

# <span id="page-32-2"></span>**Réglage de la réponse du clavier (Key Touch)**

Il est possible de modifier la réponse du clavier selon ses propres références. Un nombre maximum de quatre réponses dynamiques peut être sélectionné.

- **1. Appuyer sur le bouton [MENU/EXIT] et sélectionner la fonction SETTINGKEYBOARD TOUCH en utilisant les boutons [], [] et []. Voir [« Déplacement du curseur et](#page-21-1)  [configuration des valeurs des paramètres » \(p. 22\)](#page-21-1).**
- **2. Utiliser les boutons [] [] pour sélectionner la réponse dynamique souhaitée.**

Les paramètres suivants sont disponibles :

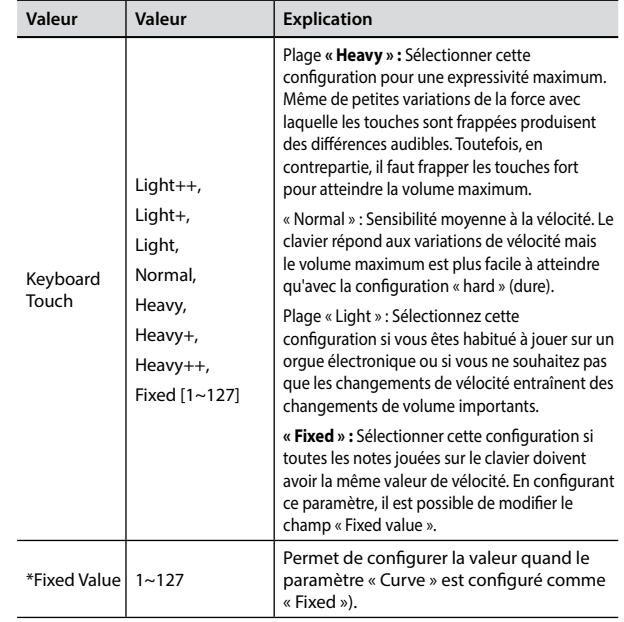

[\*] Ce paramètre ne peut être modifié que si le paramètre « Keyboard Touch » est configuré comme « Fixed ».

# **Réglage du niveau de l'entrée AUDIO IN**

Il est possible de régler le niveau d'entrée de la source audio connectée avec le paramètre « AUDIO INPUT Level ».

**1. Appuyer sur le bouton [MENU/EXIT] et sélectionner la fonction SETTING→AUDIO INPUT en utilisant les boutons [▲], [] et []. Voir [« Déplacement du curseur et configuration](#page-21-1)  [des valeurs des paramètres » \(p. 22\)](#page-21-1).**

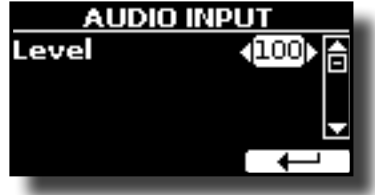

**2. Utiliser les boutons [] [] pour régler le niveau de l'entrée AUDIO IN.**

# <span id="page-32-3"></span>**Égaliseur principal**

L'égaliseur permet de renforcer ou de réduire la plage de fréquence grave ou de la plage de fréquence aiguë du son. Régler les paramètres « Master EQ » (égaliseur principal) pour obtenir la meilleur son possible lors de l'écoute avec différents systèmes de reproduction, avec des écouteurs ou avec un système externe de haut-parleurs.

**1. Appuyer sur le bouton [MENU/EXIT] et sélectionner EFFECTSMASTER EQ**

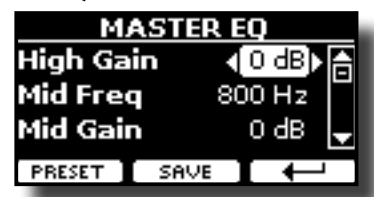

**2. Utiliser les boutons [] et [] pour sélectionner le paramètre et utiliser les boutons [] [] pour régler la valeur.**

<span id="page-33-0"></span>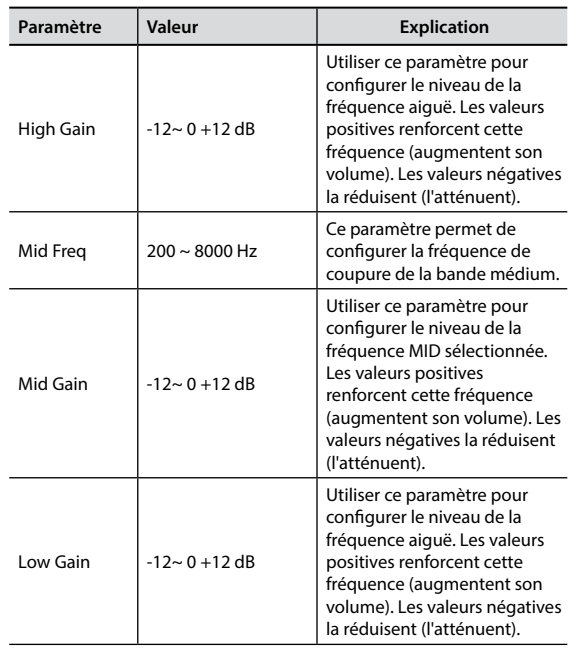

# **Préréglage de l'égaliseur principal**

VIVO P7/P3 est doté de paramètres prédéfinis qui peuvent s'avérer utiles dans certaines situations ou pour commencer à utiliser l'instrument. Il est possible de commencer à utiliser un préréglage, puis de le personnaliser selon ses préférences et de l'enregistrer dans la zone User.

**1. À partir de la page « MASTER EQ », appuyer sur le bouton de fonction « PRESET ».**

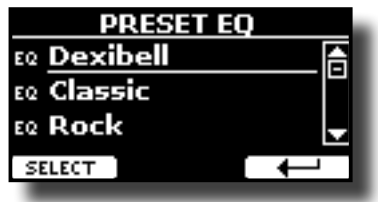

- **2.** Utiliser les boutons [▲] [▼] pour sélectionner le **préréglage souhaité.**
- **3. Appuyer sur le bouton de fonction « SELECT » pour confirmer la sélection.**

Son icône « EQ » est mise en évidence pour indiquer que le préréglage a été chargé.

# **Enregistrement du préréglage de l'utilisateur**

Effectuer les réglages nécessaires pour obtenir le son désiré.

**1. À partir de la page « MASTER EQ », appuyer sur le bouton de fonction « SAVE ».**

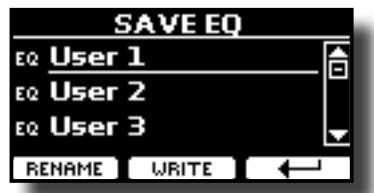

**2. Il est également possible de donner un nom au préréglage en appuyant sur le bouton de fonction « RENAME ».** 

**Pour plus d'informations la manière de renommer, voir [« Attribution du nom que vous voulez » \(p. 22\)](#page-21-2).**

**3. Appuyer sur le bouton de fonction « WRITE » pour enregistrer le préréglage défini.** L'écran affiche un message de confirmation :

# <span id="page-33-1"></span>**Restauration de la configuration d'usine (Factory Reset)**

La fonction suivante permet de rappeler la configuration d'usine d'origine de VIVO P7/P3.

### **AVERTISSEMENT**

Toutes les données seront supprimées. Sauvegarder vos propres configurations sur une mémoire USB.

**1. Appuyer sur le bouton [MENU/EXIT] et sélectionner la fonction FACTORY RESET en utilisant les boutons [], [] et []. Voir [« Déplacement du curseur et configuration des](#page-21-1)  [valeurs des paramètres » \(p. 22\)](#page-21-1).**

L'écran affiche la fenêtre suivante :

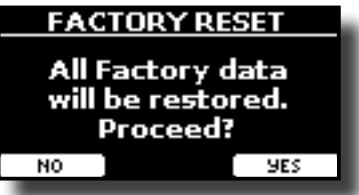

**2. Appuyer sur le bouton de fonction « YES » pour continuer.** Le message « Complete » informe l'utilisateur que VIVO P7/P3 a été réinitialisé.

### **REMARQUE**

La fonction « Factory Reset » ne réinitialise pas la zone Global.

# <span id="page-34-0"></span>**S'entraîner avec le lecteur de musique 13**

Cette section explique comment lire des morceaux audio stockés dans la mémoire interne ou dans la mémoire USB (disponible dans le commerce). Il est possible de s'entraîner en jouant accompagné de morceaux d'arrière-plan.

VIVO P7/P3 lit les types de fichier suivants :

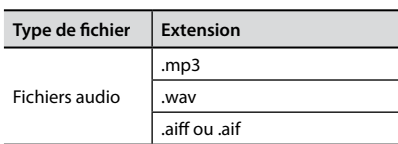

# <span id="page-34-2"></span>**Lecture d'un morceau**

## <span id="page-34-3"></span>**Chargement d'un morceau**

**1. Appuyer sur le bouton [SONG]. Son voyant s'allume.**

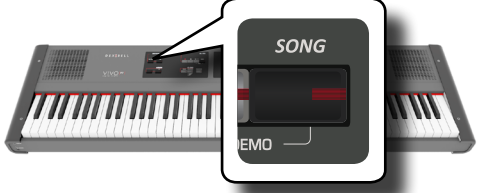

L'écran affiche la page principale de la section Song et le nom du morceau actuel est affiché s'il est déjà chargé.

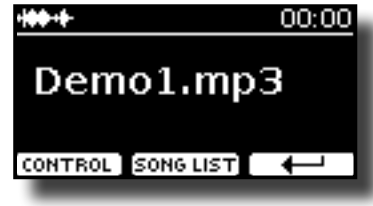

**2. Appuyer sur le bouton de fonction « SONG LIST »;** L'écran affiche les contenus de la mémoire interne des morceaux.

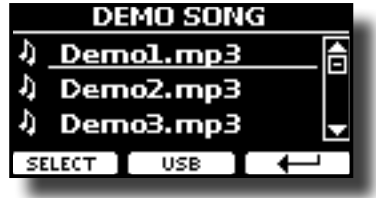

## **Chargement à partir de la mémoire interne des morceaux**

- **a.** Utiliser les boutons [**A**] [**V**] pour parcourir les fichier afin de choisir le morceau à charger.
- **b.** Appuyer sur le bouton de fonction « SELECT » pour charger le morceau souhaité pour s'entraîner.

## **Chargement à partir d'une mémoire USB**

- **a.** Introduire une mémoire USB qui contient des morceaux. Voir [« Branchement d'une mémoire USB \(disponible](#page-17-2)  [dans le commerce\) » \(p. 18\).](#page-17-2)
- **b.** Pour afficher la liste des contenus de la mémoire USB, appuyer sur le bouton de fonction « USB ».

<span id="page-34-1"></span>L'écran affiche les contenus de la mémoire USB.

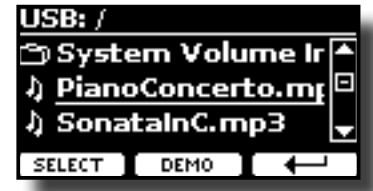

- **C.** Utiliser les boutons [▲][▼] pour parcourir les fichiers et dossiers.
- **d.** Si le morceau recherché se trouve dans un dossier, sélectionner d'abord ce dossier, appuyer sur le bouton de fonction « OPEN » pour visualiser son contenu, puis sélectionner le morceau. Si un dossier est ouvert par erreur, appuyer sur le bouton de fonction «  $\leftarrow \rightarrow$  » pour retourner au niveau supérieur.
- **e.** Appuyer sur le bouton de fonction « SELECT » pour charger le morceau souhaité pour s'entraîner. L'icône du morceau est mise en évidence pour indiquer le morceau sélectionné.

## **Lecture du morceau chargé**

- **3.** Appuyer sur le bouton  $\lbrack \mathbf{P}/\mathbf{I} \rbrack$ . Le voyant du bouton  $\triangleright$ /Ill s'allume et la lecture du morceau commence.
- **4.** Appuyer une nouvelle fois sur le bouton  $\frac{1}{2}$  |**I**| pour **suspendre la lecture du morceau.** Le bouton [XII] s'éteint.
- **5. Pour retourner au début du morceau, appuyer sur le bouton [**\$**].**
- **6.** Appuyer encore une fois sur  $\frac{1}{2}$ ,  $\frac{1}{2}$  pour reprendre la lecture.

# <span id="page-34-4"></span>**Commandes utiles pour les morceaux**

VIVO P7/P3 est doté de commandes spécifiques aux morceaux particulièrement utiles pour régler le volume, retourner en arrière ou effectuer l'avance rapide au sein du morceau actuellement sélectionné, etc.

**1. Charger le morceau à lire. Voir [« Lecture d'un morceau » \(p. 35\)](#page-34-2).**

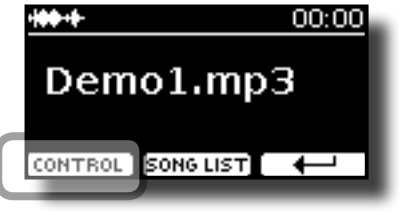

**2. À partir de la page principale de la section Song, appuyer sur le bouton de fonction « CONTROL ».** L'écran affiche :

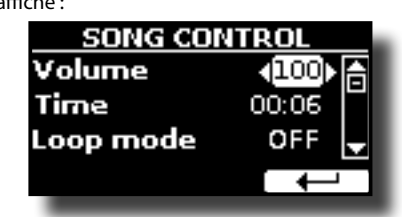

**3.** Utiliser les boutons [▲][▼] pour sélectionner le **paramètre de commande.**

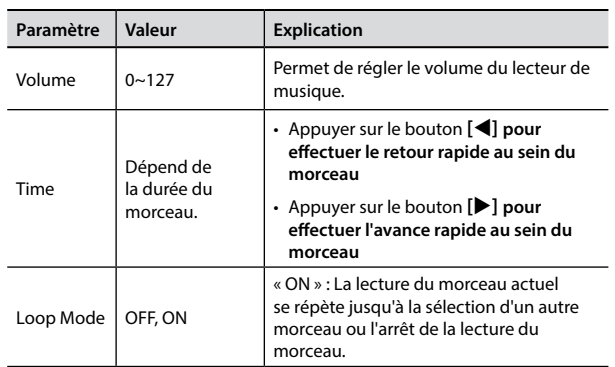

### **4. Utiliser les boutons [] [] pour sélectionner votre configuration.**

## <span id="page-36-0"></span>**Enregistrement des interprétations 14**

Le piano numérique permet à l'utilisateur d'enregistrer ses interprétations et de les stocker dans la mémoire interne ou sur un dispositif de stockage USB. L'enregistrement et la lecture de la musique interprétée avec l'instrument peut aider à s'entraîner et à s'améliorer.

### **Enregistrement en tant que données audio**

Votre interprétation sera enregistrée sous forme de données audio. Le morceau enregistré peut être utilisé sur un ordinateur, un téléphone ou tout autre lecteur audio.

#### **REMARQUE**

Pour utiliser cette méthode d'enregistrement, il est nécessaire de connecter une clé USB (vendue séparément) au port USB Memory (p. [18](#page-17-2)).

# **Enregistrement de la musique jouée sous forme de données audio (WAVE).**

Cette fonction pratique permet d'effectuer des enregistrements stéréos de qualité professionnelle.

La lecture peut s'effectuer directement avec des lecteurs de musique portatifs en utilisant un ordinateur.

Les enregistrements sont enregistrés dans la mémoire USB externe (disponible dans le commerce).

En outre, le piano numérique VIVO P7/P3 permet d'enregistrer toute musique provenant de la prise [AUDIO IN]. Il est possible de lire un morceau d'arrière-plan avec un lecteur externe connecté à la prise [AUDIO IN], de jouer le morceau sur le piano pendant la lecture, puis d'enregistrer l'interprétation effectuée.

### **REMARQUE**

• Une mémoire USB (disponible dans le commerce) est nécessaire pour enregistrer son interprétation.

### **Spécifications du format d'enregistrement audio**

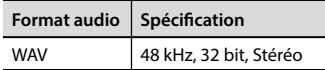

### **Avant de commencer l'enregistrement**

- **1. Connecter la mémoire USB sur laquelle les données audio doivent être enregistrées. Voir [« Branchement d'une](#page-17-2)  [mémoire USB \(disponible dans le commerce\) » \(p. 18\)](#page-17-2).**
- **2. Préparer tous les éléments à enregistrer : sélectionner le son et le mode du clavier à utiliser pour l'interprétation. Voir [« Sélection des sons » \(p. 23\).](#page-22-1)**
- **3. Sélectionner éventuellement le métronome. Voir [« Exercice avec le métronome » \(p. 32\).](#page-31-2)**

#### **RAPPEL**

Le signal du métronome n'est pas enregistré.

### **Début/fin de l'enregistrement**

**4. Appuyer sur le bouton [ ] (enregistrer) pour commencer à enregistrer.**

Le voyant du bouton [<sup>0</sup>] s'allume et VIVO P7/P3 commence à enregistrer toute la musique jouée sur le clavier.

### **5.** À la fin du morceau, appuyer sur le bouton [ $\bullet$ ]

#### <span id="page-36-1"></span>**(enregistrer) pour arrêter l'enregistrement.**

L'enregistrement s'arrête et l'écran affiche un message de confirmation.

Le fichier audio est enregistré dans le dossier « Recordings » dans la mémoire USB.

### **REMARQUE**

Ne pas débrancher la mémoire USB pendant l'enregistrement du morceau ni avant l'affichage du message de confirmation à la fin de l'enregistrement.

### **À propos des fichiers d'enregistrement**

Les fichiers audio sont enregistrés dans le dossier « Recordings » dans la mémoire USB.

Si le dossier « Recordings » n'existe pas, il est automatiquement créé lors du premier enregistrement.

Les morceaux sont enregistrées avec un numéro progressif distinct : rec\_0001.wav, rec\_0002.wav et ainsi de suite.

## **Écoute de l'enregistrement effectué**

### **6.** Appuyer sur le bouton  $\left[\frac{\nu}{\ln}\right]$  pour écouter le morceau **interprété.**

Pour enregistrer à nouveau, répéter la procédure précédente à partir de l'étape 4.

### **REMARQUE**

Toujours éjecter la mémoire USB en toute sécurité avant de la débrancher physiquement de la prise USB. Avant de débrancher la mémoire USB, utiliser la fonction « USB REMOVE » (retrait USB). Voir [« Retrait de la mémoire USB en toute sécurité » \(p.](#page-17-3)  [18\)](#page-17-3).

# **Enregistrement d'une interprétation sur une base audio existante (Overdub)**

Il s'agit d'une technique employée pour l'enregistrement audio. Pendant l'écoute d'une base audio enregistrée existante, il est possible d'effectuer simultanément une nouvelle interprétation. Tout est enregistré dans un nouveau morceau.

- **1. Connecter la mémoire USB sur laquelle les données audio doivent être enregistrées. Voir [« Branchement d'une](#page-17-2)  [mémoire USB \(disponible dans le commerce\) » \(p. 18\)](#page-17-2).**
- **2. Préparer tous les éléments à enregistrer : sélectionner le son et le mode du clavier à utiliser pour l'interprétation. Voir [« Sélection des sons » \(p. 23\).](#page-22-1)**
- **3. Charger une base audio existante. Voir [« Chargement d'un](#page-34-3)  [morceau » \(p. 35\)](#page-34-3).**
- **4. Appuyer sur le bouton [ ] (enregistrer) pour commencer à enregistrer.**
- **5. Appuyer sur le bouton [**\*-,**] pour commencer la lecture de la base audio en tant que musique d'arrière-plan.**
- **6. Jouer en écoutant la base audio.**
- **7. À la fin du morceau, appuyer sur le bouton [ ] (enregistrer) pour arrêter l'enregistrement.** L'enregistrement s'arrête et l'écran affiche un message de confirmation**.**
- **8.** Appuyer sur le bouton [ $\blacktriangleright$ /II] pour écouter le morceau **interprété.**

# <span id="page-37-1"></span><span id="page-37-0"></span>**15 Travailler avec les mémoires**

Il est beaucoup plus rapide d'utiliser les mémoires que de rappeler l'une des fonctions de VIVO P7/P3, de modifier les paramètres, etc. pendant l'interprétation.

 VIVO P7/P3 dispose de 49 mémoires qui permettent d'enregistrer pratiquement toutes les configurations (ou réglages) effectuées sur le panneau avant et les différentes pages-écrans. Il est possible d'importer des mémoires supplémentaires directement depuis une mémoire USB.

# **À propos des mémoires et de la structure des groupes de mémoires**

Les mémoires créées par l'utilisateur sont enregistrées dans le groupe de mémoires interne ou dans un groupe de mémoires préalablement enregistré dans la mémoire USB. Ceci permet de préparer un groupe de mémoires pour les mariages, un autre pour les évènements d'entreprise, un troisième pour les anniversaires, etc.

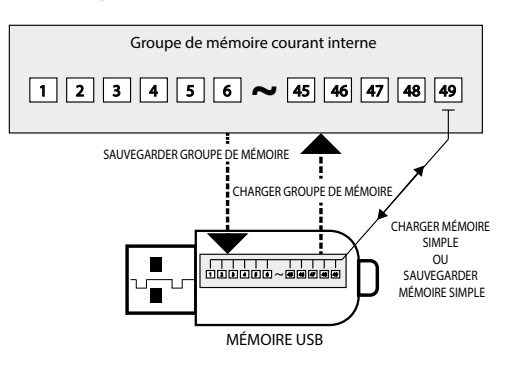

# **Enregistrement des configurations effectuées par l'utilisateur dans la mémoire interne**

**1. Modifier les configurations des paramètres comme elles doivent être enregistrées.** 

Pour plus de détails sur les configurations mémorisées, voir p. [46.](#page-45-1)

**2. Tenir le bouton [MEMORY/WRITE] enfoncé jusqu'à ce que l'écran affiche :**

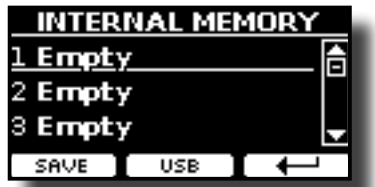

Le voyant du bouton [MEMORY/WRITE] clignote et la liste de la mémoire interne s'affiche.

#### **RAPPEL**

Il est également possible de sélectionner cette fonction en appuyant sur le bouton [MENU] → MEMORY → WRITE.

**3. Utiliser les boutons de la banque (familles de sons) et les boutons numériques pour sélectionner la position dont la mémoire doit être remplacée.**

Utiliser les boutons [ $\triangle$ ][ $\blacktriangledown$ ] pour déplacer le curseur dans la liste et sélectionner la mémoire à rappeler**.**

**4. Appuyer sur le bouton de fonction « SAVE » pour confirmer.**

L'affichage change et devient le suivant :

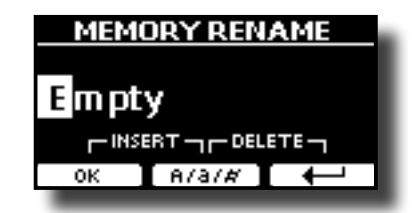

- **5. Pour donner un nom à la nouvelle mémoire, voir [« Attribution du nom que vous voulez » \(p. 22\)](#page-21-2) pour plus d'informations.**
- **6. Appuyer sur le bouton de fonction « OK » pour enregistrer la mémoire.**

La mémoire est enregistrée et la liste de la mémoire interne s'affiche.

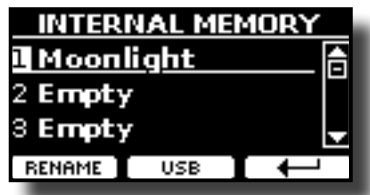

# **Rappel des configurations de l'utilisateur à partir de la mémoire interne**

**1. Appuyer sur le bouton [MEMORY/WRITE].** 

Le voyant du bouton [MEMORY/WRITE] s'allume de manière fixe et la liste de la mémoire interne s'affiche.

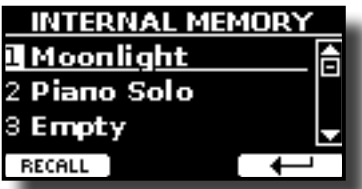

#### **RAPPEL**

Il est également possible de sélectionner cette fonction en appuyant sur le bouton [MENU] → MEMORY → RECALL.

- **2. Utiliser les boutons de la banque (familles de sons) et les boutons numériques pour sélectionner la mémoire à rappeler.**
- **3.** Il est également possible d'utiliser les boutons  $[\triangle][\blacktriangledown]$  pour déplacer le curseur dans la liste et sélectionner la mémoire à rappeler**.**
- **4. Appuyer sur le bouton de fonction « RECALL » pour rappeler la mémoire.**

La mémoire est rappelée et elle est mise en évidence à l'écran.

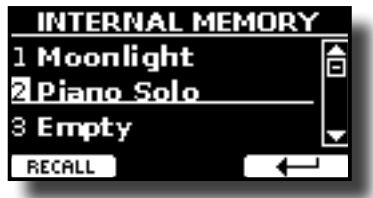

### <span id="page-38-0"></span>**Enregistrement des configurations effectuées par l'utilisateur dans une mémoire USB (disponible dans le commerce)**

# **Enregistrement des configurations effectuées par l'utilisateur dans une mémoire USB (disponible dans le commerce)**

- **1. Connecter la mémoire USB sur laquelle la mémoire doit être enregistrée. Voir [« Branchement d'une mémoire USB](#page-17-2)  [\(disponible dans le commerce\) » \(p. 18\).](#page-17-2)**
- **2. Modifier les configurations des paramètres comme elles doivent être enregistrées.**
- **3. Tenir le bouton [MEMORY/WRITE] enfoncé jusqu'à ce que l'écran affiche :**

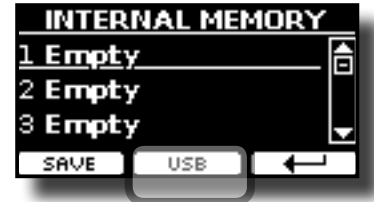

La liste de la mémoire interne s'affiche.

### **RAPPEL**

Il est également possible de sélectionner cette fonction en appuyant sur le bouton [MENU] → MEMORY→ WRITE.

**4. Appuyer sur le bouton de fonction [USB] pour sélectionner la mémoire de destination.**

L'écran affiche une liste de tous les fichiers et dossiers sur le dispositif de stockage USB qui vient d'être connecté.

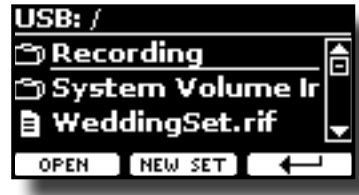

- Il est alors possible d'effectuer l'enregistrement :
- Dans un groupe de mémoires préalablement enregistré. **Continuer à partie de l'étape (5).**
- Dans un nouveau groupe de mémoires. Voir « Enregistrement **[d'un nouveau groupe de mémoires » \(p. 39\)](#page-38-1) ci-dessous.**

### **Enregistrement dans un groupe de mémoires préalablement enregistré**

**5. Utiliser les boutons [][] pour parcourir les fichiers et dossiers afin de sélectionner le groupe de mémoires.**

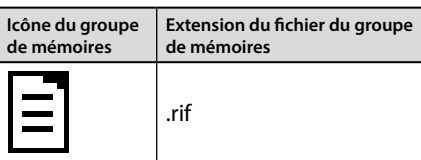

Utiliser le bouton de fonction « OPEN » pour accéder à un dossier, le cas échéant.

Si un dossier est ouvert par erreur, appuyer sur le bouton  $[\leftarrow]$  ] pour retourner au niveau supérieur.

**6. Appuyer sur le bouton de fonction « OPEN » pour rappeler le groupe de mémoires.**

L'écran affiche la liste des mémoires dans le groupe de mémoires.

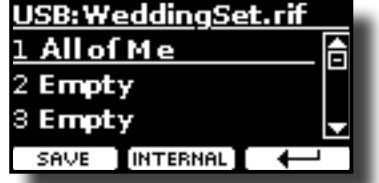

- **7. Utiliser les boutons de la banque (familles de sons) et les boutons numériques pour sélectionner la position dont la mémoire doit être remplacée.**
- **8. Appuyer sur le bouton de fonction « SAVE » pour confirmer.** L'affichage change et devient le suivant :

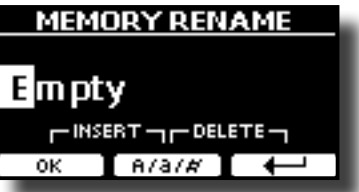

- **9. Pour donner un nom à la nouvelle mémoire, voir [« Attribution du nom que vous voulez » \(p. 22\)](#page-21-2) pour plus d'informations.**
- **10. Appuyer sur le bouton de fonction « OK » pour enregistrer la mémoire.**

La mémoire est enregistrée et la liste des mémoires s'affiche.

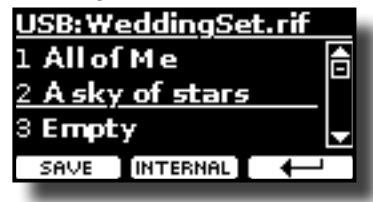

### <span id="page-38-1"></span>**Enregistrement d'un nouveau groupe de mémoires**

**1. Appuyer sur le bouton de fonction « NEW SET » pour créer un groupe de mémoires vide.**

Cette page permet de créer une nouvelle liste de groupe de mémoires dont le nom est automatiquement sélectionné par VIVO P7/P3.

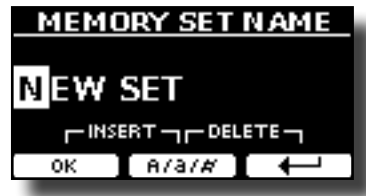

- **2. Pour donner un nom au nouveau groupe de mémoires, voir [« Attribution](#page-21-2)  [du nom que vous voulez » \(p. 22\)](#page-21-2) pour plus d'informations.**
- **3. Appuyer sur le bouton de fonction « OK » pour confirmer le nom.** L'écran affiche le contenu du nouveau groupe qui vient d'être créé.

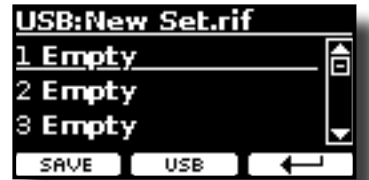

- **4.** Utiliser les boutons [▲][▼] pour déplacer le curseur dans **la liste jusqu'à la position où la mémoire doit être écrite.**
- **5. Appuyer sur le bouton de fonction « SAVE » pour confirmer.** L'affichage change et devient le suivant :

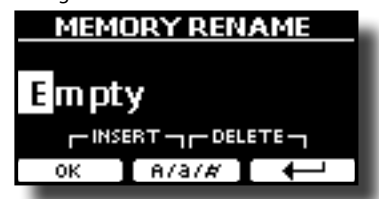

VIVO P7/P3 suggère un nom de mémoire.

**6. Pour donner un nom à la nouvelle mémoire, voir [« Attribution](#page-21-2)  [du nom que vous voulez » \(p. 22\)](#page-21-2) pour plus d'informations.**

<span id="page-39-0"></span>**7. Appuyer sur le bouton de fonction « OK » pour enregistrer la mémoire.**

La mémoire est enregistrée et la liste des mémoires s'affiche.

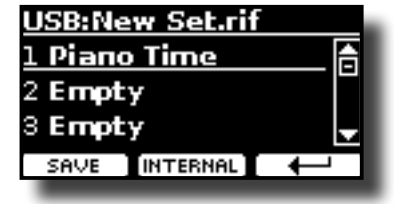

# **Rappel des configurations de l'utilisateur à partir d'une mémoire USB**

**1. Connecter une mémoire USB à VIVO P7/P3. Pour plus de détails, voir p. [18](#page-17-2).**

Une icône USB apparaît dans la barre des icônes de la page principale. Voir [« Page principale » \(p. 21\)](#page-20-1).

**2. Appuyer sur le bouton [MEMORY/WRITE].**  Le voyant du bouton [MEMORY/WRITE] s'allume de manière fixe et la liste de la mémoire interne s'affiche.

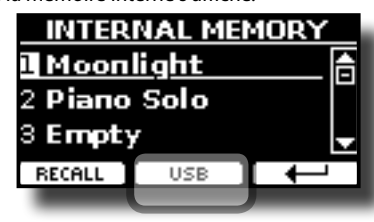

### **RAPPEL**

Il est également possible de sélectionner cette fonction en appuyant sur le bouton [MENU] → MEMORY → RECALL.

### **3. Appuyer sur le bouton de fonction « USB ».**

L'écran affiche une liste de tous les fichiers et dossiers sur le dispositif de stockage USB qui vient d'être connecté.

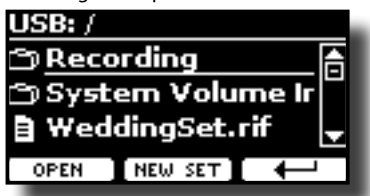

**4. Utiliser les boutons [][] pour parcourir les fichiers et dossiers afin de sélectionner le groupe de mémoires.**

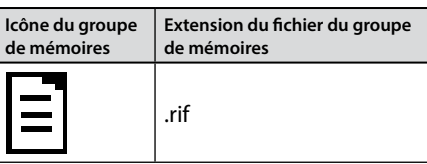

Utiliser le bouton de fonction « OPEN » pour accéder à un dossier. Si un dossier est ouvert par erreur, appuyer sur le bouton  $\left[ \begin{matrix} \leftarrow \\ \end{matrix} \right]$  pour retourner au niveau supérieur.

**5. Appuyer sur le bouton de fonction « OPEN » (ouvrir) pour ouvrir le groupe de mémoires sélectionné.**

L'écran affiche la liste des mémoires :

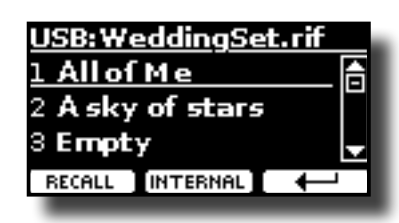

- **6.** Utiliser les boutons [▲][▼] pour déplacer le curseur dans **la liste et sélectionner la mémoire à rappeler.**
- **7. Appuyer sur le bouton de fonction « RECALL » pour rappeler la mémoire.**

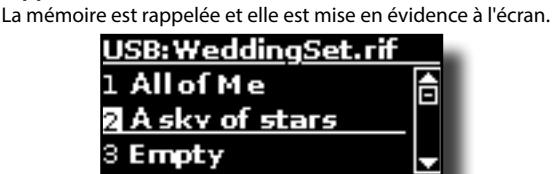

### **RAPPEL**

Pour afficher à nouveau les mémoires internes, appuyer sur le bouton de fonction « INTERNAL ».

## **Renommer une mémoire**

Cette fonction permet de modifier le nom d'une mémoire sélectionnée.

**1. Appuyer sur le bouton [MENU] et sélectionner**  MEMORY→RENAME.

**RECALL TINTERNAL** 

La liste de la mémoire interne s'affiche :

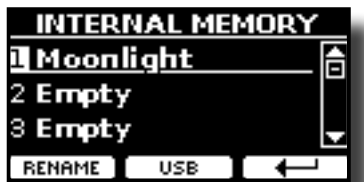

- **2.** Utiliser les boutons [▲][▼] pour déplacer le curseur dans **la liste jusqu'à la position de la mémoire à renommer.**
- **3. Appuyer sur le bouton de fonction « RENAME » pour confirmer.** L'affichage change et devient le suivant :

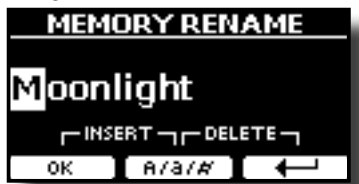

- **4.** Utiliser les boutons [▲][▼] et [◀][▶] pour renommer la **mémoire. Voir [« Attribution du nom que vous voulez » \(p.](#page-21-2)  [22\)](#page-21-2) pour plus d'informations.**
- **5. Appuyer sur le bouton de fonction « OK » pour confirmer le nom.** La mémoire est renommée et la liste de la mémoire interne s'affiche.

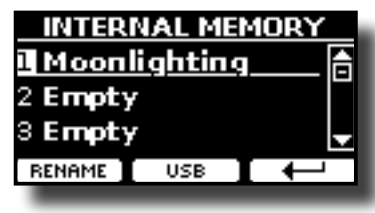

# <span id="page-40-0"></span>**Exportation du groupe de mémoires interne vers une mémoire USB**

Utiliser cette fonction pour exporter le groupe de mémoires interne vers la mémoire USB (disponible dans le commerce).

Cette fonction est utile pour créer des groupes spécifiques pour chaque évènement et pour les importer à n'importe quel moment.

Il est également possible d'utiliser cette fonction pour sauvegarder les mémoires internes.

### **1. Connecter une mémoire USB à VIVO P7/P3. Pour plus de détails, voir p. .**

Une icône USB apparaît dans la barre des icônes de la page principale. Voir [« Page principale » \(p. 21\).](#page-20-1)

**2. Appuyer sur le bouton [MENU] et sélectionner**  MEMORY→EXPORT SET.

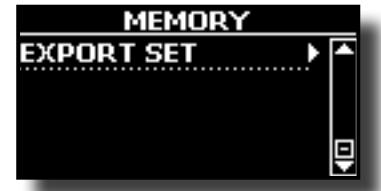

L'écran affiche une liste de tous les fichiers et dossiers sur le dispositif de stockage USB qui vient d'être connecté.

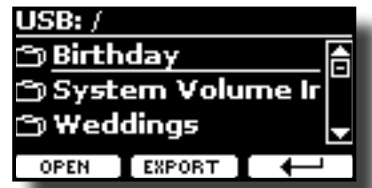

**3.** Utiliser les boutons [▲][▼] pour parcourir les dossiers **afin de sélectionner la destination.**

Utiliser le bouton de fonction « OPEN » pour accéder à un dossier. Si un dossier est ouvert par erreur, appuyer sur le bouton  $\begin{bmatrix} \leftarrow \\ \leftarrow \end{bmatrix}$  pour retourner au niveau supérieur.

**4. Appuyer sur le bouton de fonction « EXPORT » pour confirmer la sélection.**

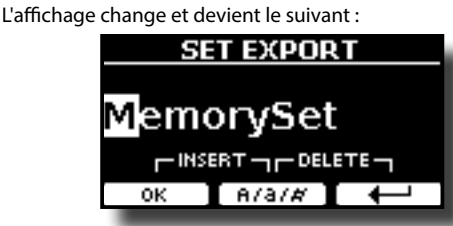

VIVO P7/P3 suggère un nom de groupe de mémoires.

- **5. Pour donner un nom au groupe de mémoires, voir [« Attribution du nom que vous voulez » \(p. 22\)](#page-21-2) pour plus d'informations.**
- **6. Appuyer sur le bouton de fonction « OK » pour exporter le groupe de mémoires.**

Un message confirme l'opération.

### **REMARQUE**

Toujours éjecter la mémoire USB en toute sécurité avant de la débrancher physiquement de la prise USB. Avant de débrancher la mémoire USB, utiliser la fonction « USB REMOVE » (retrait USB). Voir [« Retrait de la mémoire USB en toute sécurité » \(p.](#page-17-3)  [18\)](#page-17-3).

# **Importation d'un groupe de mémoires à partir d'une mémoire USB vers la mémoire interne.**

Utiliser cette fonction pour importer des groupes de mémoires à partir d'une mémoire USB (disponible dans le commerce) vers la mémoire interne.

- **1. Connecter une mémoire USB qui contient des groupes de mémoires au VIVO P7/P3. Pour plus de détails, voir p. [18.](#page-17-2)** Une icône USB apparaît dans la barre des icônes de la page principale. Voir [« Page principale » \(p. 21\).](#page-20-1)
- **2. Appuyer sur le bouton [MENU] et sélectionner**  MEMORY→IMPORT SET.

L'écran affiche une liste de tous les fichiers et dossiers sur le dispositif de stockage USB qui vient d'être connecté.

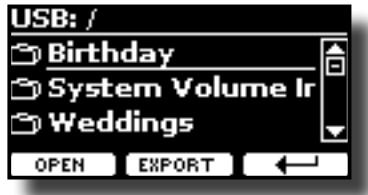

**3.** Utiliser les boutons [▲][▼] pour parcourir les dossiers **afin de sélectionner le groupe de mémoires à importer.**

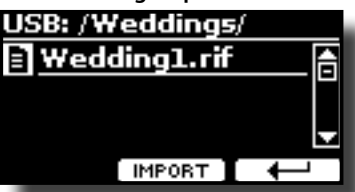

Utiliser le bouton de fonction « OPEN » pour accéder à un dossier. Si un dossier est ouvert par erreur, appuyer sur le bouton  $\left[ \begin{array}{cc} \leftarrow \\ \end{array} \right]$  pour retourner au niveau supérieur.

**4. Appuyer sur le bouton de fonction « IMPORT » pour confirmer la sélection.**

Un message confirme que le groupe de mémoires a été importé.

### **REMARQUE**

Lors de l'importation d'un groupe de mémoires qui contient plus de 49 mémoires, seules les 49 premières mémoires sont importées.

### **REMARQUE**

Toujours éjecter la mémoire USB en toute sécurité avant de la débrancher physiquement de la prise USB. Avant de débrancher la mémoire USB, utiliser la fonction « USB REMOVE » (retrait USB). Voir [« Retrait de la mémoire USB en toute sécurité » \(p.](#page-17-3)  [18\).](#page-17-3)

# <span id="page-41-0"></span>**Jouer de la musique avec des pistes d'arrière-plan 16**

L'application X MURE® et VIVO P7/P3 vous permettent de jouer vos mélodies préférées tout en contrôlant une boucle audio.

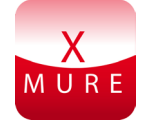

X MURE® est un produit logiciel DEXIBELL®

### **QU'EST-CE QUE X MURE**

- X-MURE est une application exécutable sur iPhone ou iPad.
- En utilisant « Harmony Poly Fragmentor », le premier algorithme au monde capable de modifier des pistes audio en temps réel, « X MURE » permet de jouer de la musique directement sur l'écran d'un iPad/iPhone ou avec un instrument de musique connecté par USB.
- « X MURE » n'utilise pas de générateurs de sons, d'instruments virtuels ou de « fichier MIDI standard », elle se base exclusivement sur des pistes audio enregistrées par des instruments réels ; ce n'est donc pas une simulation de la réalité...c'est la réalité.

### **QUE PERMET DE FAIRE X MURE**

- Commander les boucles audio d'X MURE avec une progression d'accord jouée par VIVO P7/P3.
- Réarranger les pistes audio de l'utilisateur en utilisant d'innombrables genres musicaux ou créer un tout nouveau hit.

### **MATÉRIEL NÉCESSAIRE POUR UTILISER X MURE**

- Piano numérique VIVO P7/P3.
- Kit de connexion pour appareil photo iPad d'Apple (connecteurs pour appareil photo fabriqués par Apple Inc.).
- Câble USB (type A–mâle type B–mâle : disponible dans le commerce).
- Câble audio (jacks de 3,5 mm).
- Télécharger l'application X MURE à partir de l'App Store.

# **Connexion du dispositif mobile**

**1. Connecter l'iPad à VIVO P7/P3 avec un connecteur USB pour appareil photo iPad et un câble USB.** 

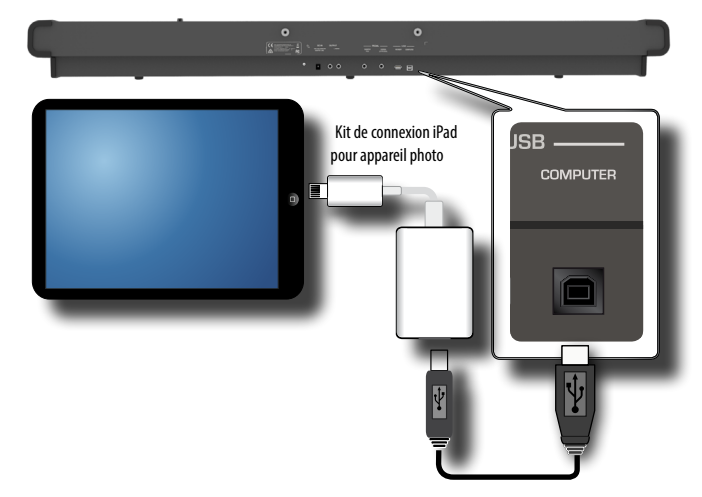

- **1. Tourner le bouton [VOLUME] vers la position la plus basse pour régler le volume au minimum.**
- **2. Brancher le jack d'entrée de VIVO P7/P3 situé dans la**

**partie avant gauche du panneau inférieur à la sortie du dispositif mobile. Voir [« Branchement de dispositifs](#page-16-1)  [numériques de lecture » \(p. 17\).](#page-16-1)**

# **Jouer de la musique avec l'application X MURE**

- **1. Allumer votre VIVO P7/P3 et votre iPad.**
- **2. Toucher l'icône X MURE sur votre iPad pour ouvrir l'app.** Il existe trois choix possibles :

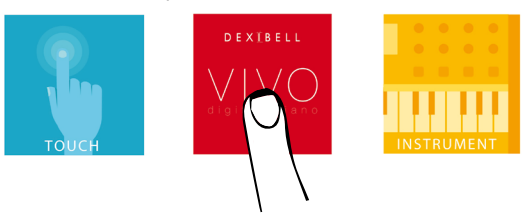

**3. Toucher l'icône Dexibell VIVO pour obtenir les meilleures performances de VIVO P7/P3.** 

La page suivante s'affiche :

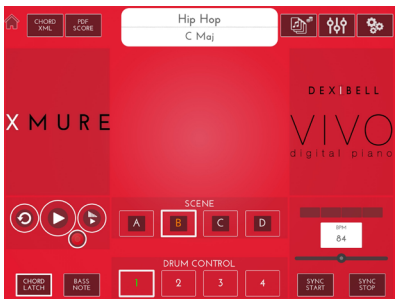

- **4. Jouer une note sur le clavier pour informer X MURE de la partie utilisée pour la contrôler.**
- **5. Sur X MURE, sélectionner la boucle audio à lire.**
- **6. Toucher l'icône de lecture de l'application X MURE.** La lecture de la boucle commence.

### **RAPPEL**

Il est possible d'utiliser une pédale ou un bouton programmable pour lire et arrêter la lecture de la boucle. Voir [« CONTROL » \(p. 47\).](#page-46-2)

- **7. Jouer des accords sur le clavier. La boucle audio suit votre progression d'accord.**
- **8. Sur X MURE, toucher les boutons icônes « A », « B », « C » ou « B » pour choisir une scène différente.**

### **RAPPEL**

Il est possible d'utiliser une pédale ou un bouton programmable pour sélectionner une autre scène. Voir [« CONTROL » \(p. 47\).](#page-46-2)

**9. Sur X MURE, toucher les boutons icônes « 1 », « 2 », « 3 » ou « 4 » pour choisir une autre boucle de batterie.** 

### **RAPPEL**

Il est possible d'utiliser une pédale ou un bouton programmable pour sélectionner une autre boucle de batterie. Voir [« CONTROL »](#page-46-2)  [\(p. 47\).](#page-46-2)

# <span id="page-42-1"></span><span id="page-42-0"></span>**17 Fonctionnement sans fil**

# **Connectivité Bluetooth® Audio**

Les pianos VIVO P7/P3 sont doté d'une fonction Bluetooth® Audio. Cette technologie permet de transmettre de la musique sans fil à partir d'un smartphone, d'une tablette ou d'un ordinateur doté d'une fonction Bluetooth® sur VIVO P7/P3

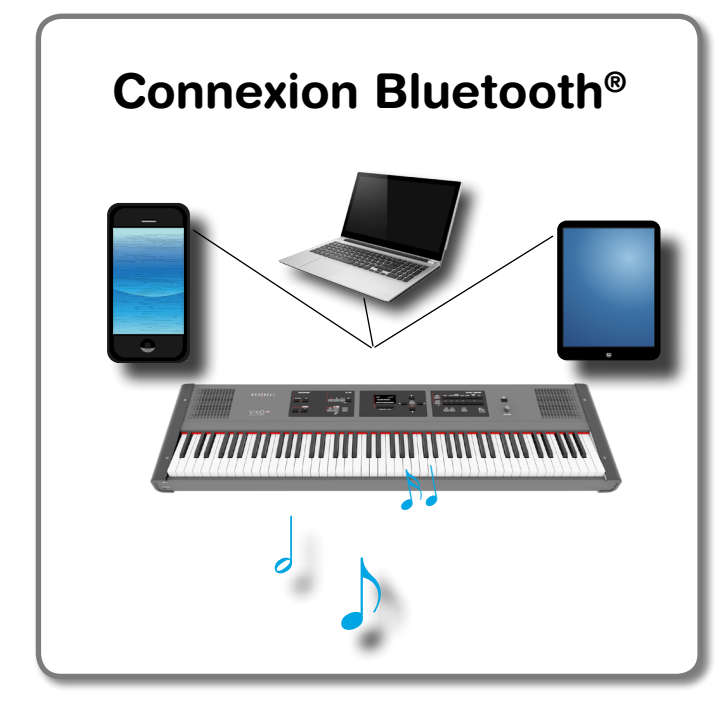

# **Opérations préliminaires, association d'un dispositif mobile**

Lors de la première utilisation d'un nouveau dispositif mobile, il est nécessaire de l'« associer » avec le dispositif considéré de manière à ce que les deux dispositifs sachent comment de connecter l'un à l'autre en toute sécurité.

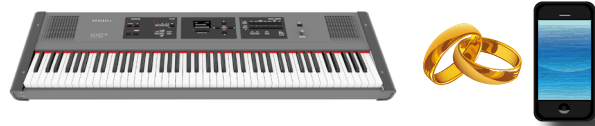

#### **REMARQUE**

Prière de noter que l'explication des modalités d'association d'un dispositif mobile avec VIVO P7/P3 est fournie à simple titre d'exemple. Les opérations nécessaires pour associer le dispositif mobile peuvent différer des explications fournies ici et dépendent du système d'exploitation de votre dispositif. Pour plus d'informations, prière de consulter le manuel d'utilisation du dispositif mobile considéré.

**1. Placer le dispositif mobile à une distance maximum d'1 mètre (3 pieds) de VIVO P7/P3.**

#### **REMARQUE**

Lors de l'association d'un dispositif donné, s'assurer que les autres dispositifs soient éteints ou hors de portée.

**2. S'assurer que VIVO P7/P3 soit visible pour les autres dispositifs. Pour cela, appuyer sur le bouton [MENU] et sélectionner la page Bluetooth®.**

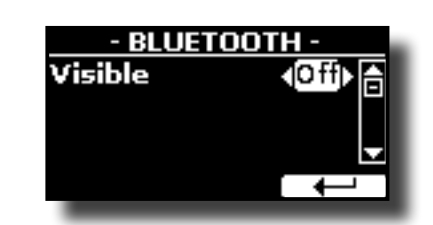

- **3. Utiliser les boutons [] [] pour sélectionner le paramètre « Visible ».**
- **4. Utiliser les boutons [] [] pour le configurer sur « ON ».** L'écran affiche le nom du dispositif VIVO P7/P3. Le piano est maintenant visible pour les autres dispositifs qui portent ce nom.

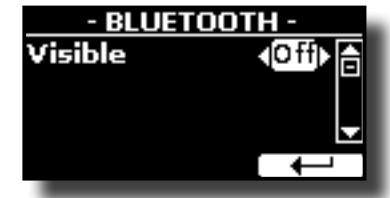

**5. Sur le dispositif mobile à connecter, activer la fonction Bluetooth® et, si nécessaire, rechercher les dispositifs mobiles disponibles.**

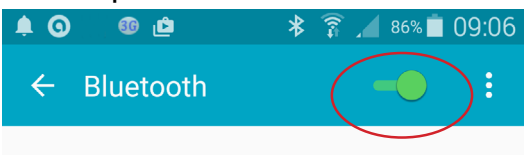

Pour plus d'informations sur les modalités d'activation de la fonction Bluetooth®, consulter le manuel d'utilisation du dispositif mobile considéré. La liste des dispositifs mobiles disponibles est maintenant affichée sur le dispositif mobile.

**6. Sélectionner le dispositif « dexi-piano-xx » qui est affiché dans la liste Bluetooth® du dispositif mobile considéré.**

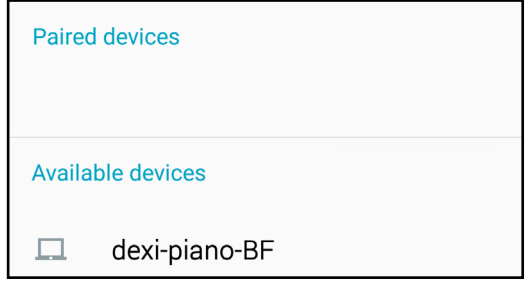

Dans l'exemple précédent, le nom du dispositif est « dexi-piano-BF ».

**7. Si le dispositif mobile et VIVO P7/P3 demandent de confirmer la connexion en affichant la page-écran « passkey » (mot de passe), confirmer d'abord sur VIVO P7/P3 puis sur le dispositif mobile.**

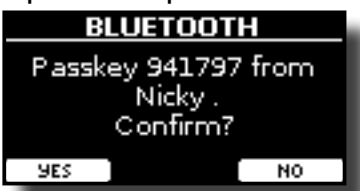

Lorsque l'association réussit, « dexi-piano-xx » est ajouté à la liste des dispositifs associés sur le dispositif mobile. De même, le dispositif mobile est ajouté à la liste des dispositifs « Paired » (associés) de VIVO P7/P3.

<span id="page-43-0"></span>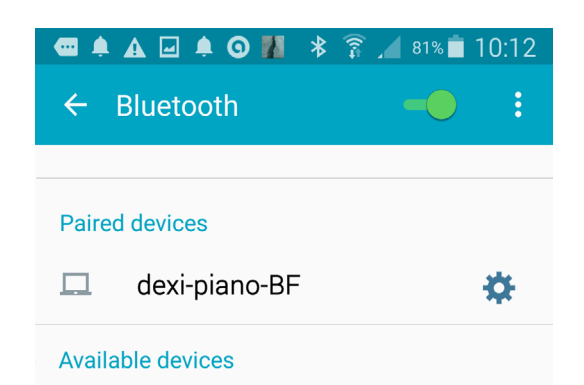

#### **8. Sélectionner le dispositif « dexi-piano-xx » qui est affiché dans la liste des dispositifs associés du dispositif mobile considéré.**

La connexion est désormais établie et une icône Bluetooth® est affichée dans le menu principal. La musique lue par le dispositif mobile peut être écoutée sur VIVO P7/P3. Une icône s'affiche

### **RAPPEL**

Pour plus d'informations, consulter le manuel d'utilisation du dispositif mobile considéré.

#### **RAPPEL**

Une fois les dispositifs associés, il est inutile de procéder à nouveau à l'association. Voir [« Connexion à un dispositif mobile](#page-43-1)  [déjà associé » \(p. 44\)](#page-43-1) pour connecter VIVO P7/P3 à une dispositif déjà associé.

#### **REMARQUE**

Il est nécessaire d'effectuer à nouveau l'association en cas d'exécution de la restauration de la configuration d'usine (p. [34](#page-33-1)).

## <span id="page-43-1"></span>**Connexion à un dispositif mobile déjà associé**

#### **REMARQUE**

Prière de noter que l'explication des modalités de connexion d'un dispositif mobile avec VIVO P7/P3 est fournie à simple titre d'exemple. Les opérations nécessaires pour connecter le dispositif mobile peuvent différer des explications fournies ici et dépendent du système d'exploitation de votre dispositif. Pour plus d'informations, prière de consulter le manuel d'utilisation du dispositif mobile considéré.

- **1. Placer le dispositif mobile à une distance maximum d'1 mètre (3 pieds) de VIVO P7/P3.**
- **2. Si nécessaire, activer la fonction Bluetooth® sur le dispositif mobile.**
- **3. Sélectionner le dispositif « dexi-piano-xx » qui est affiché dans la liste Bluetooth® du dispositif mobile considéré.**

La connexion est désormais établie et une icône Bluetooth® est affichée dans le menu principal. La musique lue par le dispositif mobile peut être écoutée sur VIVO P7/P3. Une icône s'affiche

#### **RAPPEL**

Pour plus d'informations, consulter le manuel d'utilisation du dispositif mobile considéré.

## **Suppression d'un dispositif mobile associé**

Il est parfois utile de supprimer des dispositifs qui ne sont plus utilisés. Cela aide à tout recommencer depuis le début.

**1. Appuyer sur le bouton [MENU] et sélectionner la page**  BLUETOOTH**.**

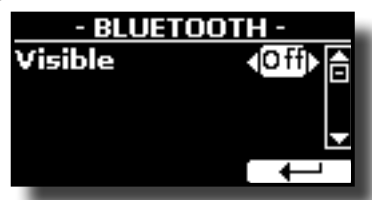

- **2.** Utiliser les boutons [▲] [▼] pour sélectionner le **dispositif.**
- **3. Appuyer sur « CANCEL » (effacer) pour le supprimer.** Le dispositif est supprimé de la liste des dispositifs Bluetooth® associés.

## <span id="page-44-0"></span>**Options du MENU (section avancée) 18**

Le bouton [MENU] de VIVO P7/P3 permet d'accéder aux paramètres et fonctions disponibles.

# **Procédure générale**

**1. Appuyer sur le bouton [MENU].**

L'affichage change et devient le suivant :

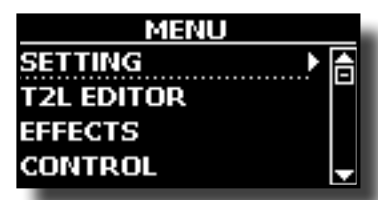

- **2. Utiliser les boutons [] [] pour sélectionner la rubrique du groupe de fonctions souhaité.**
- **3. Appuyer sur le bouton [] pour accéder à la pageécran permettant de modifier les paramètres du groupe sélectionné ou d'exécuter la commande sélectionnée.**

Pour plus d'informations sur la sélection des paramètres, voir [« Déplacement](#page-21-1)  [du curseur et configuration des valeurs des paramètres » \(p. 22\)](#page-21-1).

Les fonctions et paramètres suivants sont disponibles :

### **Groupe de paramètres**

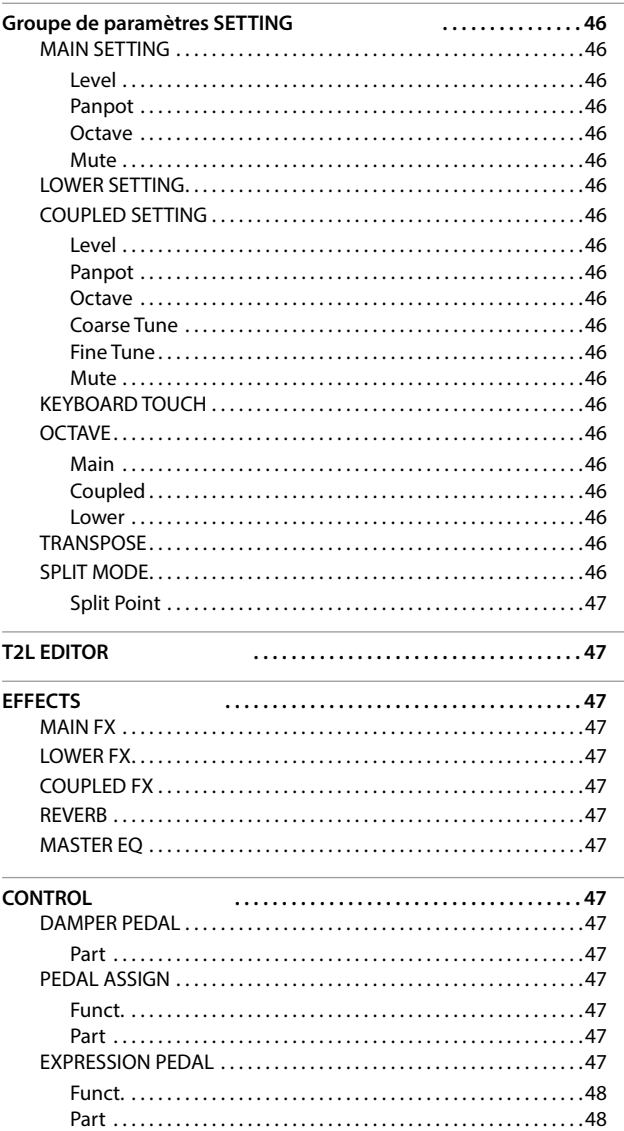

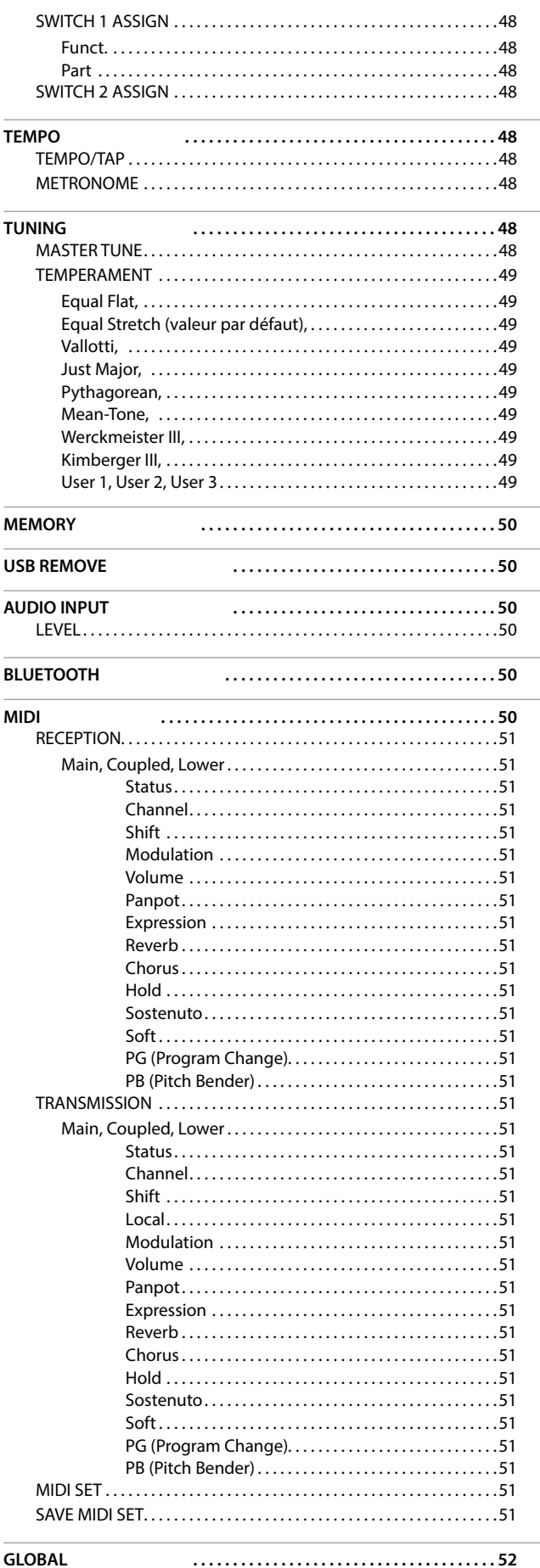

**45**

<span id="page-45-0"></span>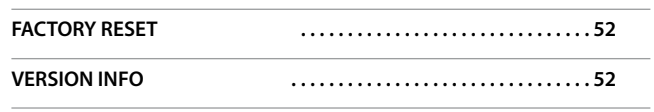

### **REMARQUE**

Les paramètres peuvent être stockés dans différentes zones de la mémoire. Le tableau suivant indique comment déterminer dans quelle zone ils sont enregistrés.

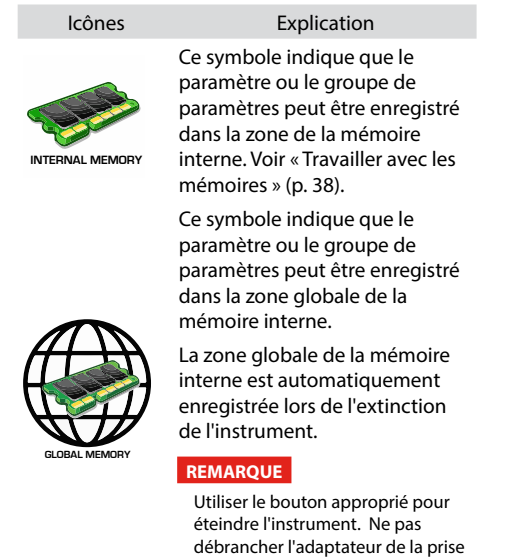

avant que l'instrument soit éteint.

#### **Paramètre Valeur Explication**  $Octave$   $-4 \approx 0 \approx +4$ Utiliser ce paramètre pour transposer l'instrument sélectionné de 4 octaves vers le haut ou vers le bas. **Mute** OFF, ON Sélectionner « ON » pour rendre la partie du clavier silencieuse.

### **LOWER SETTING**

Elle contient les paramètres relatifs à la partie Lower du clavier. Même configuration que la partie Main. Voir ci-dessus.

#### **EXAMPLED SETTING**

Elle contient les paramètres relatifs à la partie Coupled du clavier.

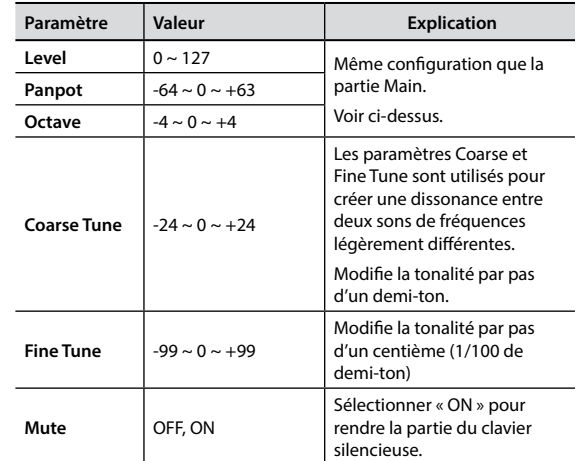

### X **KEYBOARD TOUCH**

Voir [« Réglage de la réponse du clavier \(Key Touch\) » \(p. 33\).](#page-32-2)

#### **OCTAVE**

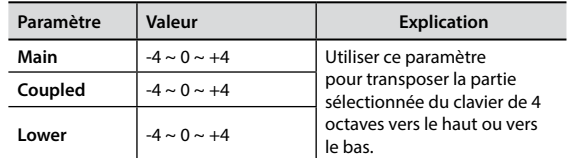

#### **TRANSPOSE**

<span id="page-45-3"></span>Cette fonction permet de transposer la tonalité de VIVO P7/P3 par pas d'un demi-ton. Selon la configuration du mode, cette transposition s'applique à toutes les sections ou seulement à un paramètre donné. Pour plus de détails, voir p. [« Transposition de la](#page-30-1)  [tonalité du clavier » \(p. 31\)](#page-30-1).

#### **SPLIT MODE**

Ce groupe de fonctions permet de configurer le point de partage du clavier.

#### **RAPPEL**

Il est également possible de sélectionner ce paramètre en

tenant enfoncé le bouton [  $\frac{1}{\sqrt{1-\frac{1}{1}}}$  ] jusqu'à ce que l'écran affiche la page suivante :

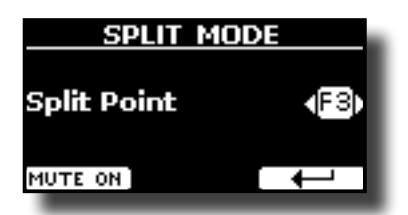

## <span id="page-45-1"></span>**Groupe de paramètres SETTING**

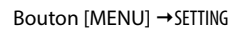

Ce groupe de paramètres permet d'accéder aux paramètres les plus importants du piano numérique.

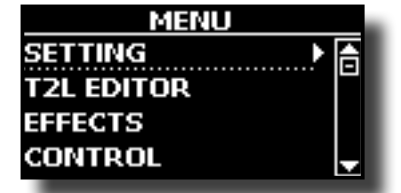

#### $\blacktriangleright$  **MAIN SETTING**

C'est ici qu'il est possible de modifier les paramètres relatifs à la partie Main du clavier.

<span id="page-45-2"></span>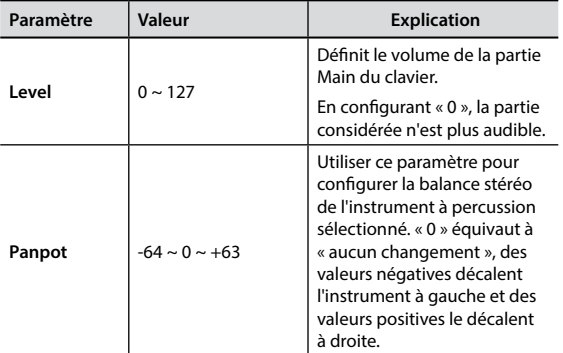

<span id="page-46-0"></span>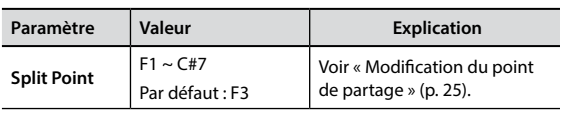

## **T2L EDITOR**

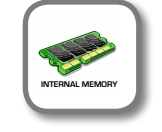

**Bouton [MENU] → T2L EDITOR** 

Voir [« Personnalisation des sons » \(p. 29\).](#page-28-1)

### **EFFECTS**

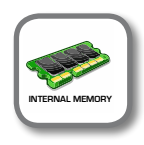

**Bouton [MENU] → EFFECTS** 

L'instrument comporte deux processeurs multi-effet (FX-A et FX-B) qui peuvent être utilisés pour traiter n'importe quelle partie du clavier.

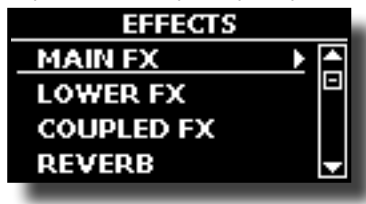

### **MAIN FX**

Cette sélection permet d'accéder aux pages-écrans où il est possible de configurer les paramètres des effets de la partie Main de VIVO P7/P3.

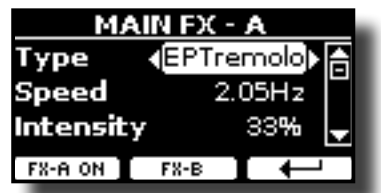

Pour plus d'informations sur les paramètres des effets, consulter le tableau « Types et paramètres des effets » p. [53](#page-52-1).

Pour plus d'informations sur la sélection des effets et des paramètres correspondants, voir la section [« Effets sonores » \(p. 28\)](#page-27-1).

### **EXECUTE:** LOWER FX

Elle contient les paramètres relatifs aux effets pour la partie Lower du clavier.

Même configuration que la partie Main. Voir ci-dessus.

### X **COUPLED FX**

Elle contient les paramètres relatifs aux effets pour la partie Coupled du clavier.

Même configuration que la partie Main. Voir ci-dessus.

### X **REVERB**

Voir [« Ajout de réverbération au son » \(p. 28\)](#page-27-2).

#### **MASTER EQ**

Voir [« Égaliseur principal » \(p. 33\)](#page-32-3).

### <span id="page-46-2"></span>**CONTROL**

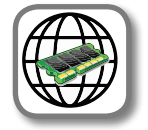

Ce groupe de paramètres est relatif aux pédales et aux boutons programmables (Assign Switch). VIVO P7/P3 permet de gérer et d'attribuer différentes fonctions aux pédales. Voir [« Branchement des pédales » \(p. 16\).](#page-15-2)

Cette page permet d'attribuer les fonctions :

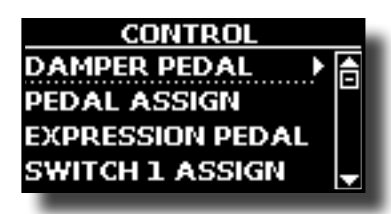

### **DAMPER PEDAL**

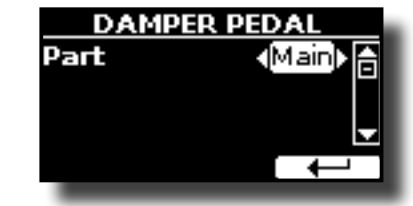

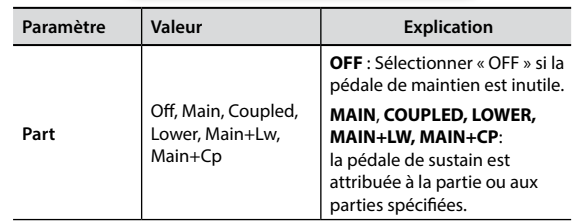

### **PEDAL ASSIGN**

<span id="page-46-1"></span>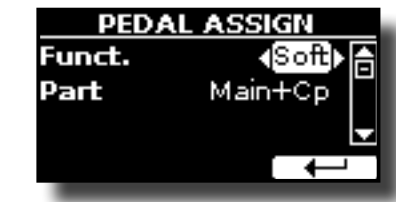

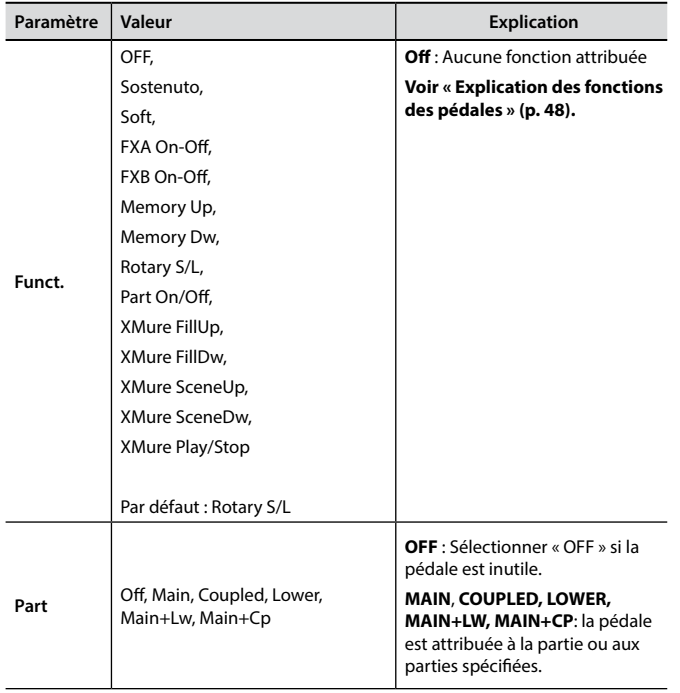

### **EXPRESSION PEDAL**

**Bouton [MENU] → CONTROL** 

<span id="page-47-0"></span>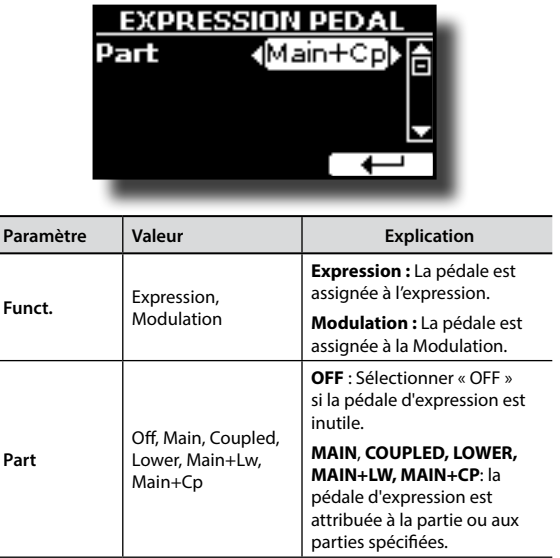

### <span id="page-47-2"></span>**Explication des fonctions des pédales**

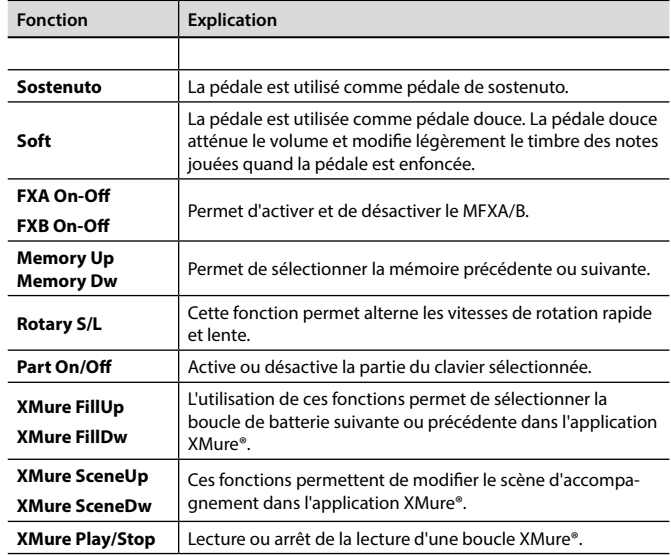

### $\triangleright$  SWITCH 1 ASSIGN

<span id="page-47-1"></span>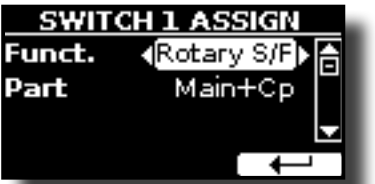

Les fonctions programmables sont les suivantes :

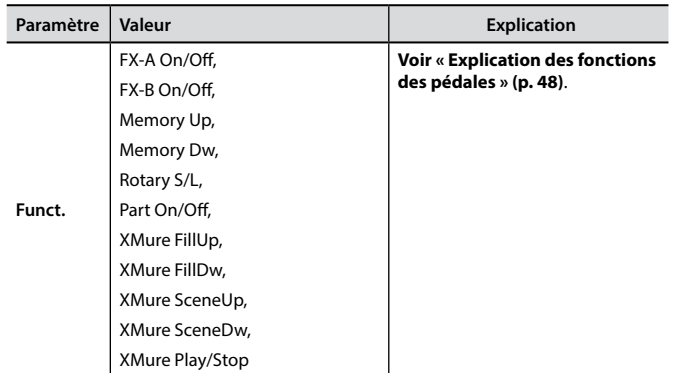

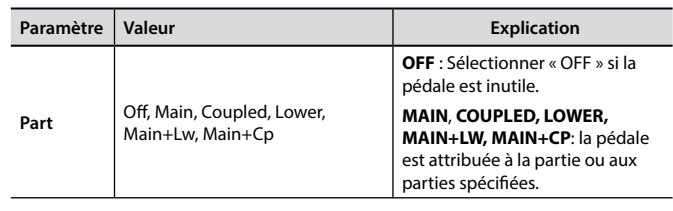

### $\triangleright$  SWITCH 2 ASSIGN

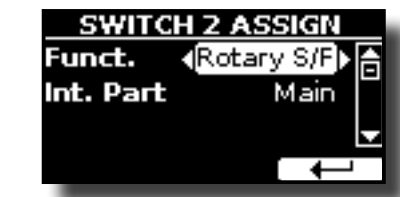

Comme « SWITCH 1 ASSIGN ».

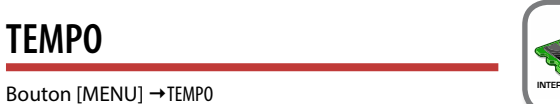

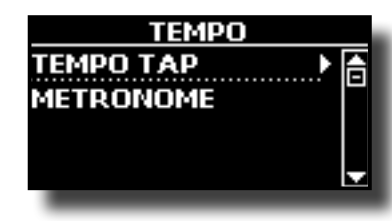

 $\blacktriangleright$  **TEMPO/TAP** 

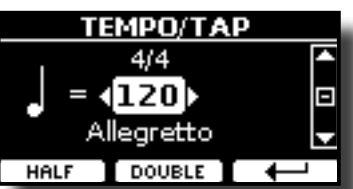

Voir [« Réglage de la valeur du tempo » \(p. 32\)](#page-31-1) et [« Utilisation de](#page-32-1)  [la fonction « Tap Tempo » pour configurer a valeur du tempo » \(p.](#page-32-1)  [33\).](#page-32-1)

### $METRONOME$

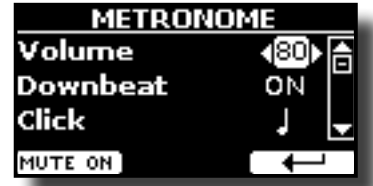

Voir [« Exercice avec le métronome » \(p. 32\)](#page-31-2).

**TUNING** 

**Bouton [MENU] →TUNING** 

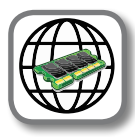

<span id="page-47-3"></span>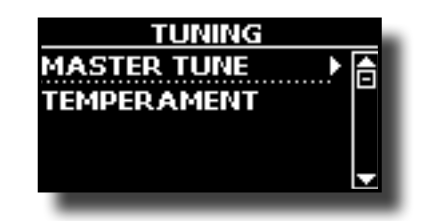

<span id="page-48-0"></span>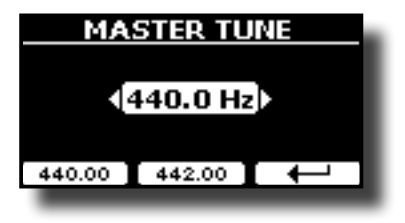

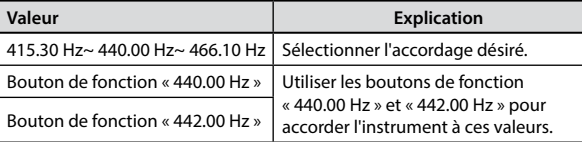

#### **Quelques informations à propos de l'accordage principal.**

Les pianos sont généralement accordés avec un la à 440 Hz qui a été adopté comme standard au début du vingtième siècle en réponse aux variations courantes des standards. Avant cela, les standards de tonalité étaient passés du la à 415 Hz à la fin du dix-huitième et au début du dix-neuvième siècle au la à 435 Hz à la fin du dix-neuvième siècle. Bien que le la à 440 Hz soit devenu le standard général, certains orchestres, notamment en Europe, utilise une tonalité plus aiguë telle que le la à 444 Hz.

#### **TEMPERAMENT**

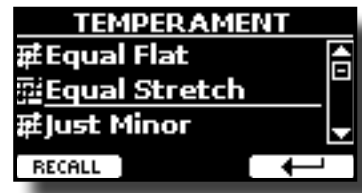

Les pianos modernes sont accordés en tempérament égal, c'est-à-dire que chaque couple de tonalités adjacentes est séparé par le même intervalle.

Il existe d'autres gammes utilisées dans différents styles de musique. Les gammes musicales modernes utilisée dans la culture occidentale sont également différentes de la musique classique d'un autre point de vue. À l'époque de Bach, les gammes étaient basées sur une fréquence de la note la d'environ 415 Hz. À celle de Handel, la fréquence du la était de 422,5 Hz, et elle est aujourd'hui de 440,0 Hz.

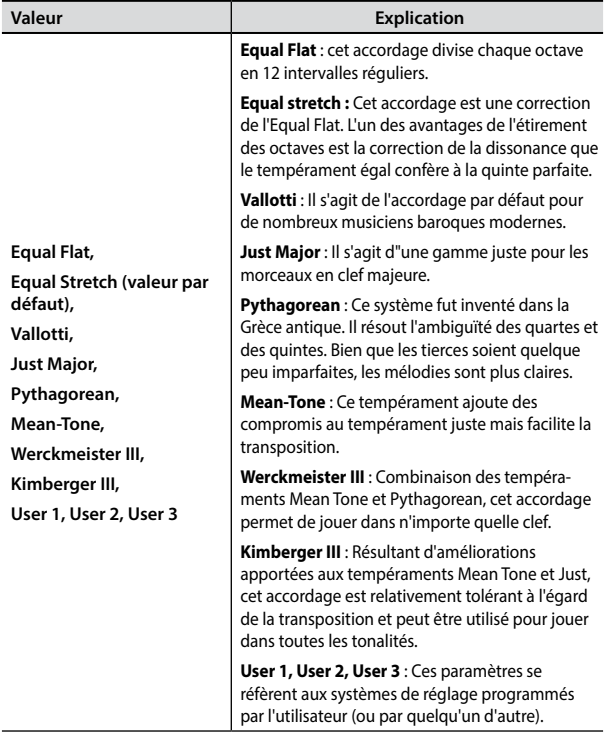

- **1. Sélectionner votre gamme de tempérament préférée.**
- **2. Appuyer sur le bouton de fonction « RECALL » pour charger la gamme.** La gamme de tempérament est rappelée.

#### **Modification des gammes Equal Flat, Equal Stretch ou Vivo Stretch** Si vous avez sélectionné les gammes Equal Flat, Equal Stretch ou Vivo Stretch :

Le bouton de fonction « EDIT » apparaît.

**1. Appuyer sur le bouton de fonction « EDIT » pour programmer votre gamme.**

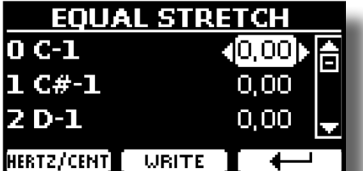

Dans l'exemple ci-dessus, la gamme Equal Stretch a été sélectionnée.

- **2.** Pour sélectionner une note, utiliser les boutons [▲] [▼] ou jouer une note sur le **clavier.**
- **3. Utiliser les boutons [] [] pour modifier le réglage de la note sélectionnée.**
- **4. Appuyer sur le bouton de fonction [FINE] pour modifier le réglage par pas de 1/100 de centième.**

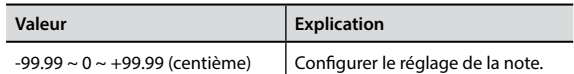

**5. Appuyer sur le bouton de fonction « WRITE » pour enregistrer la gamme de l'utilisateur.** La page suivante s'affiche :

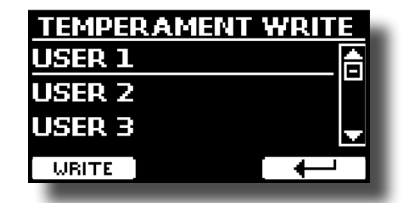

- **6. Utiliser les boutons [] [] pour sélectionner la gamme USER dans laquelle enregistrer votre gamme.**
- **7. Appuyer sur le bouton de fonction « WRITE » pour enregistrer la gamme de l'utilisateur.** Un message de confirmation s'affiche.

#### **En cas de sélection d'une autre gamme que le tempérament égal :**

**1. Si vous sélectionner une autre gamme que le tempérament égal, comme Pythagorean, Mean-Tone, Werckmeister III, Kimberger III et la gamme de tempérament Just Major et Minor, il est possible de spécifier une note racine :** Le bouton de fonction « ROOT NOTE » apparaît.

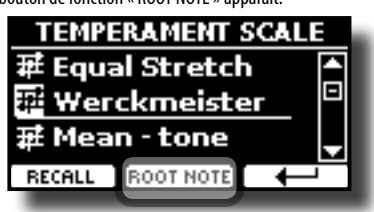

**2. Appuyer sur le bouton de fonction « ROOT NOTE » pour spécifier éventuellement la note de base.**

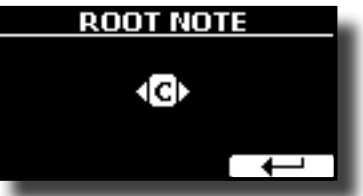

### <span id="page-49-0"></span>**3. Sélectionner la note racine.**

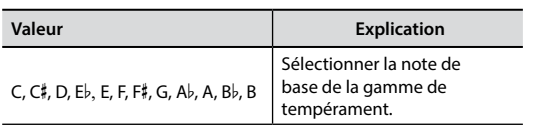

- **4. Appuyer sur le bouton de fonction « » pour retourner à la page précédente.**
- **En cas de sélection des gammes USER (utilisateur) :**
	- Le bouton de fonction « EDIT » apparaît.

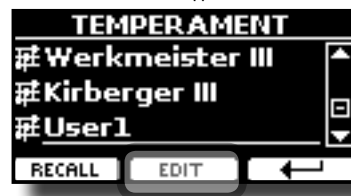

**1. Appuyer sur le bouton de fonction « EDIT » pour charger la gamme.**

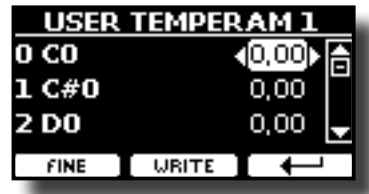

- **2.** Pour sélectionner une note, utiliser les boutons [▲][▼] ou jouer une note sur **le clavier.**
- **3. Utiliser les boutons [][] pour modifier le réglage de la note sélectionnée.**
- **4. Appuyer sur le bouton de fonction [FINE] pour modifier le réglage par pas de 1/100 de centième.**

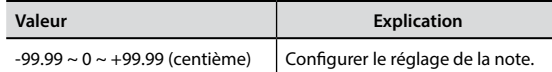

- **5. Appuyer sur le bouton de fonction « WRITE » pour enregistrer la gamme de l'utilisateur.** Un message de confirmation s'affiche.
- **6. Appuyer sur le bouton de fonction « » pour retourner à la page précédente.**

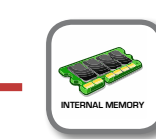

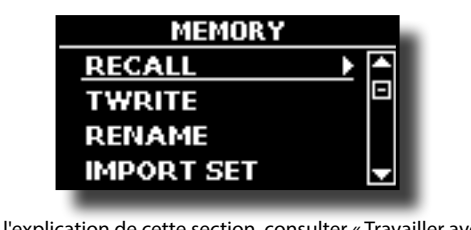

Pour l'explication de cette section, consulter [« Travailler avec les](#page-37-1)  [mémoires » \(p. 38\)](#page-37-1).

### **USB REMOVE**

**MEMORY** 

**Bouton [MENU] → MEMORY** 

Bouton [MENU] → USB REMOVE

Avant de débrancher la mémoire USB, utiliser cette fonction pour la retirer en toute sécurité. Voir [« Retrait de la mémoire USB en toute sécurité » \(p. 18\)](#page-17-3).

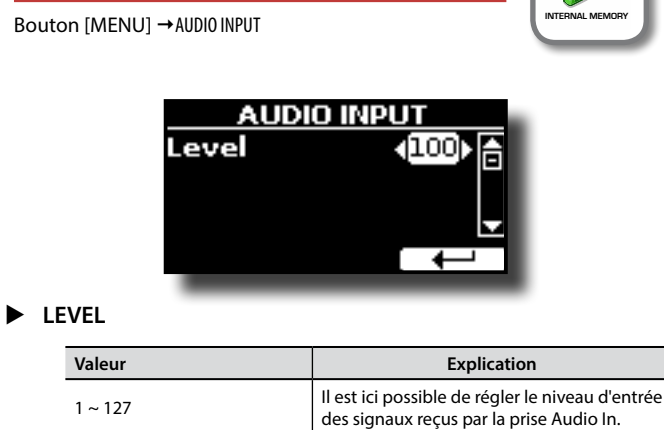

### **BLUETOOTH**

<span id="page-49-1"></span>**AUDIO INPUT** 

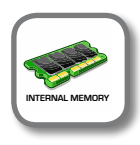

**Bouton [MENU] → BLUET00TH** 

Les pianos VIVO P7/P3 sont doté d'une fonction Bluetooth® Audio. Cette technologie permet de transmettre de la musique sans fil à partir d'un smartphone, d'une tablette ou d'un ordinateur doté d'une fonction Bluetooth® sur VIVO P7/P3

Voir [« Fonctionnement sans fil » \(p. 43\).](#page-42-1)

<span id="page-49-2"></span>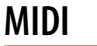

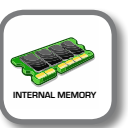

**Bouton [MENU] → MIDI** 

Ce groupe permet de configurer les paramètres MIDI. Il est possible de transférer des données MIDI entre VIVO P7/P3 et le logiciel séquenceur.

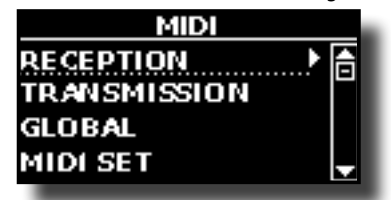

Voici une brève description des parties du clavier de VIVO P7/P3 :

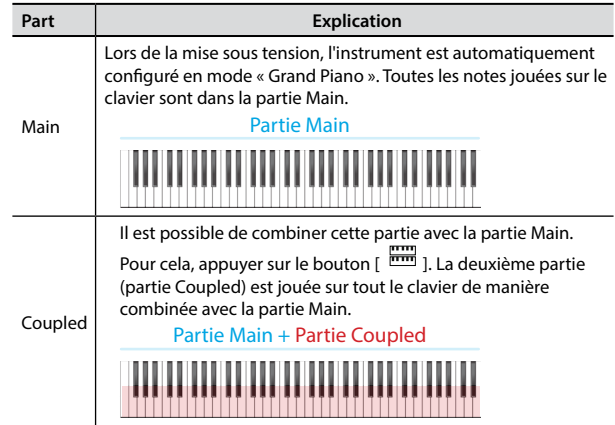

<span id="page-50-0"></span>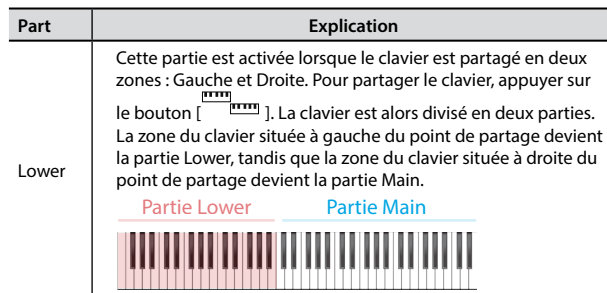

- **1. Sélectionner le groupe de paramètres nécessaire (Reception, Transmission et Global).**
- **RECEPTION**

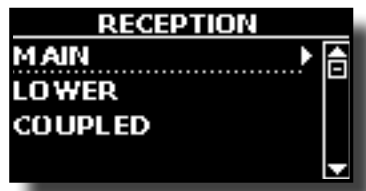

Il est possible de configurer les paramètres de réception MIDI des parties Main, Coupled et Lower.

**1. Sélectionner la partie à modifier (Main, Coupled ou Lower).**

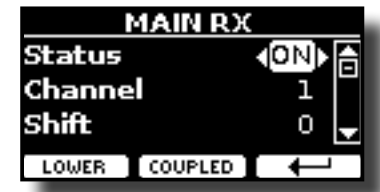

Dans l'exemple, la partie Main du clavier a été sélectionnée.

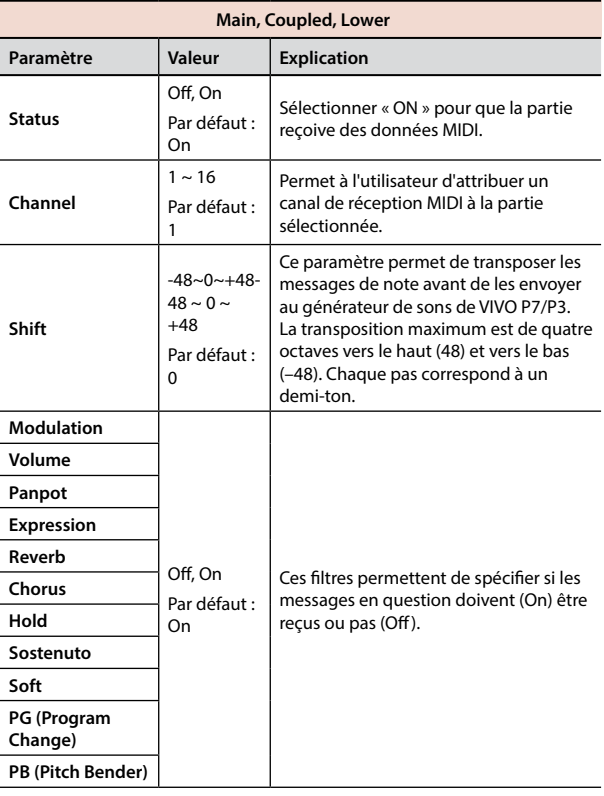

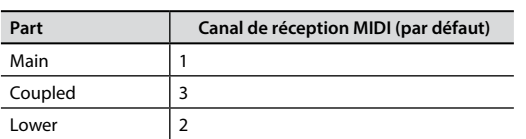

 $\blacktriangleright$  **TRANSMISSION** 

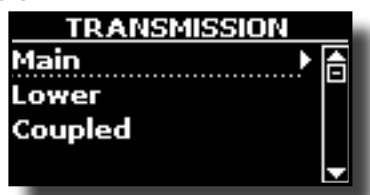

Il est possible de configurer les paramètres de transmission MIDI des parties Main, Coupled et Lower.

**1. Sélectionner la partie à modifier (Main, Coupled ou Lower).**

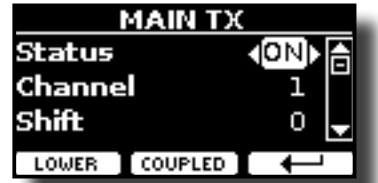

Dans l'exemple, la partie Main a été sélectionnée.

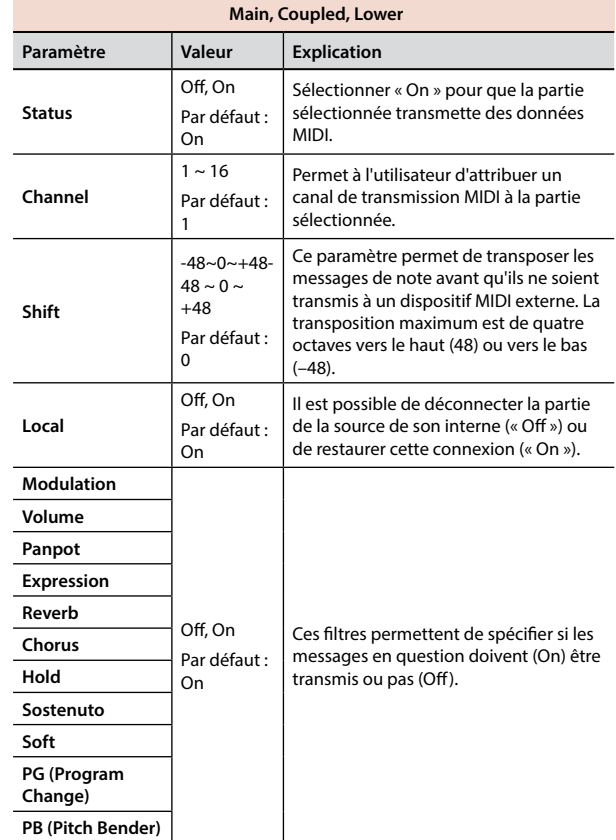

### **MIDI SET**

Les MIDI Set sont des mémoires destinées aux configurations MIDI. VIVO P7/P3 fournit quatre mémoires MIDI Set. La première mémoire, appelée « **Dexibell** », est en lecture seule et permet de restaurer les configurations MIDI d'usine. Les trois autres mémoires permettent de mémoriser et de rappeler la configuration MIDI de l'utilisateur.

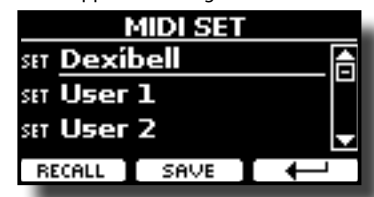

- **1. Utiliser les boutons [][] pour sélectionner la mémoire MIDI SET et appuyer sur le bouton de fonction « RECALL » pour la charger.**
- **2. Appuyer sur le bouton de fonction « SAVE » pour passer à la page « SAVE MIDI SET ».**

### **Options du MENU (section avancée)**

### <span id="page-51-1"></span> $\triangleright$  **SAVE MIDI SET**

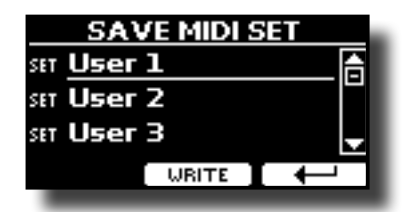

**Utiliser les boutons [][] pour sélectionner la mémoire MIDI Set et appuyer sur le bouton de fonction « WRITE » pour enregistrer votre configuration.**

### **GLOBAL**

**Bouton [MENU] → GLOBAL** 

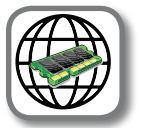

Ce groupe de paramètres permet de régler certains aspects généraux du piano tels que le niveau de sortie, la luminosité de l'écran, etc.

Ces paramètres sont automatiquement enregistrés dans la zone réservée à la mémoire globale de VIVO P7/P3.

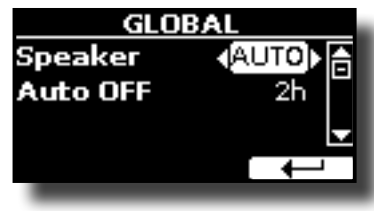

<span id="page-51-2"></span><span id="page-51-0"></span>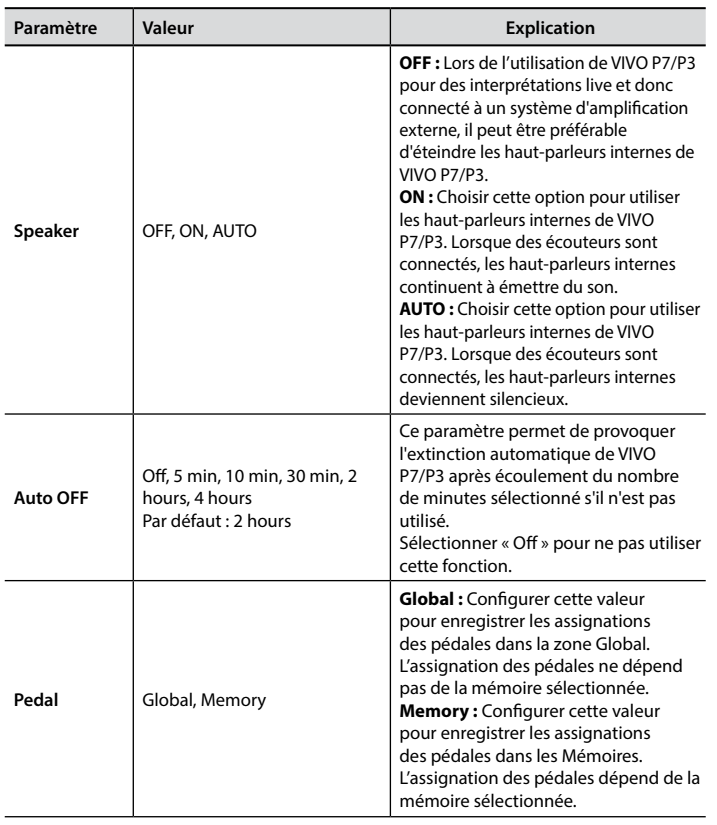

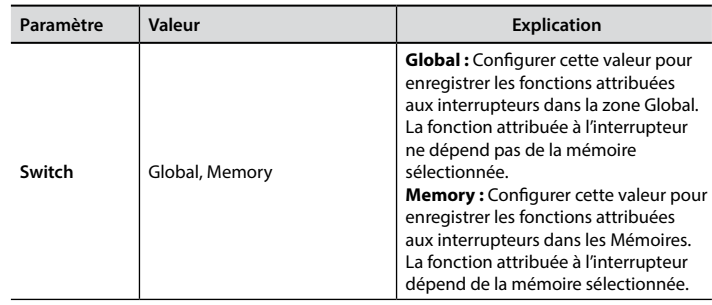

### **FACTORY RESET**

Bouton [MENU] → SYSTEM RESET

Cette fonction permet de rappeler la configuration d'usine d'origine de VIVO P7/P3. Voir [« Restauration de la configuration d'usine \(Factory](#page-33-1)  [Reset\) » \(p. 34\)](#page-33-1).

### **VERSION INFO**

Bouton [MENU] → VERSION INFO

Cette page indique le numéro de la version du système d'exploitation de VIVO P7/P3.

# <span id="page-52-1"></span><span id="page-52-0"></span>**Liste des paramètres et types d'effets**

### **1 : Thru**

Le générateur d'effets est contourné.

### **2 : EP Tremolo**

Cet effet module de manière cyclique (Speed) l'amplitude (Intensity) pour ajouter un trémolo au son. C'est l'effet typique d'un piano électrique.

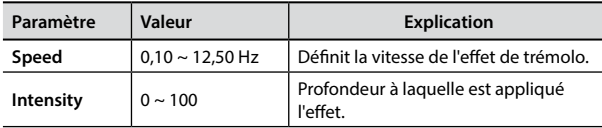

### **3 : Equalizer**

Il s'agit d'un égaliseur stéréo à 4 bandes (grave, médium x 2 aiguës).

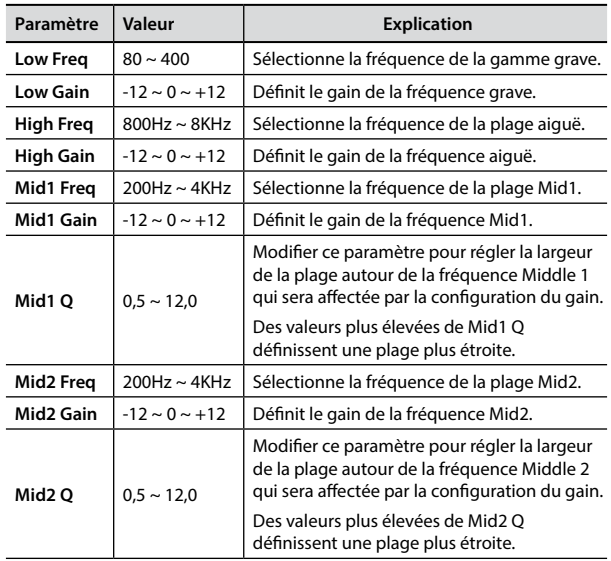

### **4 : Vibrato**

Le Vibrato est un effet musical qui consiste en une modification régulière, par impulsions, de tonalité. Il est utilisé pour rendre la musique instrumentale plus expressive.

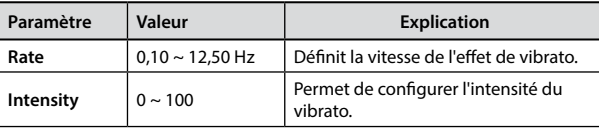

### **5 : Flanger**

Cet effet confère un mouvement et une ondulation significative à la tonalité du son. Il produit un effet de résonance métallique.

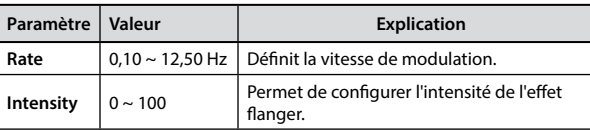

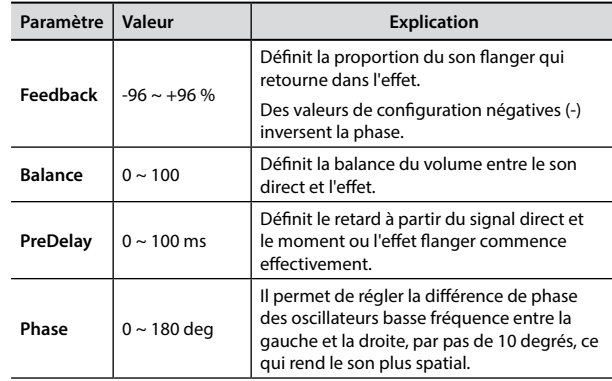

### **6 : Chorus**

Cet effet donne plus d'épaisseur et de chaleur au son en modulant le retard du signal d'entrée. Il est possible de donner plus d'ampleur au son en décalant la phase des oscillateurs basse fréquence vers la gauche ou vers la droite les uns par rapport aux autres.

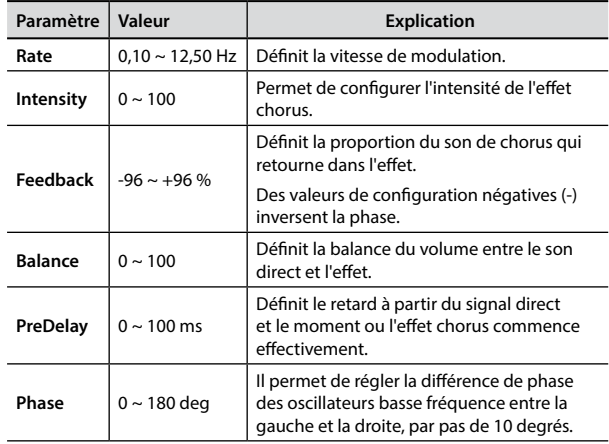

### **7 : Phaser**

Cet effet crée une ondulation en décalant la phase. Il est particulièrement efficace sur les sons de piano électrique. Il est possible de donner plus d'ampleur au son en décalant la phase des oscillateurs basse fréquence vers la gauche ou vers la droite les uns par rapport aux autres.

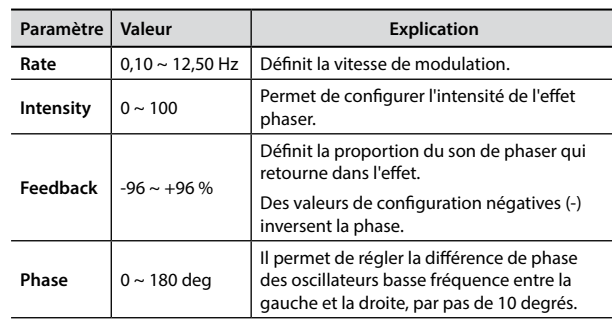

### **8 : Reverb**

Cette effet confère une révrevératio au son, en simulant un espace acoustique tel qu'une pièce, de grandes salles ou des stades.

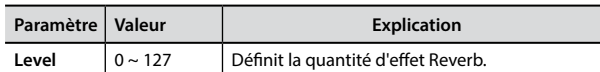

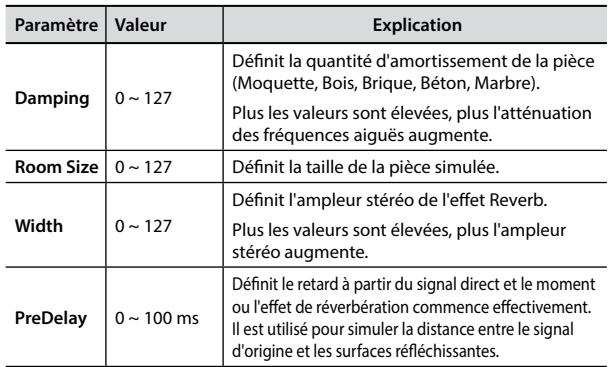

### **9 : Delay**

L'effet Delay s'utilise pour simuler un écho (répétition).

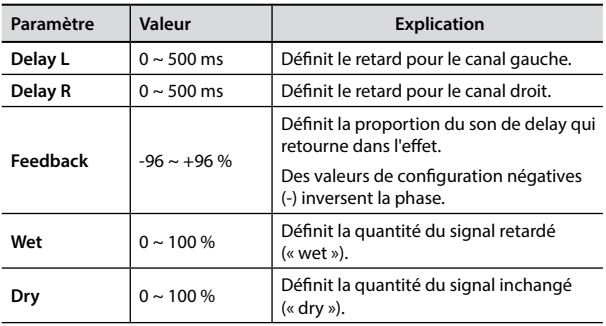

### **10 : Cross Delay**

Le Cross Delay permet de créer un retard stéréo avancé. Chaque écho peut être envoyé au canal opposé à partir du signal source (l'écho du canal gauche est entendu à droite).

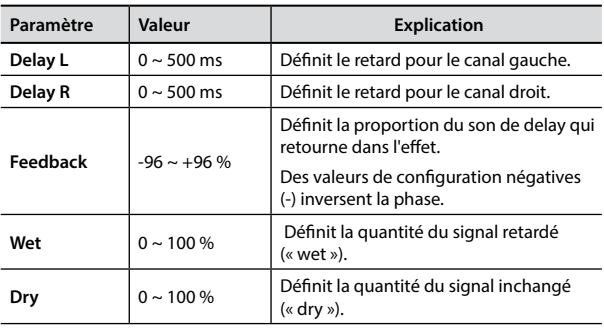

### **11 : Triple Tap Delay**

Le Triple Tap Delay produit trois sons retardés : central, droit et gauche.

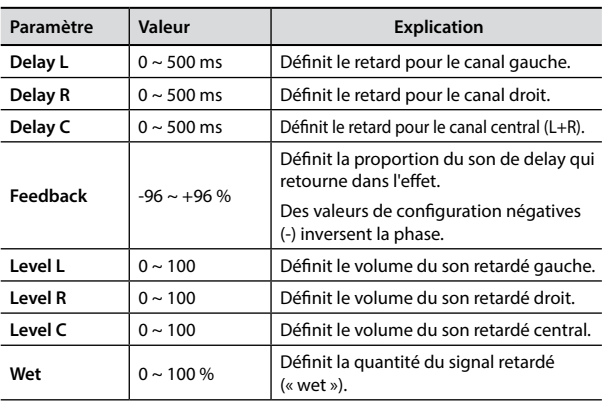

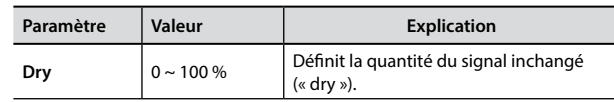

### **12 : Rotary**

Le Cross Delay permet de créer un retard stéréo avancé. Chaque écho peut être envoyé au canal opposé à partir du signal source (l'écho du canal gauche est entendu à droite).

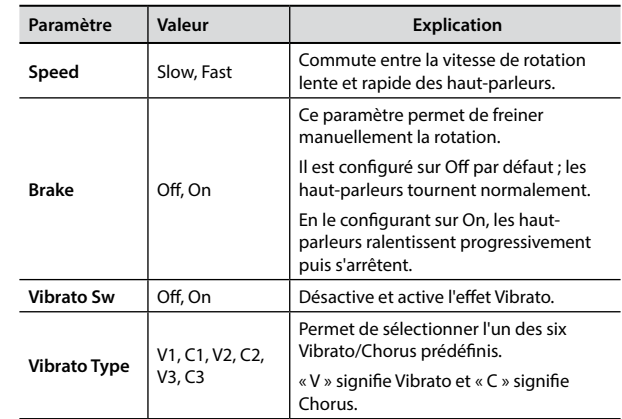

### **13 : Tremolo**

Cet effet module de manière cyclique (Speed) l'amplitude (Intensity) pour ajouter un trémolo au son.

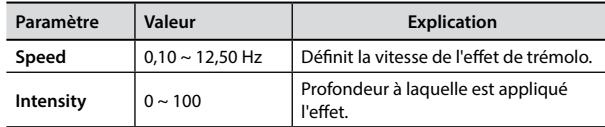

### **14 : Tremolo Pan**

Cet effet ressemble au Tremolo. Il comprend un paramètre supplémentaire qui indique la phase entre les canaux droit et gauche.

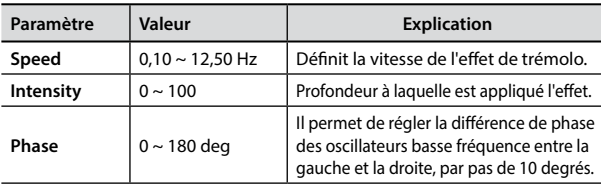

## **15 : Overdrive**

Cet effet est conçu pour fonctionner et sonner comme un vieil amplificateur à tubes réglé au volume maximum. Il est adapté au hard rock et aux genres musicaux similaires.

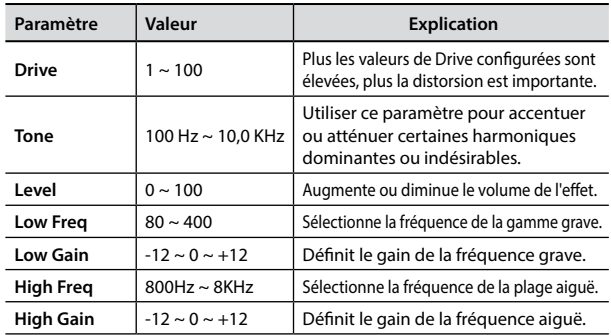

# <span id="page-54-1"></span><span id="page-54-0"></span>**Liste des sons de VIVO P7/P3**

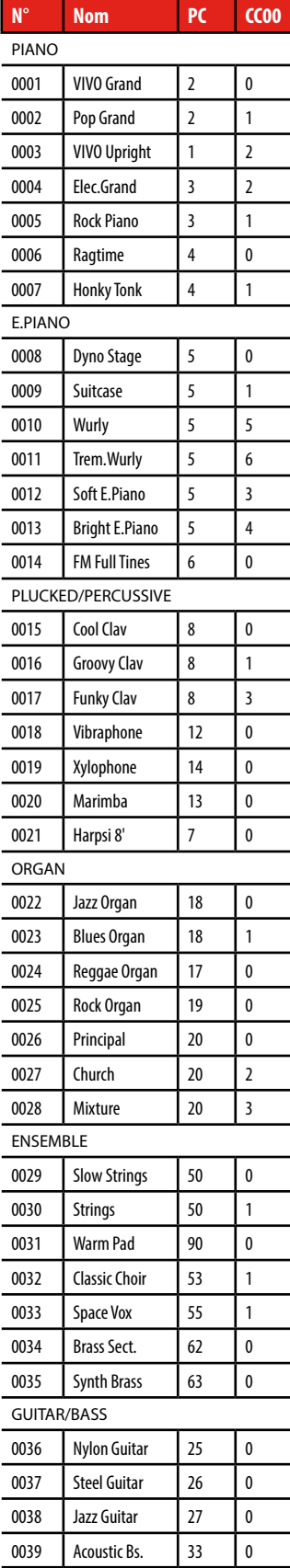

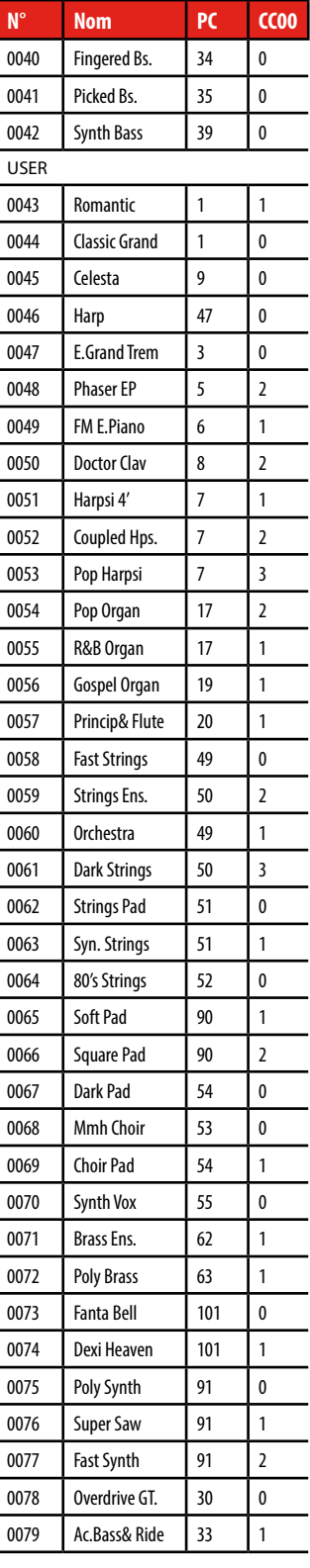

## <span id="page-55-0"></span>**u 20 Résolution des problèmes**

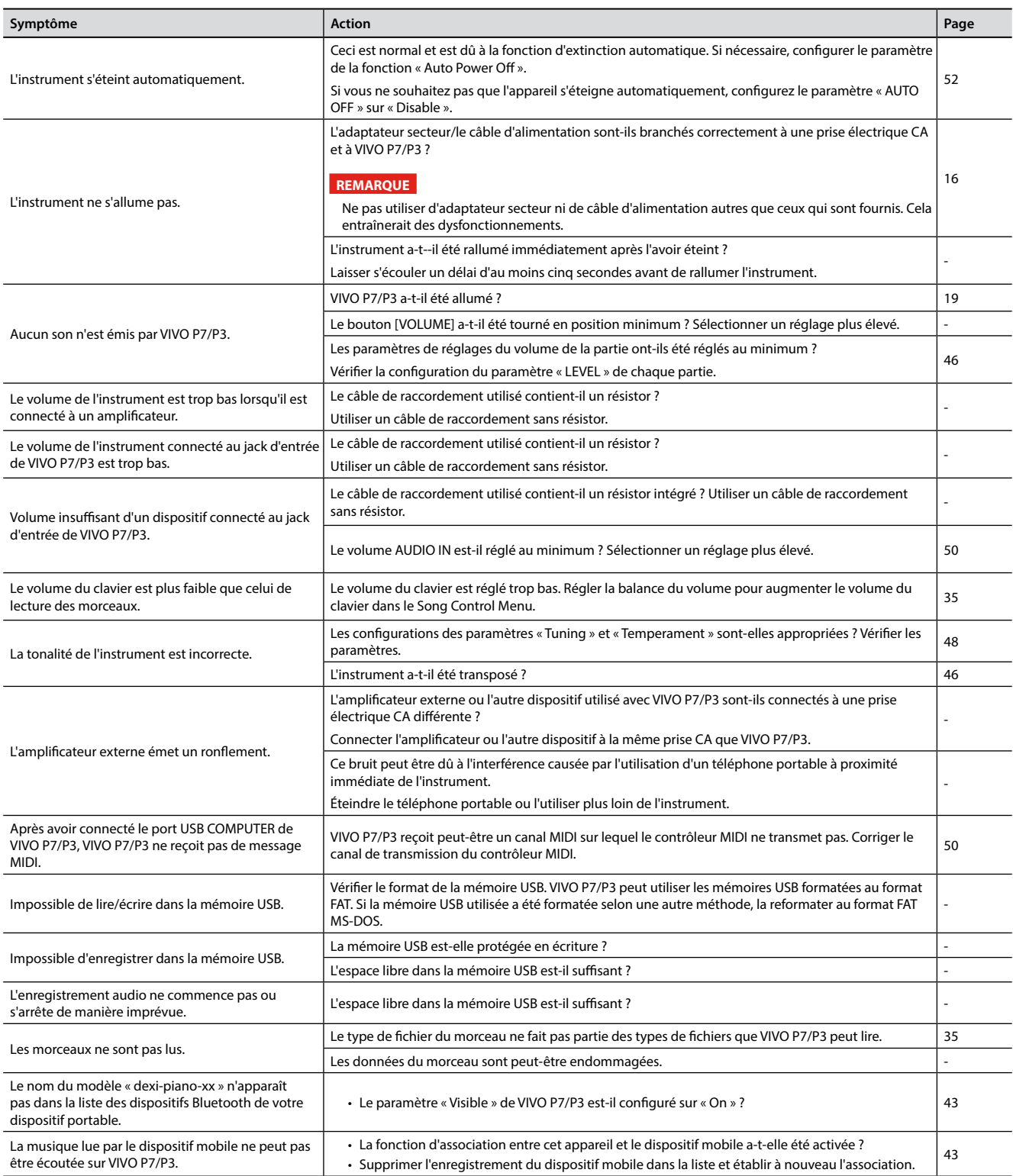

# <span id="page-56-0"></span>**21 Caractéristiques techniques**

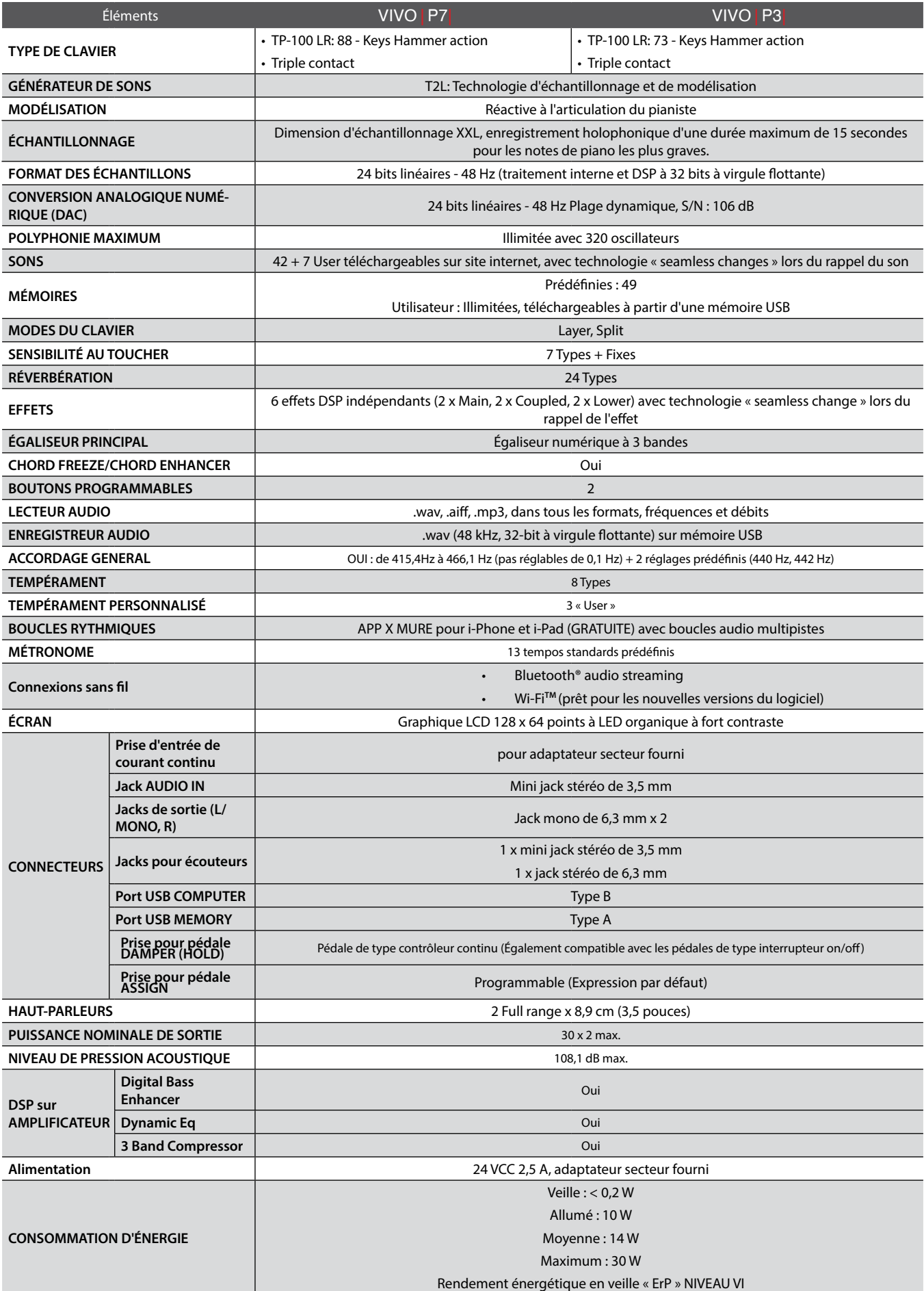

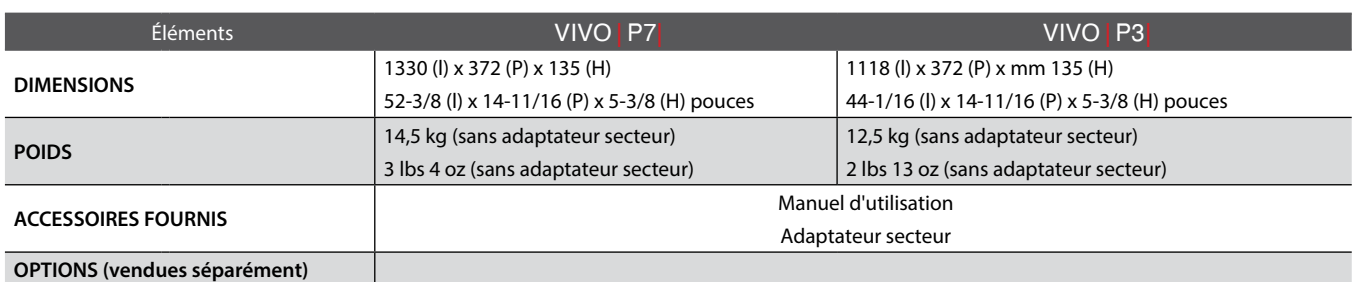

• Bluetooth® est une marque commerciale déposée de Bluetooth SIG, Inc.

• Wi-FiTM est une marque commerciale déposée de Wi-Fi Alliance.

### **REMARQUE**

Dans une perspective d'amélioration du produit, les spécifications et descriptions peuvent subir des modifications sans préavis.

# <span id="page-58-0"></span>**22 Index**

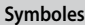

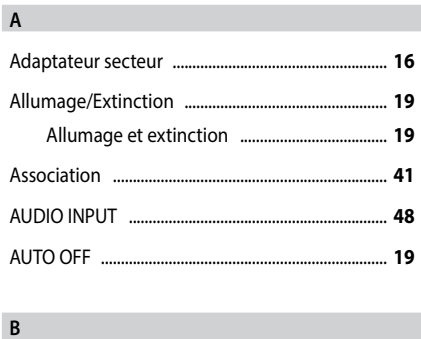

### Bluetooth® ...................................................................... **[41](#page-42-0)** Bouton VOLUME ........................................................... **[10](#page-9-0)**

### **C**

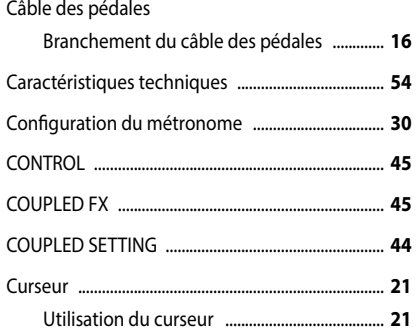

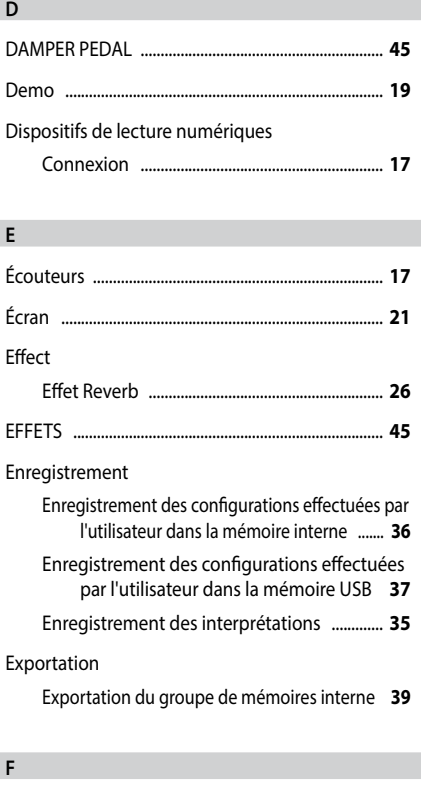

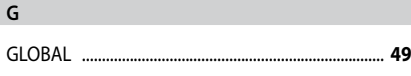

## **H I** Importation Importation du groupe de mémoire ........... **[39](#page-40-0) J** Jack DC IN ........................................................................ **[16](#page-15-0) K** KEYBOARD TOUCH ....................................................... **[44](#page-45-0)** Key Touch

Réglage du toucher du clavier ....................... **[31](#page-32-0)**

### **L**

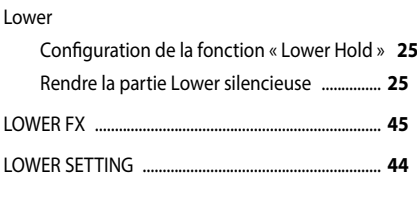

### **M**

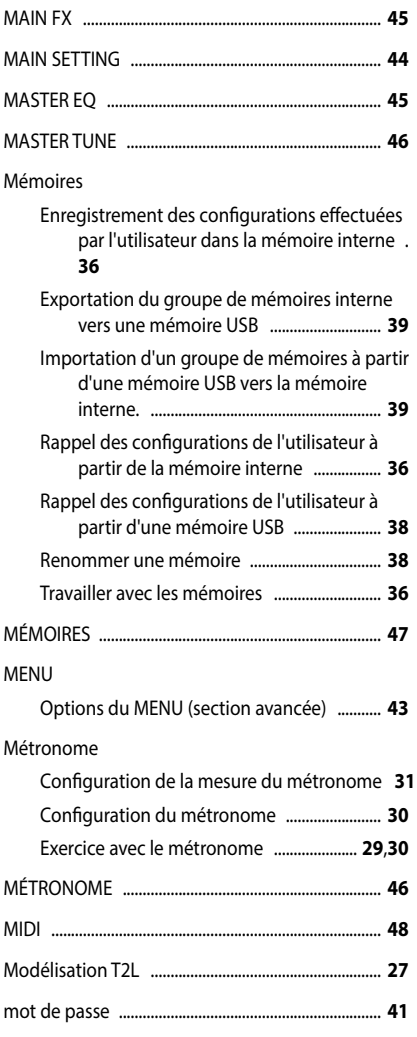

### **N** Nom de fichier Attribution du nom que vous voulez ........... **[22](#page-21-0) O** Ordinateur Brancher un ordinateur ..................................... **[18](#page-17-0) P** Paramètres GLOBAL ................................................................... **[49](#page-50-0)** PÉDALE DAMPER PEDAL ................................................... **[45](#page-46-0)**

**Q**

### **R** Renommer Renommer une mémoire ................................. **[38](#page-39-0)** Résolution des problèmes ........................................ **[53](#page-55-0)** Reverb Effet Reverb ........................................................... **[26](#page-27-0)** RÉVERBÉRATION ............................................................ **[45](#page-46-0)**

### **S** Sans fil Fonctionnement sans fil ............................. **[40](#page-41-0)**,**[41](#page-42-0)** SETTING Groupe de paramètres SETTING .................... **[44](#page-45-0)** Song Chargement à partir de la mémoire interne des morceaux ...................................................... **[33](#page-34-0)** Chargement à partir d'une mémoire USB .. **[33](#page-34-0)** Lecture d'un morceau ....................................... **[33](#page-34-0)** S'entraîner avec le lecteur de musique ....... **[33](#page-34-0)** Sons Mode Grand Piano .............................................. **[23](#page-22-0)** Personnalisation des sons de l'utilisateur .. **[27](#page-28-0)** Sélection des sons .............................................. **[23](#page-22-0)** Sons les plus utilisés (Son préféré) ................ **[23](#page-22-0)** Split Partage du clavier pour jouer deux sons différents ................................................................ **[24](#page-23-0)** SPLIT MODE .................................................................... **[44](#page-45-0)** Superposition Jouer deux sons sur tout le clavier (superposition) ................................................................ **[24](#page-23-0) T** T2L EDITOR ..................................................................... **[44](#page-45-0)** TAP TEMPO/TAP ........................................................... **[46](#page-47-0)**

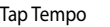

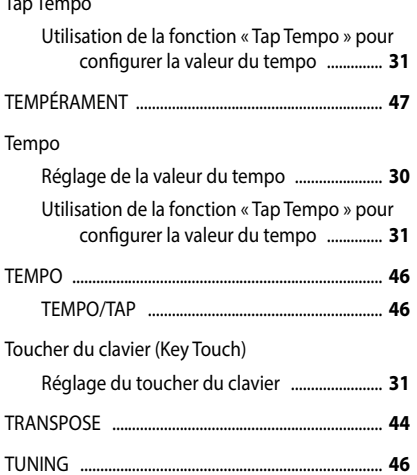

MASTER TUNE ....................................................... **[46](#page-47-0)**

### **U**

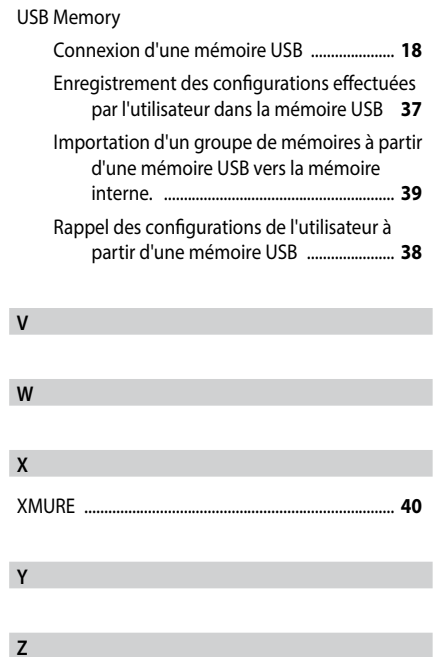

# **RAPPEL**

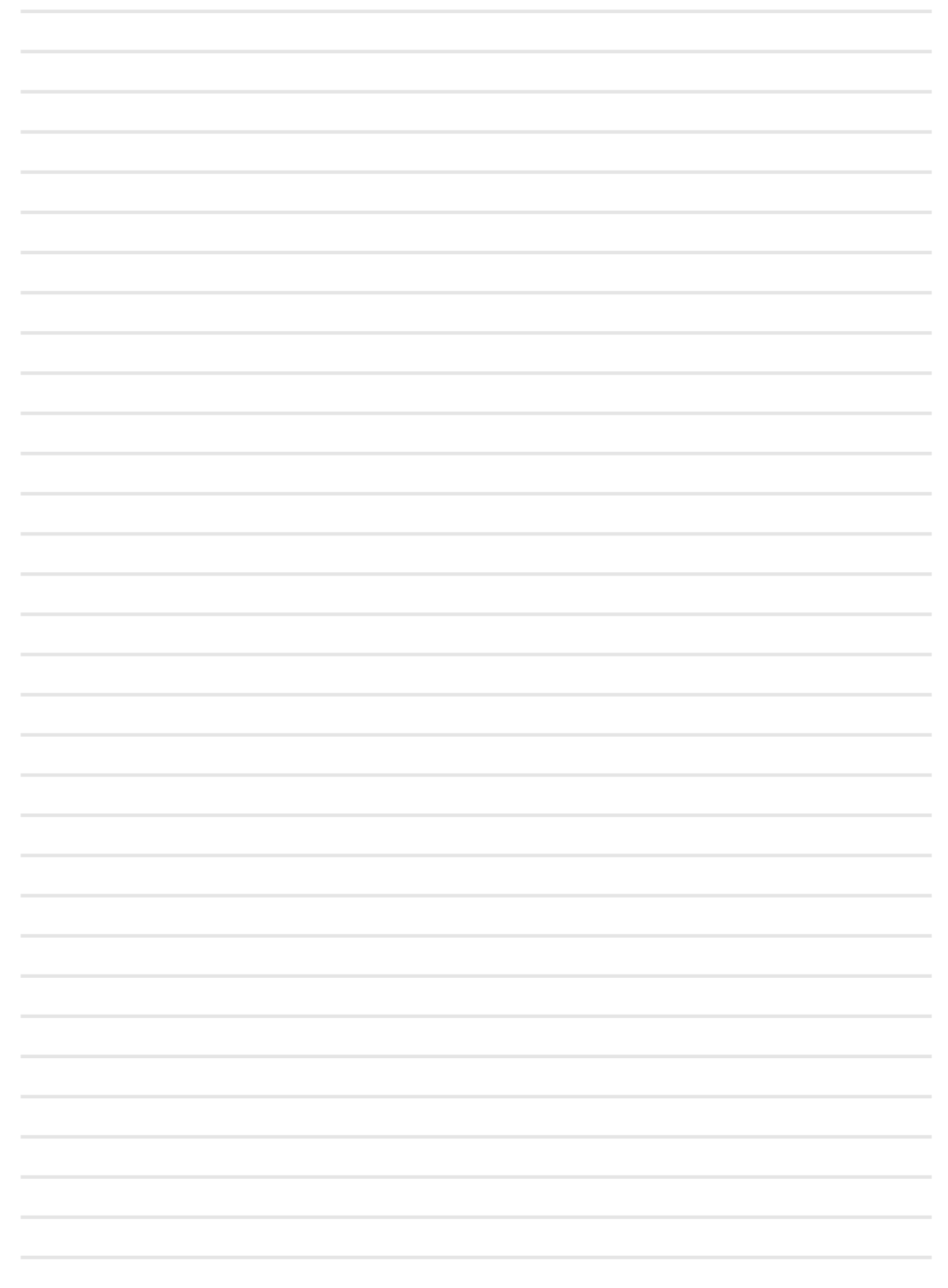

# **RAPPEL**

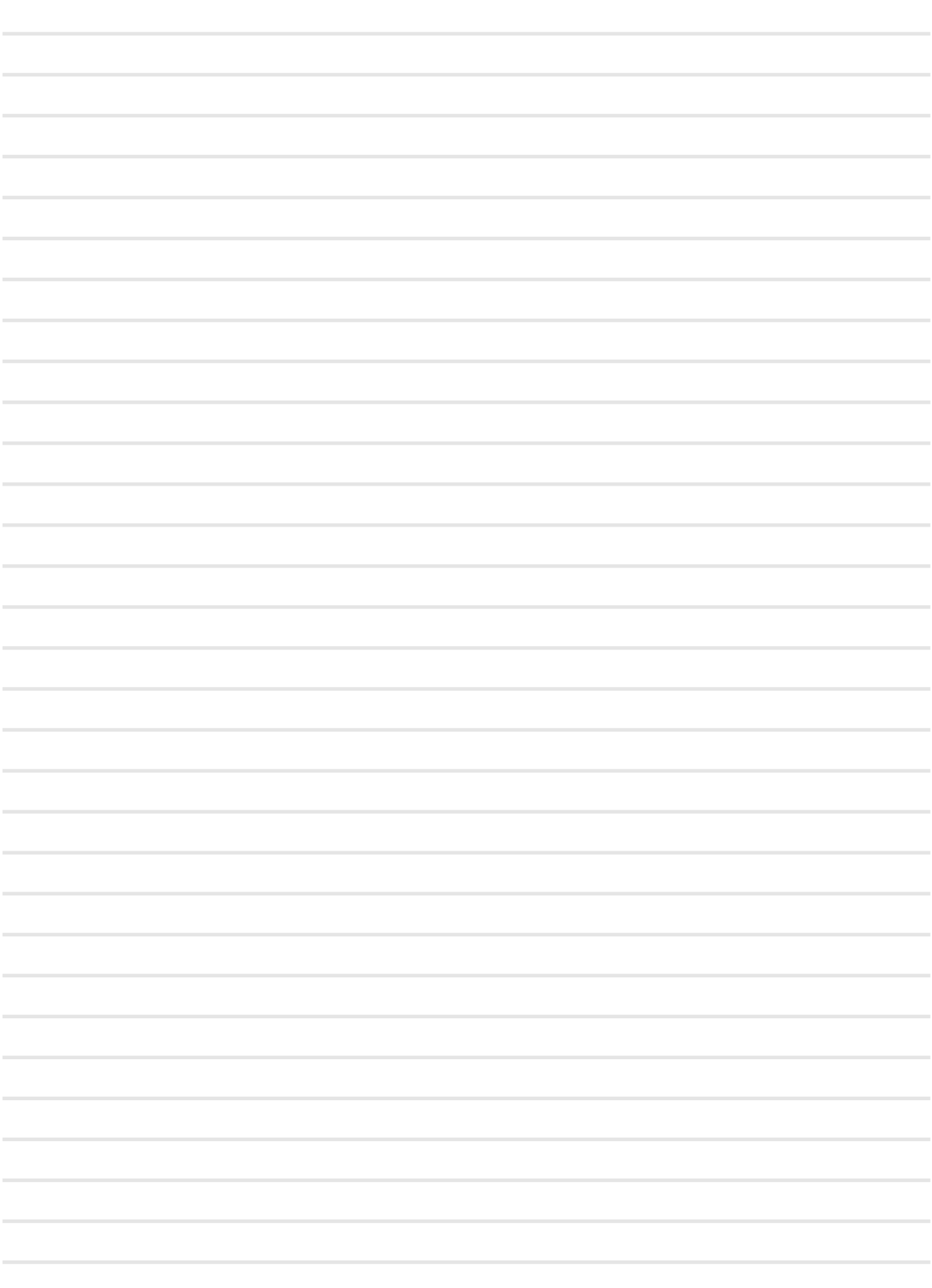

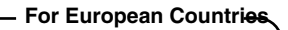

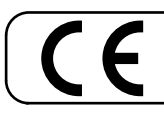

Ce produit est conforme aux exigences de la directive CEM 2004/108/CE.

**For Canada**

### **NOTICE**

This Class B digital apparatus meets all requirements of the Canadian Interference-Causing Equipment Regulations.

### **AVIS**

Cet appareil numérique de la classe B respecte toutes les exigences du Règlement sur le matériel brouilleur du Canada.

**For European Countries**

### **EUROPEAN COMMUNITY DECLARATION OF CONFORMITY Radio and Telecommunications Terminal Equipment.**

Dexibell declares that the wireless module of this unit is in compliance with the essential requirements and other relevant provisions of Directive 1999/5/EC.

**IMPORTANT NOTICE FOR THE UNITED KINGDOM** 

**IMPORTANT:** THE WIRES IN THIS MAINS LEAD ARE COLOURED IN ACCORDANCE WITH THE FOLLOWING CODE.

#### BLUE: BROWN: LIVE NEUTRAL

As the colours of the wires in the mains lead of this apparatus may not correspond with the coloured markings identifying the terminals in your plug, proceed as follows:

The wire which is coloured BLUE must be connected to the terminal which is marked with the letter N or coloured BLACK. The wire which is coloured BROWN must be connected to the terminal which is marked with the letter L or coloured RED. Under no circumstances must either of the above wires be connected to the earth terminal of a three pin plug.

# DEXTBELL

**DEXIBELL** est une marque de

PROEL SPA (Worldwide Headquarters) Via alla Ruenia, 37/43 64027 Sant'Omero (TE) - ITALY<br>Tél. +39 0861 81241 Fax +39 0861 887865 N° de TVA 00778590679 N° d'immatriculation au Reg. AEE IT 08020000002762

info@dexibell.com<br>www.dexibell.c

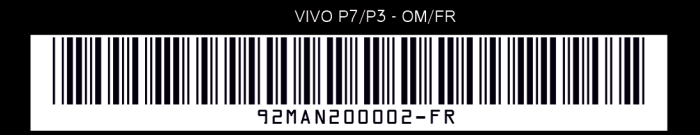